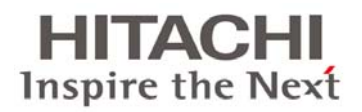

# BladeSymphony BS320

# Virtage セットアップガイド

# ~ 基本構成編 ~

マニュアルはよく読み、保管してください。

製品を使用する前に、安全上の指示をよく読み、十分理解してください。 このマニュアルは、いつでも参照できるよう、手近なところに保管してください。

BS320V104-05

#### 登録商標・商標

Microsoft、Windows、Windows Server、Hyper-Vは米国Microsoft Corporationの米国およびその他の国におけ る登録商標または商標です。

Intel、インテル、XeonはIntel Corporationの登録商標および商標です。 Linuxは、Linus Torvaldsの米国およびその他の国における登録商標または商標です。 Red Hatは、米国およびその他の国におけるRed Hat,Inc.の登録商標または商標です。 ORACLE、Javaは、Oracle Corporationおよびその子会社、関連会社の米国およびその他の国における登録商

標です。

その他、本マニュアル中の製品名および会社名は、各社の商標または登録商標です。

#### 発行

2013年4月(第5版)

#### 版権

このマニュアルの内容はすべて著作権によって保護されています。このマニュアルの内容の一部または全部を、 無断で転載することは禁じられています。

Copyright© Hitachi, Ltd. 2011, 2013. All rights reserved.

# <span id="page-2-2"></span><span id="page-2-1"></span><span id="page-2-0"></span>お知らせ

### 重要なお知らせ

- 本書の内容の一部、または全部を無断で転載したり、複写することは固くお断わりします。
- 本書の内容について、改良のため予告なしに変更することがあります。
- 本書の内容については万全を期しておりますが、万一ご不審な点や誤りなど、お気付きのことがありましたら、 お買い求め先へご一報くださいますようお願いいたします。
- 本書に準じないで本製品を運用した結果については責任を負いかねますので、あらかじめご了承ください。
- この製品には、RSA Data Securityからライセンスを受けたコードが含まれています。

### <span id="page-2-3"></span>システム装置の信頼性について

ご購入いただきましたシステム装置は、一般事務用を意図して設計・製作されています。生命、財産に著しく影響 のある高信頼性を要求される用途への使用は避けてください。このような使用に対する万一の事故に対し、弊社 は一切責任を負いません。

高信頼性を必要とする場合には別システムが必要です。弊社営業部門にご相談ください。

#### 一般事務用システム装置が不適当な、高信頼性を必要とする用途例

● 化学プラント制御・医療機器制御・緊急連絡制御など

### <span id="page-2-4"></span>規制・対策などについて

#### 電波障害自主規制について

電波障害自主規制については、次の説明文をお読みください。

#### 電源の瞬時電圧低下対策について

本装置は、落雷などによる電源の瞬時電圧低下に対して不都合が生じることがあります。電源の瞬時電圧低下対 策としては、交流無停電電源装置などを使用されることをお勧めします。(詳しくは本文をご参照ください)

#### 高調波電流規格:**JIS C 61000-3-2**準用品について

JIS C 61000-3-2準用品とは、日本工業規格「電磁両立性-第3-2部:限度値-高調波電流発生限度値(1相当た りの入力電流が20A以下の機器)」を準用し、商用電力系統の高調波環境目標レベルに適合して設計・製造した製 品です。

#### 雑音耐力について

本製品の外来電磁波に対する耐力は、国際電気標準会議規格IEC61000-4-3「放射無線周波電磁界イミュニティ 試験」のレベル2 に相当する規定に合致していることを確認しております。

#### 輸出規制について

本製品を輸出される場合には、外国為替および外国貿易法並びに米国の輸出管理関連法規などの規制をご確 認のうえ、必要な手続きをお取りください。なお、ご不明の場合は弊社担当営業にお問い合わせください。 なお、この装置に付属する周辺機器やプレインストールされているソフトウェアも同じ扱いになります。

#### システム装置の廃棄・譲渡時のデータ消去に関するご注意

最近、パソコンやシステム装置はオフィスや家庭などで、いろいろな用途に使われるようになってきています。これ らのシステム装置の中のハードディスクという記憶装置に、お客様の重要なデータが記録されています。 したがって、そのシステム装置を譲渡あるいは廃棄するときには、これらの重要なデータ内容を消去するということ が必要となります。

ところが、このハードディスクに書き込まれたデータを消去するというのは、それほど簡単ではありません。 「データを消去する」という場合、一般に

- データを「ゴミ箱」に捨てる
- 「削除」処理を行う
- 「ゴミ箱を空にする」コマンドを使って消す
- ソフトで初期化(フォーマット)する
- 付属のリカバリーCD を使い、工場出荷状態に戻す

などの作業をすると思いますが、これらのことをしても、ハードディスク内に記録されたデータのファイル管理情報 が変更されるだけで、実際はデータは見えなくなっているという状態なのです。

つまり、一見消去されたように見えますが、Windows® などのOSのもとで、それらのデータを呼び出す処理がで きなくなっただけで、本来のデータは残っているという状態にあるのです。

したがって、特殊なデータ回復のためのソフトウェアを利用すれば、これらのデータを読みとることが可能な場合が あります。このため、悪意のある人により、このシステム装置のハードディスク内の重要なデータが読みとられ、予 期しない用途に利用されるおそれがあります。システム装置ユーザが、廃棄・譲渡などを行う際に、ハードディスク 上の重要なデータが流出するというトラブルを回避するためには、ハードディスクに記録された全データを、ユーザ の責任において消去することが非常に重要となります。消去するためには、専用ソフトウェアあるいはサービス(共 に有償)を利用するか、ハードディスク上のデータを金槌や強磁気により物理的・磁気的に破壊して、読めなくする ことを推奨します。

なお、ハードディスク上のソフトウェア(OS、アプリケーションソフトなど)を削除することなくシステム装置を譲渡す ると、ソフトウェアライセンス使用許諾契約に抵触する場合があるため、十分な確認を行う必要があります。 ハードディスクのデータを消去するユーティリティは、『CLEAR-DA』、『CLEAR-DA RAID』などがあります。詳細は 担当営業へお問い合わせください。

#### ●制限

■ 『CI FAR-DA』は、CD より起動させて使用します。

■ 本システム装置については、別途USB外付けCD装置が必要となります。

# <span id="page-4-1"></span><span id="page-4-0"></span>はじめに

このたびはBladeSymphony BS320装置をお買い上げいただき、誠にありがとうございます。このマニュアルは、 取り扱いの注意など、使用するために必要な事柄について記載しています。

### <span id="page-4-2"></span>マニュアルの表記

#### マークについて

マニュアル内で使用しているマークの意味は次のとおりです。

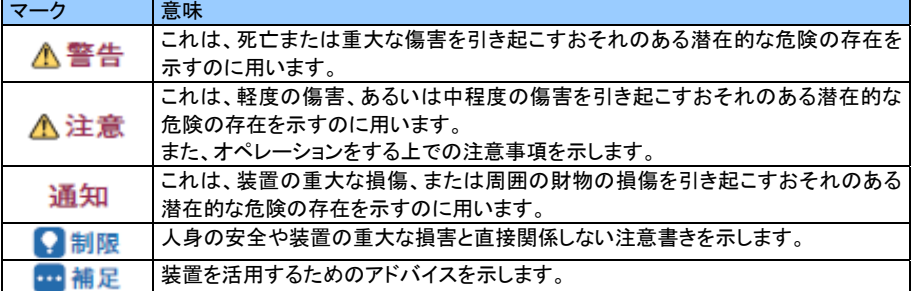

### オペレーティングシステム(**OS**)の略称について

本マニュアルでは、次のOS 名称を省略して表記します。 また、Service Pack については記載していません。

- Microsoft® Windows Server® 2012 Standard 日本語版 (以下 Windows Server 2012 Standard)
- Microsoft® Windows Server® 2012 Datacenter 日本語版 (以下 Windows Server 2012 Datacenter)
- Microsoft® Windows Server® 2008 R2 Standard 日本語版 (以下 Windows Server 2008 R2 Standard)
- Microsoft® Windows Server® 2008 R2 Enterprise 日本語版 (以下 Windows Server 2008 R2 Enterprise)
- Microsoft® Windows Server® 2008 R2 Datacenter 日本語版 (以下 Windows Server 2008 R2 Datacenter)
- Microsoft® Windows Server® 2008 Standard 日本語版 (以下 Windows Server 2008 Standard)
- Microsoft® Windows Server® 2008 Enterprise 日本語版 (以下 Windows Server 2008 Enterprise)
- Microsoft® Windows Server® 2008 Datacenter 日本語版 (以下 Windows Server 2008 Datacenter)
- Microsoft® Windows Server® 2008 Standard without Hyper-VTM 日本語版 (以下 Windows Server 2008 Standard without Hyper-V)
- Microsoft® Windows Server® 2008 Enterprise without Hyper-V ™ 日本語版 (以下 Windows Server 2008 Enterprise without Hyper-V)
- Microsoft® Windows Server® 2008 Datacenter without Hyper-V ™ 日本語版 (以下 Windows Server 2008 Datacenter without Hyper-V)
- Microsoft® Windows Server® 2008 Standard 32-bit 日本語版 (以下 Windows Server 2008 Standard 32-bit)
- Microsoft® Windows Server® 2008 Enterprise 32-bit 日本語版 (以下 Windows Server 2008 Enterprise 32-bit)
- Microsoft® Windows Server® 2008 Datacenter 32-bit 日本語版 (以下 Windows Server 2008 Datacenter 32-bit)
- Microsoft® Windows Server® 2008 Standard without Hyper-V ™ 32-bit 日本語版 (以下 Windows Server 2008 Standard without Hyper-V 32-bit)
- Microsoft® Windows Server® 2008 Enterprise without Hyper-V ™ 32-bit 日本語版 (以下 Windows Server 2008 Enterprise without Hyper-V 32-bit)
- Microsoft® Windows Server® 2008 Datacenter without Hyper-V ™ 32-bit 日本語版 (以下 Windows Server 2008 Datacenter without Hyper-V 32-bit)
- Microsoft® Windows Server® 2003 R2, Standard x64 Edition 日本語版 (以下 Windows Server 2003 R2, Standard x64 Edition)
- Microsoft® Windows Server® 2003 R2, Enterprise x64 Edition 日本語版 (以下 Windows Server 2003 R2, Enterprise x64 Edition)
- Microsoft® Windows Server® 2003 R2, Standard Edition 日本語版 (以下 Windows Server 2003 R2, Standard Edition)
- Microsoft® Windows Server® 2003 R2, Enterprise Edition 日本語版 (以下 Windows Server 2003 R2, Enterprise Edition)
- Microsoft® Windows Server® 2003, Standard x64 Edition 日本語版 (以下 Windows Server 2003, Standard x64 Edition)
- Microsoft® Windows Server® 2003, Enterprise x64 Edition 日本語版 (以下 Windows Server 2003, Enterprise x64 Edition)
- Microsoft® Windows Server® 2003, Standard Edition 日本語版 (以下 Windows Server 2003, Standard Edition)
- Microsoft® Windows Server® 2003, Enterprise Edition 日本語版 (以下 Windows Server 2003, Enterprise Edition)

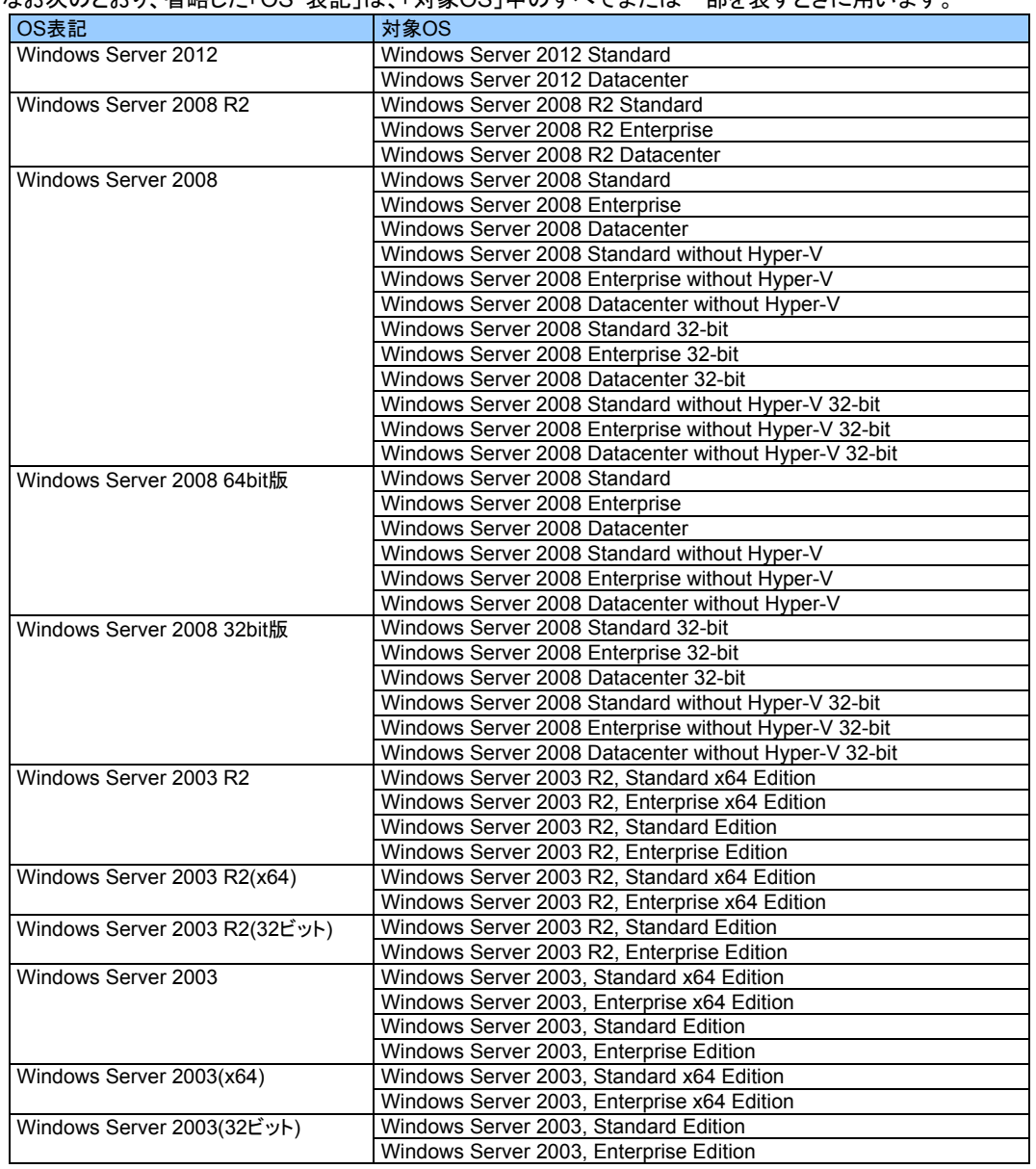

<span id="page-6-0"></span>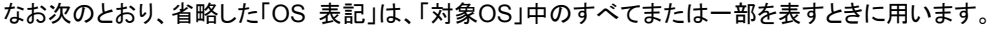

# <span id="page-6-1"></span>安全にお使いいただくために

「安全にお使いいただくために」については、『ユーザーズガイド 導入編』を参照してください。

# <span id="page-7-1"></span><span id="page-7-0"></span>目次

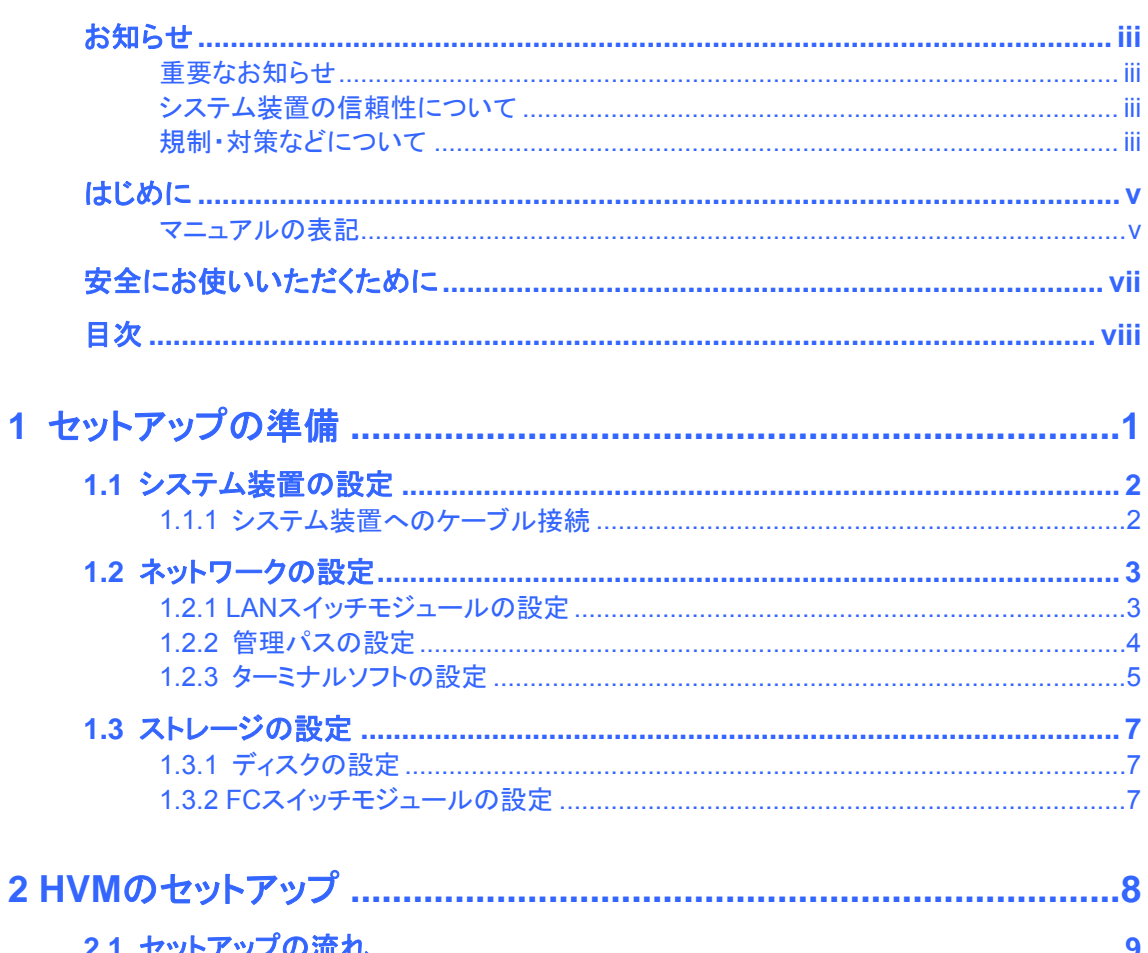

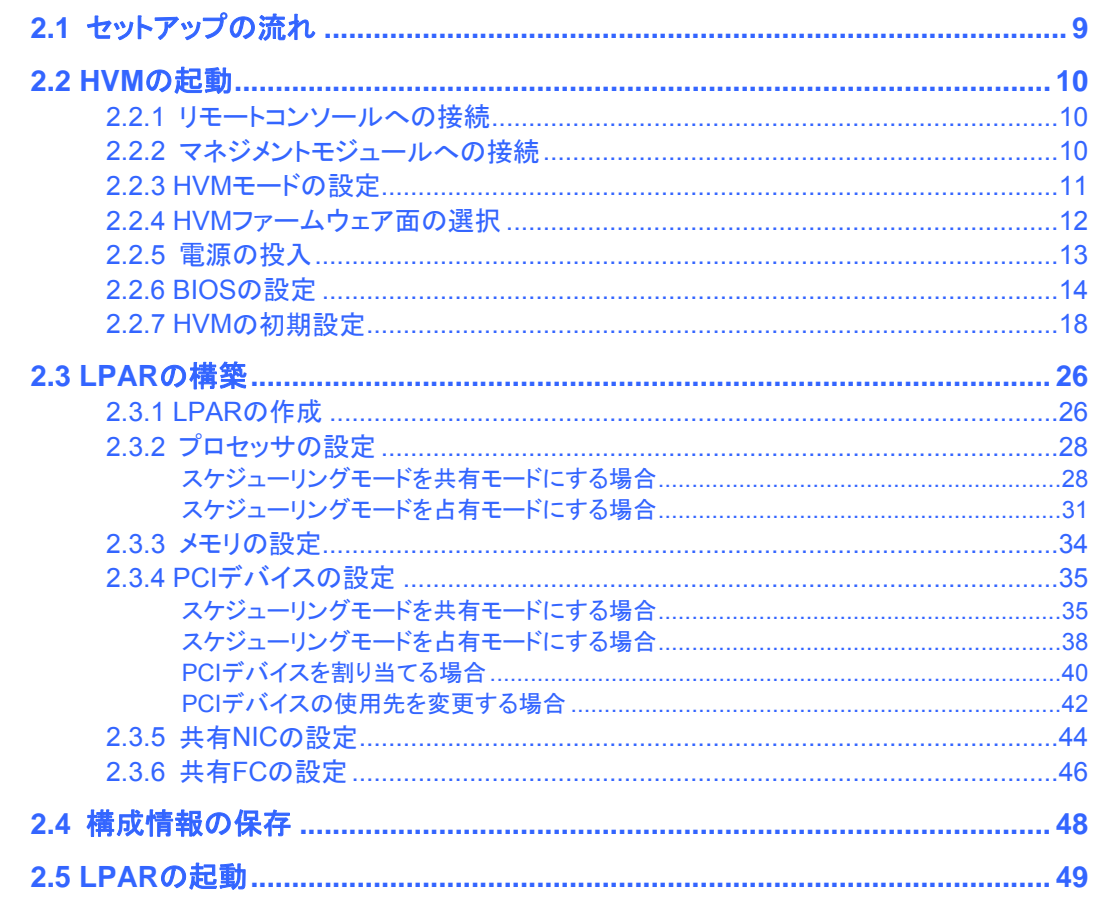

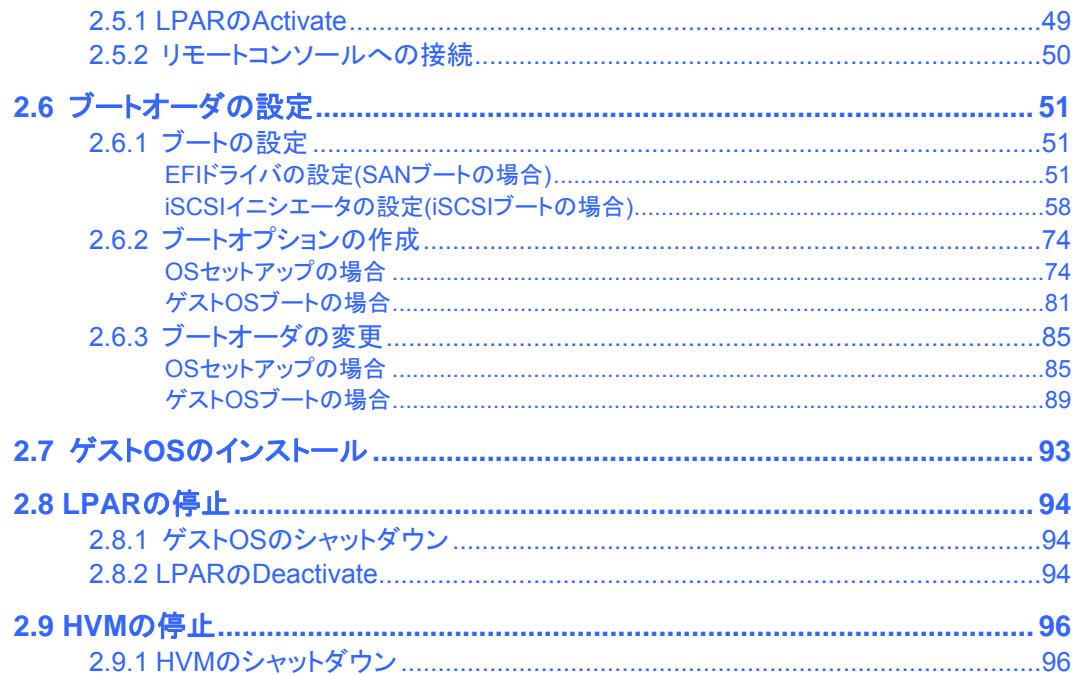

<span id="page-9-1"></span><span id="page-9-0"></span>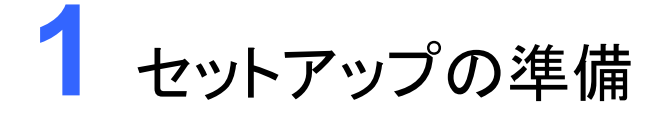

この章では、セットアップの準備ついて説明します。

1.1 [システム装置の設定](#page-10-0) 1.2 [ネットワークの設定](#page-11-0) 1.3 [ストレージの設定](#page-15-0)

# <span id="page-10-1"></span><span id="page-10-0"></span>1.1 システム装置の設定

# <span id="page-10-2"></span>1.1.1 システム装置へのケーブル接続

HVMを起動するためには、システム装置へのケーブル接続を以下のようにする必要があります。 ネットワークの接続例を以下に示します。

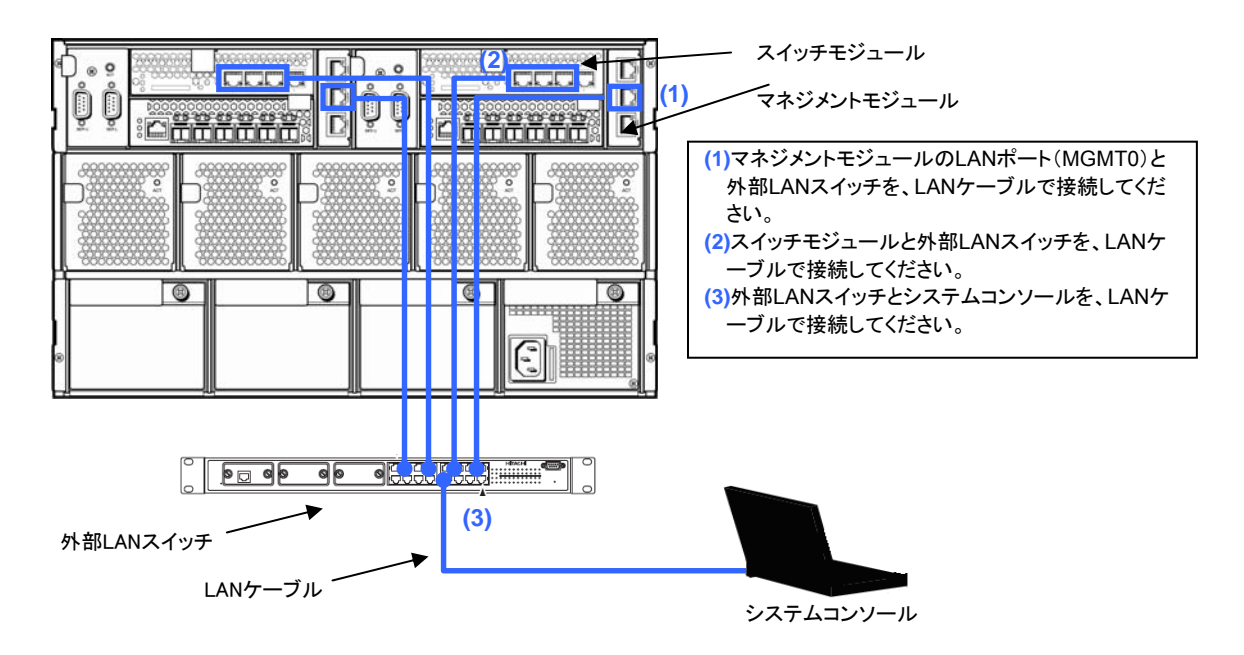

# <span id="page-11-2"></span><span id="page-11-1"></span><span id="page-11-0"></span>1.2 ネットワークの設定

# 1.2.1 LANスイッチモジュールの設定

HVMは内部接続方式のみサポートしています。

『設定ガイド スイッチモジュール編』の「マネジメントモジュールーLANスイッチモジュール連携設定」を参照し、マ ネジメントモジュールとLANスイッチモジュールの設定をしてください。 また、『Virtage ユーザーズガイド 運用編』の「LANスイッチモジュールについて」も併せて参照してください。

### <span id="page-12-1"></span><span id="page-12-0"></span>1.2.2 管理パスの設定

構成情報の転送、HVMダンプの転送、JP1/SC/BSMなどの管理サーバとの通信に使用するネットワークパスを管 理パスと呼びます。

管理パスには、マネジメントモジュールとの間で通信する内部接続管理パスと、JP1/SC/BSMやVirtage Navigator などの外部ネットワークと通信する外部接続管理パスがあります。

管理パスで使用するNICのポートは、LPARでも使用可能です。(管理パスで使用するNICのスケジューリングモー ドは、HVMが自動的に共有モードに設定します。占有モードに設定することはできません。)

■ HVMとマネジメントモジュールとの通信は、サーバブレード上のオンボードNIC #0を使用し、内部接続用の管 理パスで通信します。

また、オンボードNIC #1を予備とした冗長化構成を組むことも可能です。

■ HVMと管理サーバとの通信は、サーバブレード上のオンボードNIC #0のみを使用し、外部接続用の管理パス で通信します。

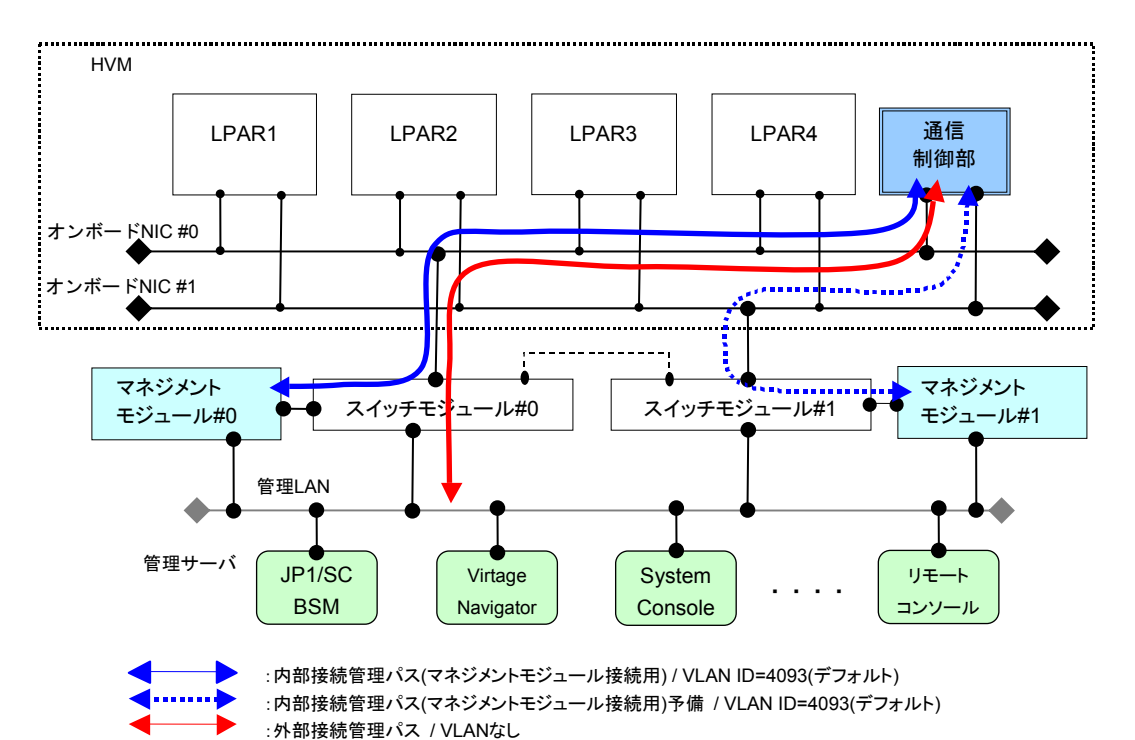

#### 管理パスの概要を以下に示します。

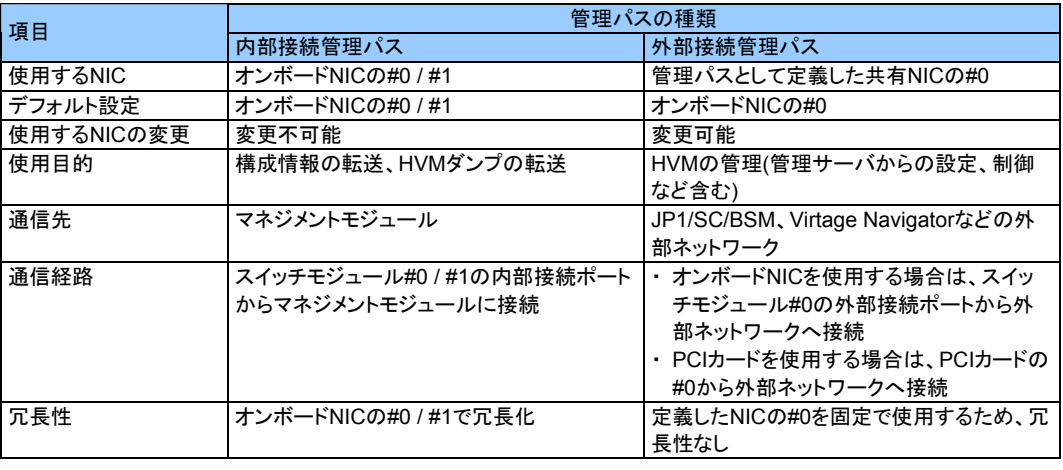

#### 八注意

■ 管理パスには、VLANを設定することはできません。

# <span id="page-13-1"></span><span id="page-13-0"></span>1.2.3 ターミナルソフトの設定

HVMで使用するターミナルソフトは、Tera Term(Version 4.XX)以降となります。(ほかのターミナルソフトではファ ンクションキー、PageUp、PageDownが使えない場合があります) Tera Termの初期設定について説明します。(Telnet接続を使用してください。シリアル接続は動作保証しません)

**1** 設定]-[端末]を実行し、以下の設定になっていることを確認します。

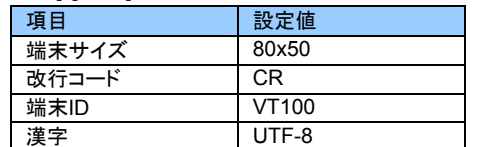

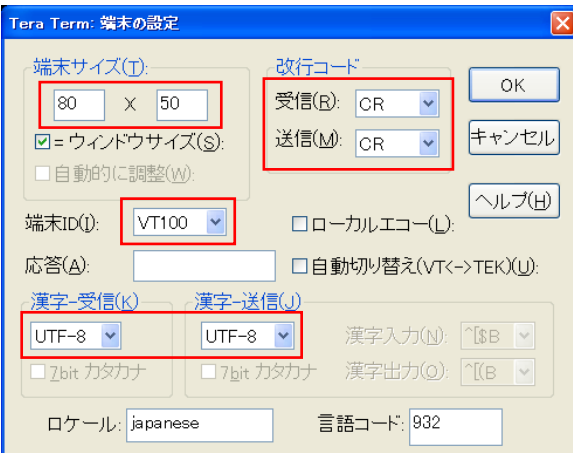

**2** [設定]-[キーボード]を実行し、以下の設定になっていることを確認します。

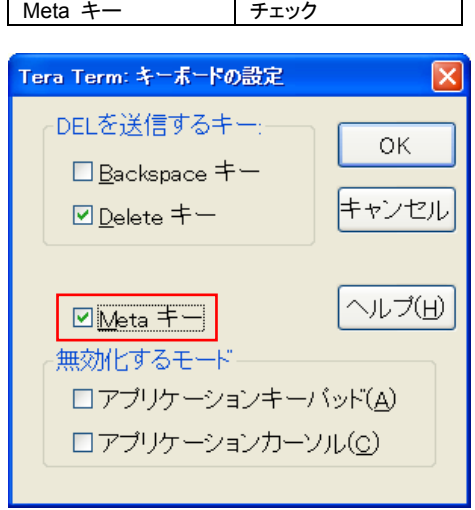

項目 設定値

#### - 補足

■ Metaキーをチェックすることで、[Alt]<sup>を</sup> Metaキーとして使用することができます。HVM スクリーンでファ ンクションキーが入力できない場合、Meta キーを利用することでファンクションキーの代用となることが あります。例えば、[Alt]+8 で[F8]の代用になることがあります。

**3** [設定]-[シリアルポート]を実行し、以下の設定になっていることを確認します。

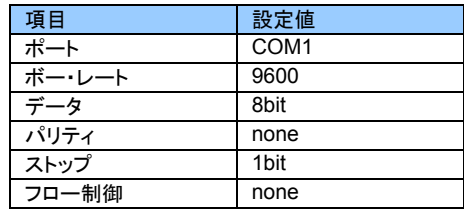

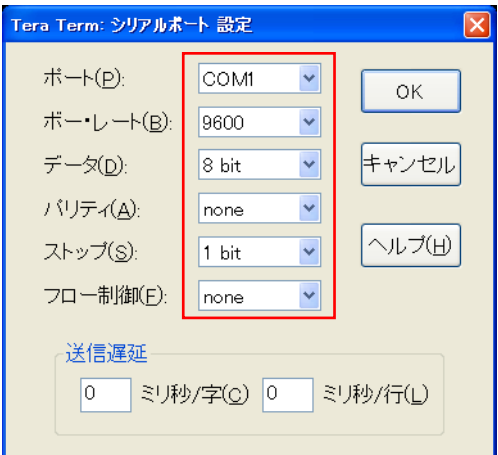

# <span id="page-15-2"></span><span id="page-15-1"></span><span id="page-15-0"></span>1.3 ストレージの設定

# 1.3.1 ディスクの設定

外付けディスクアレイ装置のマニュアルを参照し、ディスクの設定を行ってください。

# <span id="page-15-3"></span>1.3.2 FCスイッチモジュールの設定

SANブートの場合は、FCスイッチモジュールの設定が必要になります。

- 4Gbps Fibre Channelアダプタで共有FC機能を使用する場合は、接続するFCスイッチモジュールのポートの NPIVが有効である必要があります。 NPIVが有効になっているかは、FCスイッチモジュールのportcfgshowコマンドで確認できます。 NPIVが有効になっていない場合は、FCスイッチモジュールのportcfgnpivportコマンドにより、NPIVを有効にし てください。詳細については、FCスイッチモジュール添付のマニュアルを参照してください。
- FCスイッチモジュールのFCポートの転送速度がデフォルト(オートネゴシエーション)の場合、FCポートとファイ バチャネルカードの転送速度が不一致となり、ストレージのLUが見えない場合があります。 この場合は、FCポートの転送速度をportcfgspeedコマンドにより、ご使用のファイバチャネルカードの転送速 度と一致させてください。

<span id="page-16-1"></span><span id="page-16-0"></span>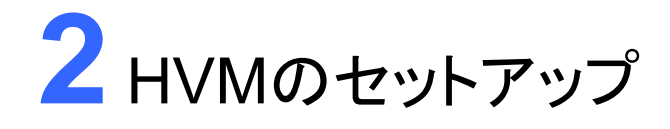

この章では、HVMのセットアップついて説明します。 バージョンにより画面の表示内容が異なる場合があります。

> 2.1 [セットアップの流れ](#page-17-0) [2.2 HVM](#page-18-0)の起動 [2.3 LPAR](#page-34-0)の構築 2.4 [構成情報の保存](#page-56-0) [2.5 LPAR](#page-57-0)の起動 2.6 [ブートオーダの設定](#page-59-0) 2.7 ゲストOS[のインストール](#page-101-0) [2.8 LPAR](#page-102-0)の停止 [2.9 HVM](#page-104-0)の停止

#### … 補足

- 以下の構築・運用支援ツールを使用することで、HVM のセットアップを GUI で行うことができます。
	- Virtage Navigator
	- JP1/SC/BSM

# <span id="page-17-1"></span><span id="page-17-0"></span>2.1 セットアップの流れ

セットアップの流れを以下に示します。

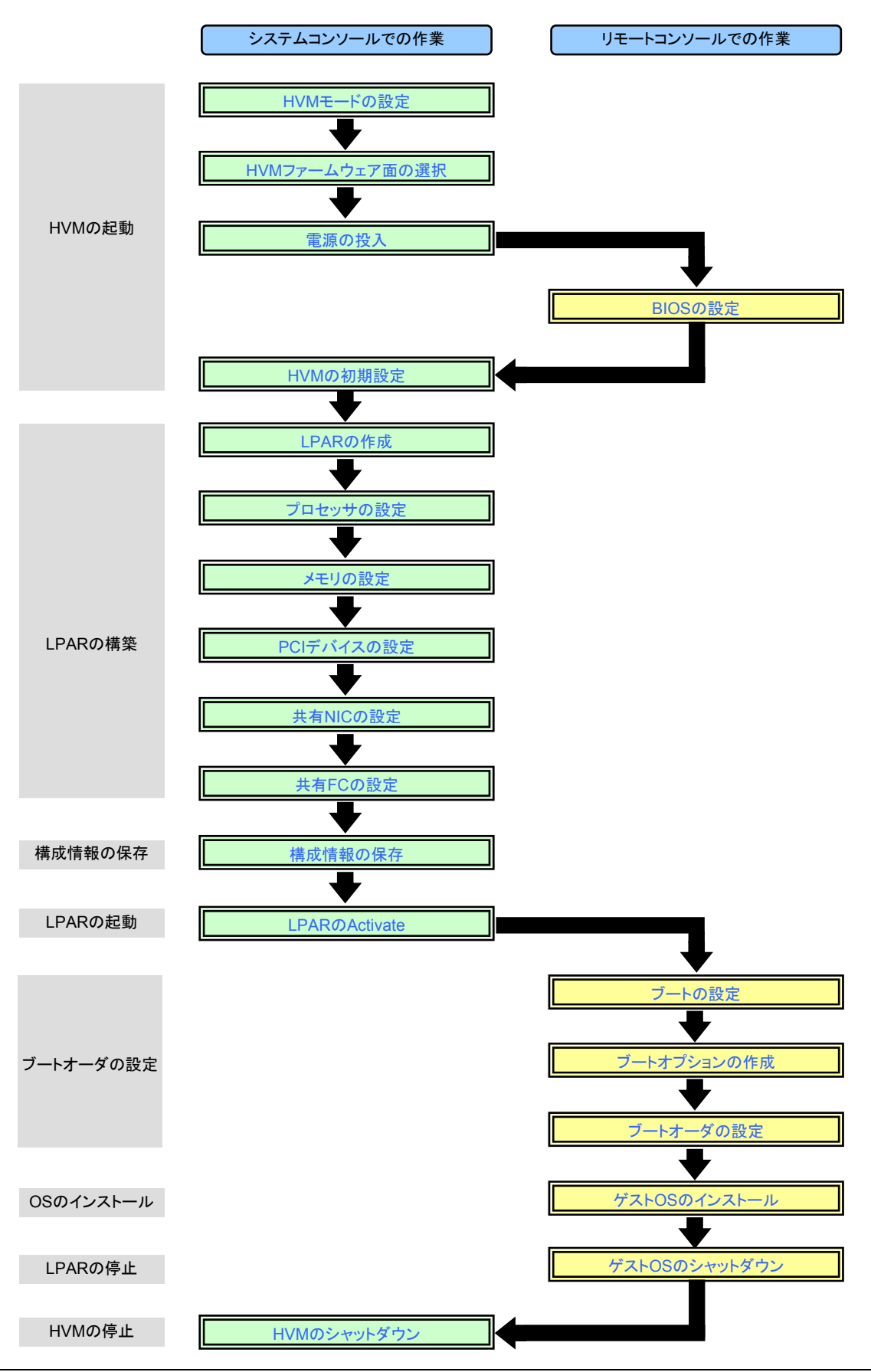

BladeSymphony BS320 Virtage セットアップガイド 基本構成編 あいちょう しゅうしょう

# <span id="page-18-2"></span><span id="page-18-1"></span><span id="page-18-0"></span>2.2 HVMの起動

### 2.2.1 リモートコンソールへの接続

リモートコンソールへの接続については、『ユーザーズガイド 導入編』を参照してください。

# <span id="page-18-3"></span>2.2.2 マネジメントモジュールへの接続

**1** Tera Termを起動し、ホストに「マネジメントモジュールのIPアドレス」を入力、サービスに「Telnet」を選択して [OK]ボタンをクリックします。

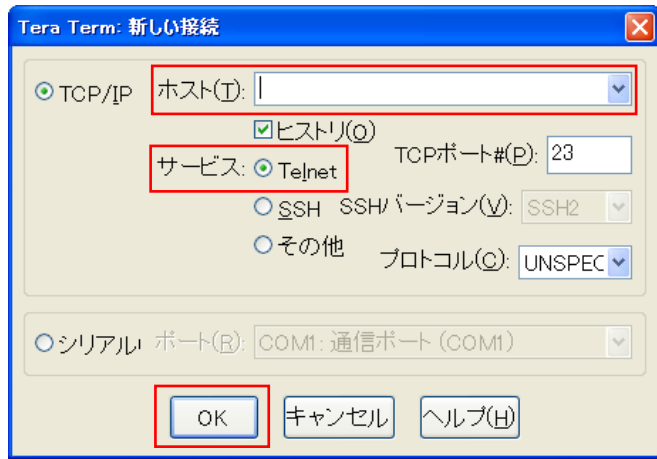

**2** マネジメントモジュールに接続後し、SVPコンソールに移行します。

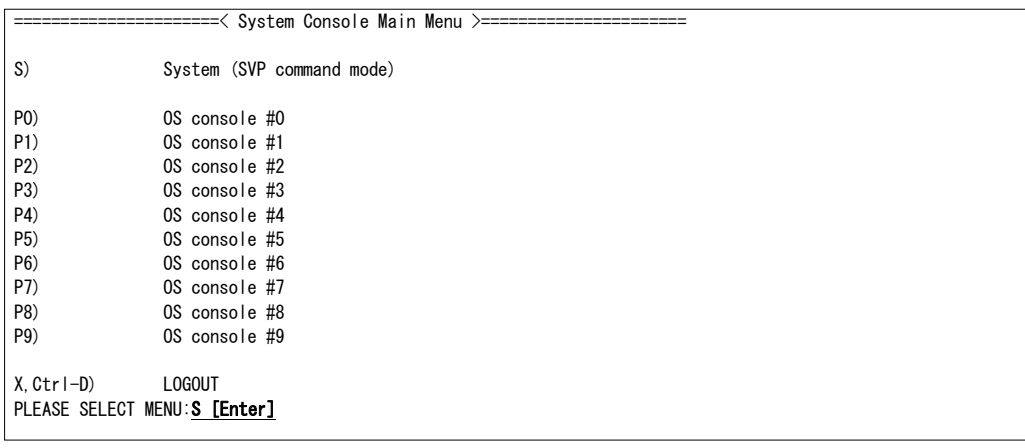

# <span id="page-19-1"></span><span id="page-19-0"></span>2.2.3 HVMモードの設定

マネジメントモジュールのPRコマンドで、OSモードをHVMモードに設定します。

- **1** 「PR」を入力して[Enter]を押します。
- **2** 「2」を入力して[Enter]を押します。
- **3** 「パーティション番号」を入力して[Enter]を押します。
- **4** 「3」を入力して[Enter]を押します。
- **5** 「y」を入力して[Enter]を押します。

#### SVP>PR [Enter]

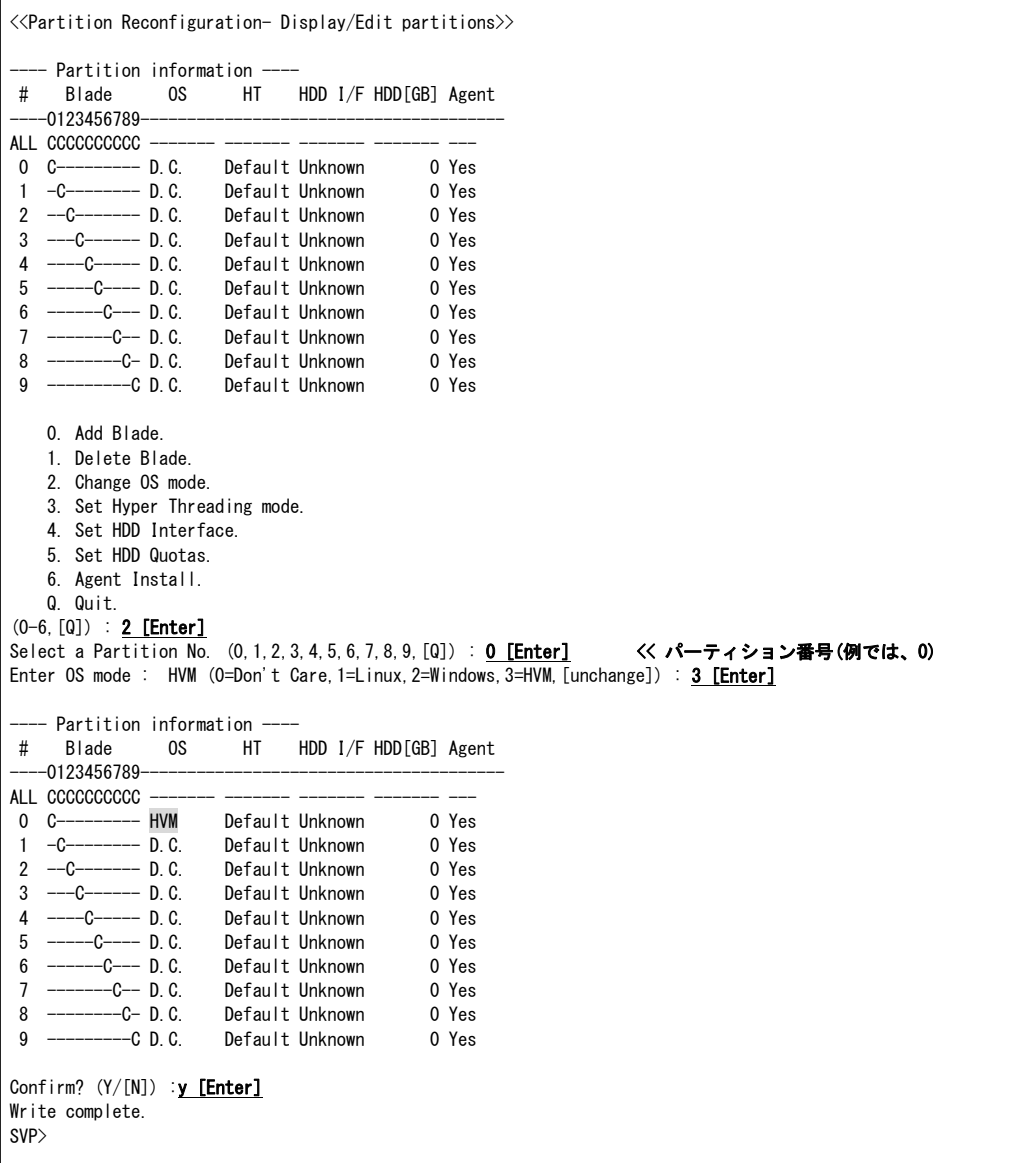

### <span id="page-20-1"></span><span id="page-20-0"></span>2.2.4 HVMファームウェア面の選択

△注意

■ 1面しかインストールされていない場合、本設定は不要です。

マネジメントモジュールのHVMコマンドで、HVMファームウェア面を選択します。

- **1** 「HVM」を入力して[Enter]を押します。
- **2** 「0」を入力して[Enter]を押します。
- **3** 「ブレード番号」を入力して[Enter]を押します。
- **4** 「HVMファームウェア面」を入力して[Enter]を押します。
- **5** 「y」を入力して[Enter]を押します。
- **6** 「q」を入力して[Enter]を押します。

```
SVP>HVM [Enter]
 <<HVM - HVM Status/Configuration>> 
  -- HVM Information ---
 # HVMboot HVM0 HVM1 
                        17-20 (00-02)
    中略 
9 \quad 0 \quad 17-20(00-01) \quad 17-20(00-02) 0 . Edit HVM boot bank. 
    Q . Quit. 
(0, [0]) : 0 [Enter]
 Enter blade number (0-9,[Q]) : 0 [Enter] << ブレード番号(例では、0)
| Enter boot bank : 0 (0,1[unchange]) : 1 [Enter]          << HVMファームウェア面(例では、1)
   - HVM Information ---
 # HVMboot HVM0 HVM1 
          17-20(00-01) 17-20(00-02) 中略 
 9 0 17-20(00-01) 17-20(00-02) 
Confirm? (Y/[N]) : y [Enter]
- Writing setting was completed.
  -- HVM Information ----
 # HVMboot HVM0 HVM1 
0 1 17-20(00-01) 中略 
 9 0 17-20(00-01) 17-20(00-02) 
    0 . Edit HVM boot bank. 
    Q . Quit. 
(0, [0]) : q [Enter]
 SVP>
```
### <span id="page-21-1"></span><span id="page-21-0"></span>2.2.5 電源の投入

マネジメントモジュールのPCコマンドで、サーバブレードの電源を投入します。

- **1** 「PC」を入力して[Enter]を押します。
- **2** 「0」を入力して[Enter]を押します。
- **3** 「パーティション番号」を入力して[Enter]を押します。
- **4** 「0」を入力して[Enter]を押します。
- **5** 「y」を入力して[Enter]を押します。

#### SVP>PC [Enter]

 <<Power Control- Remote Power Control>> Partition # | Power Status | Timer Status | Time | Partition 0 | Power OFF | Not Set | ----min | Partition 1 | Power OFF | Not Set | ----min | Partition 2 | Power OFF | Not Set | ----min | Partition 3 | Power OFF | Not Set | ----min | Partition 4 | Power OFF | Not Set | ----min | Partition 5 | Power OFF | Not Set | ----min | Partition 6 | Power OFF | Not Set | ----min | Partition 7 | Power OFF | Not Set | ----min | Partition 8 | Power OFF | Not Set | ----min | Partition 9 | Power OFF | Not Set | ----min | --- Switch status ----Switch # | Switch Type | Status Switch 0 | Gbit Ether | Power ON | Switch 1 | Gbit Ether | Power ON | Switch 2 | Fibre Channel | Power ON Switch 3 | Fibre Channel | Power ON | 0 . Power on. 1 . Shutdown. F . Force power off. S . Switch module power control.  $Q_{\text{unit}}$  $(0-1, F, S, [0])$  : <u>0 [Enter]</u> Select partition. (0, 1, 2, 3, 4, 5, 6, 7, 8, 9, [a]=All) : 0 [Enter] << パーティション番号(例では、0) Enter Delay to Power on ([0]-1440, C=Cancel) : 0 [Enter] Confirm? (Y/[N]) : y [Enter] SVP>

# <span id="page-22-1"></span><span id="page-22-0"></span>2.2.6 BIOSの設定

BIOSを以下のとおりに設定してください。そのほかの設定は、デフォルト設定にしてください。 すでにBIOSの設定をしている場合、本設定は不要です。

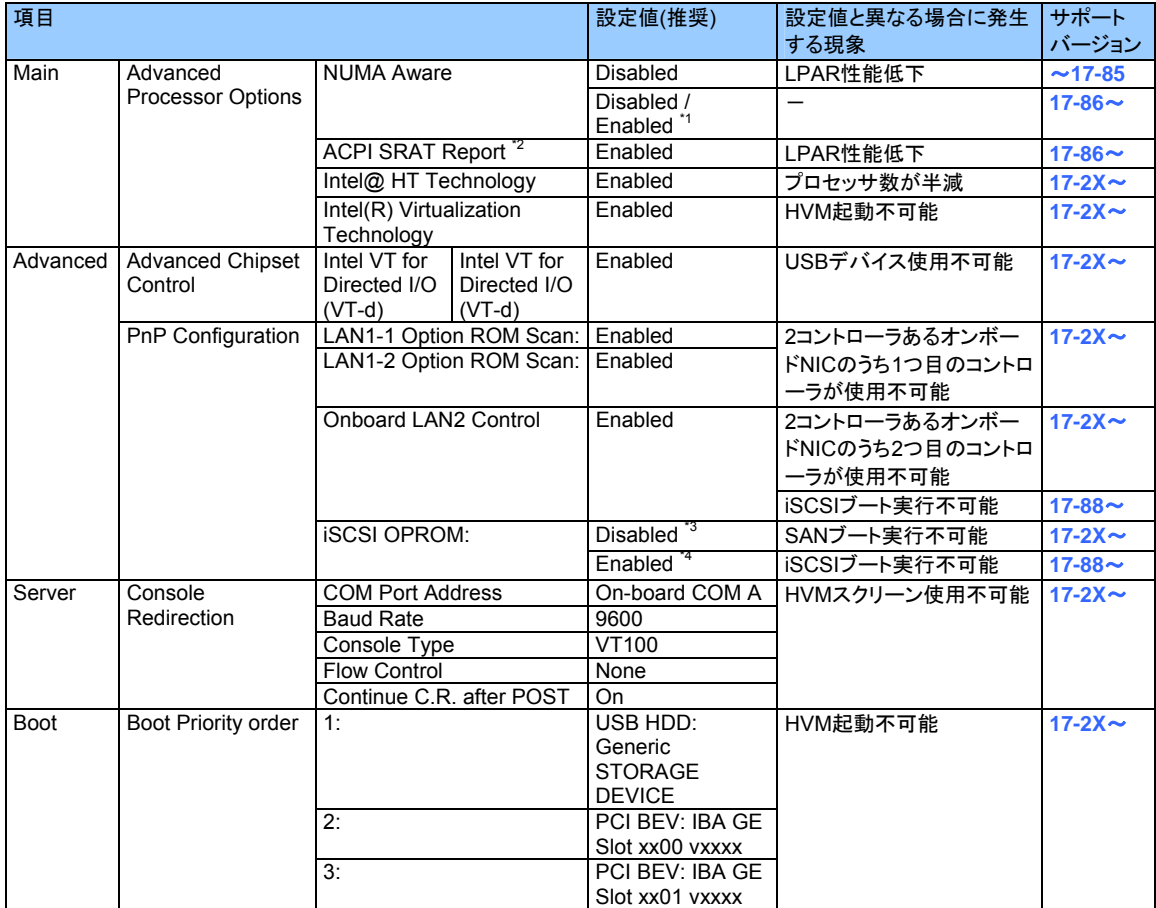

\*1 NUMA Aware設定をEnabledにする場合は、その特性を十分に考慮してLPARにメモリとプロセッサを割り当てる必要があり

ます。基本的には、Disabledにすることを推奨します。

\*2 NUMA Aware設定が[Enabled]のとき設定可能です。

\*3 SANブートの場合は、[Disabled]に設定してください。

\*4 iSCSIブートの場合は、[Enabled]に設定してください。

リモートコンソールを用いたBIOSの設定方法を以下に示します。

**1** 「Press <F2> to enter SETUP」が表示されたら、[F2]を押します。

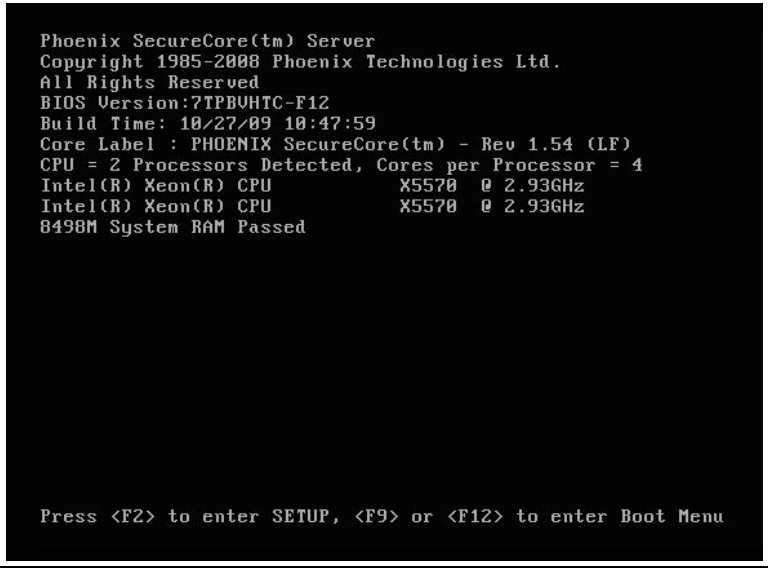

BladeSymphony BS320 Virtage セットアップガイド 基本構成編 すいしゃ しゅうしょう しゅうしょう

- **2** [Main]-[Advanced Processor Options]に移動します。
	- HVMファームウェアバージョン 17-85以前は、[NUMA Aware]を[Disabled]に設定します。
	- HVMファームウェアバージョン 17-86以降は、[NUMA Aware]を[Disabled]または[Enabled]に設定します。 • HVMファームウェアバージョン 17-86以降は、[ACPI SRAT Report]を[Enabled]に設定します。
	- ※NUMA Aware設定が[Enabled]のとき設定可能です。
	- [Intel@ HT Technology]を[Enabled]に設定します。
	- [Intel(R) Virtualization Technology]を[Enabled]に設定します。<br>• Phoenix SecureCore (tn) Setun IItility

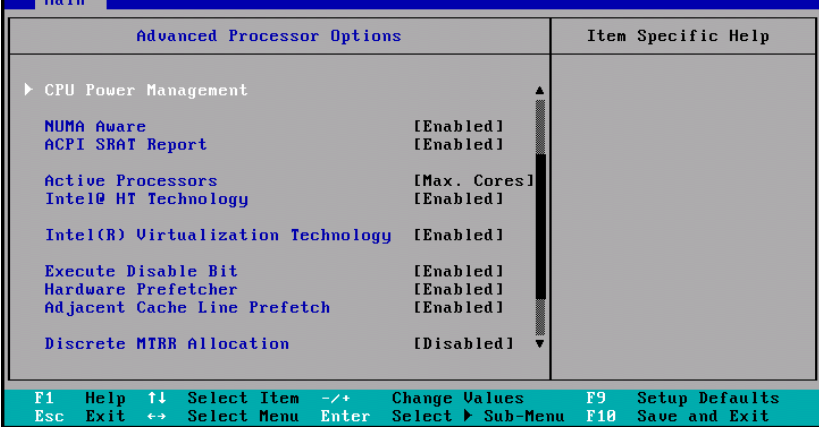

**3** [Advanced]-[Advanced Chipset Control]-[Intel VT for Directed I/O (VT-d)]に移動します。 • [Intel VT for Directed I/O (VT-d)]を[Enabled]に設定します。

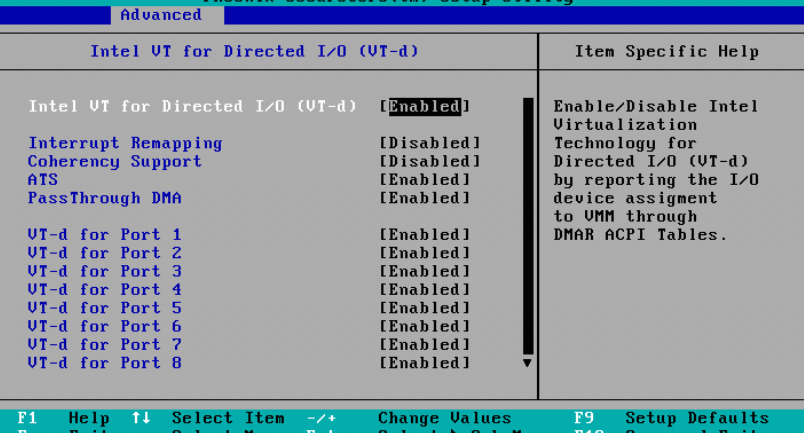

**4** [Advanced]-[PnP Configuration]に移動します。

- [LAN1-1 Option ROM Scan]を[Enabled]に設定します。
- [LAN1-2 Option ROM Scan]を[Enabled]に設定します。
- [Onboard LAN2 Control]を[Enabled]に設定します。
- SANブートの場合は、[iSCSI OPROM]を[Disabled]に設定します。 iSCSIブートの場合は、[iSCSI OPROM]を[Enabled]に設定します。

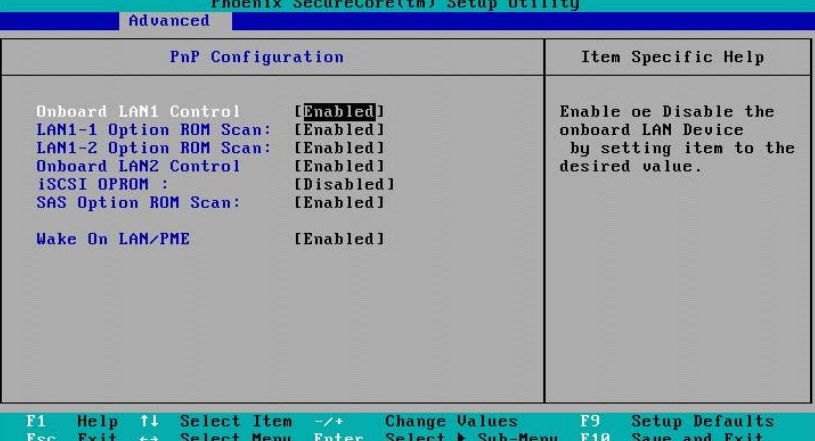

- **5** [Server]-[Console Redirection]に移動します。
	- [Com Port Address]を[On-board COM A]に設定します。
	- [Baud Rate]を[9600]に設定します。
	- [Console Type]を[VT100]に設定します。
	- [Flow Control]を[None]に設定します。
	- [Continue C.R. after POST]を[On]に設定します。

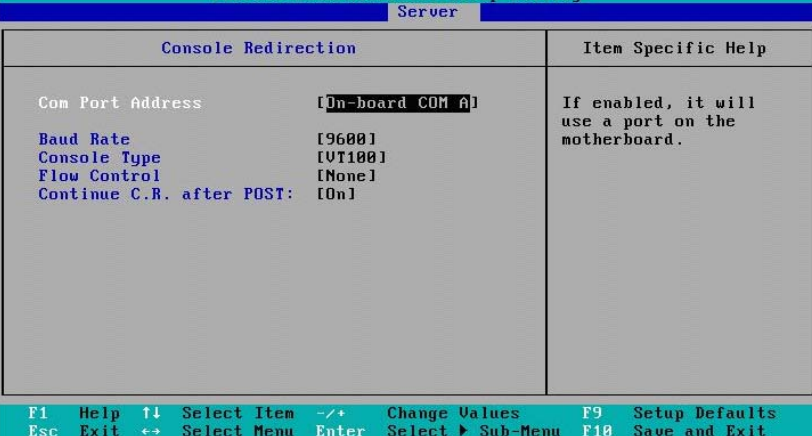

- **6** [Boot]に移動します。
	- [USB HDD: Generic STORAGE DEVICE]を[Boot Priority order]に設定します。
	- [PCI BEV: IBA GE Slot xx00 vxxxx]を[Boot Priority order]に設定します。
	- [PCI BEV: IBA GE Slot xx01 vxxxx]を[Boot Priority order]に設定します。

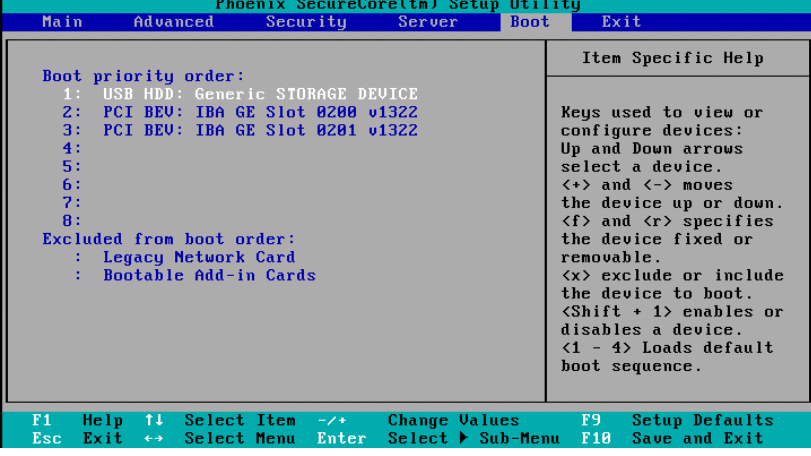

#### 四補足

■ [x]キーにより、[Boot Priority order]に移動することができます。

- **7** [Exit]に移動します。
	- [Exit Saving Changes]を選択します。

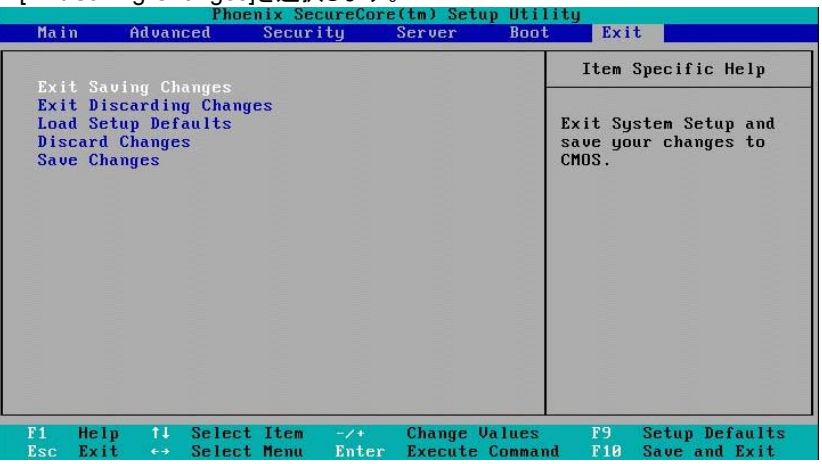

**8** サーバブレードが再起動します。

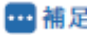

■ Basicで起動する場合は、上記の設定をデフォルト設定に戻してください。

## <span id="page-26-1"></span><span id="page-26-0"></span>2.2.7 HVMの初期設定

**1** マネジメントモジュールのEXコマンドで、SVPコンソールを終了します。

SVP>EX [Enter]

#### **2** HVMスクリーンに移行します。

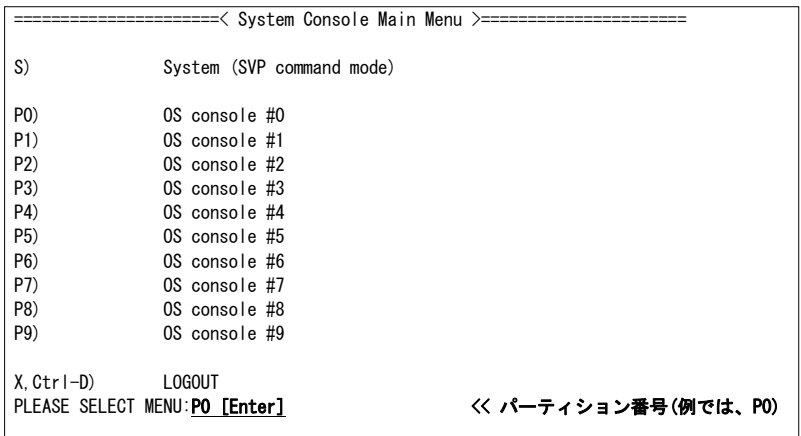

**3** 電源投入から約5~6分後にInitializing HVMのメッセージが表示されます。

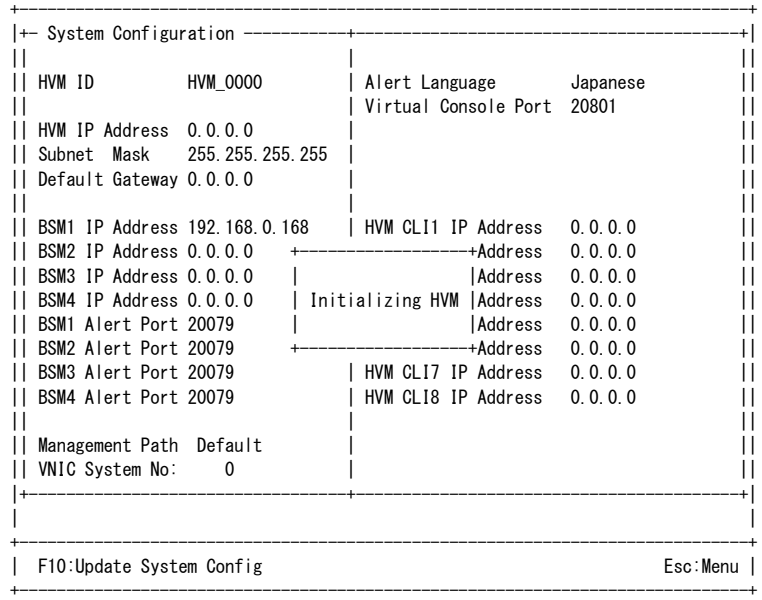

**4** <sup>約</sup>2~3分後にHVMの初期化が完了し、Initializing HVMのメッセージが消えます。

- **5** HVMを導入し1回目のHVMの起動時は、System Configurationスクリーンが表示されます。 本スクリーンで以下の設定を行うことで、HVM Menuスクリーンが表示され、HVMスクリーンでの操作ができま す。
	- HVM IP Addressの設定

```
HVM IP Addressにカーソルを合わせて[Enter]を押すと、サブスクリーンが表示されます。
HVM IP Addressを入力して[Enter]を押します。
```
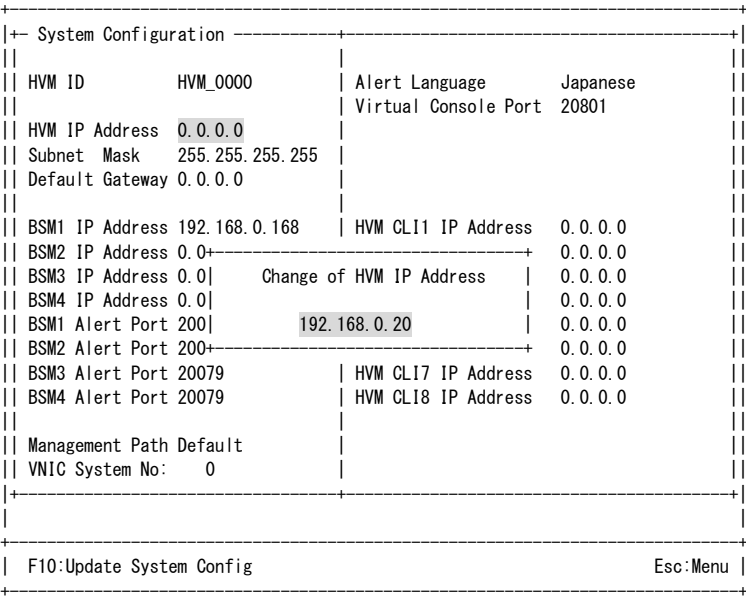

#### • Subnet Maskの設定

Subnet Maskにカーソルを合わせて[Enter]を押すと、サブスクリーンが表示されます。 Subnet Maskを入力して[Enter]を押します。

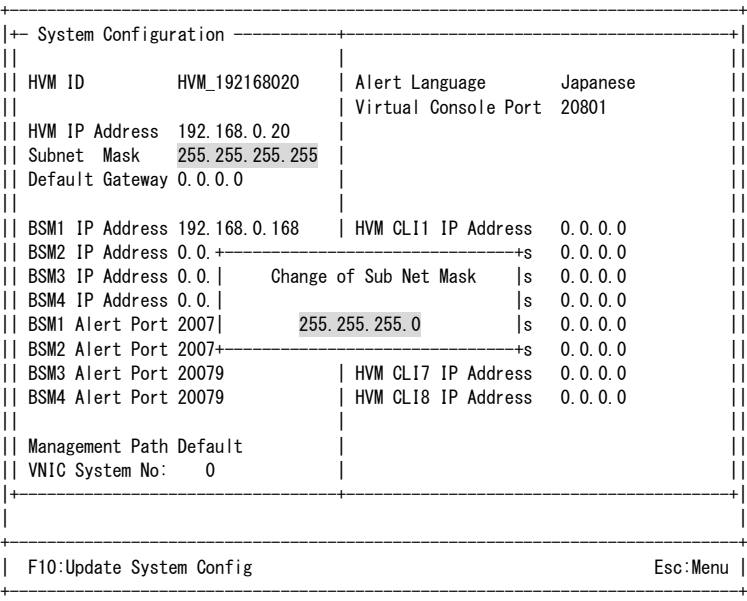

• VNIC System Noの設定

VNIC System Noにカーソルを合わせて[Enter]を押すと、サブスクリーンが表示されます。 VNIC System Noを入力して[Enter]を押します。

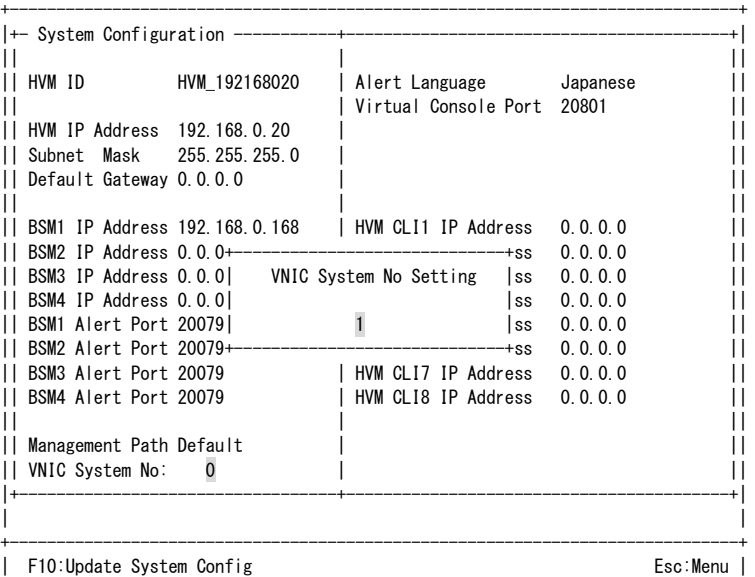

+------------------------------------------------------------------------------+

■ VNIC System No は、共有 NIC および仮想 NIC の MAC アドレスの重複を防ぐため、MAC アドレス生 成に使用されます。したがって、BS320、BS500、BS1000、BS2000 などを含むすべての HVM システ ムにてユニークな値を設定してください。

△注意

**6** 設定した内容を反映させるため、[F10] (Update System Config)を押すと、サブスクリーンが表示されます。 Yesを選択して[Enter]を押します。

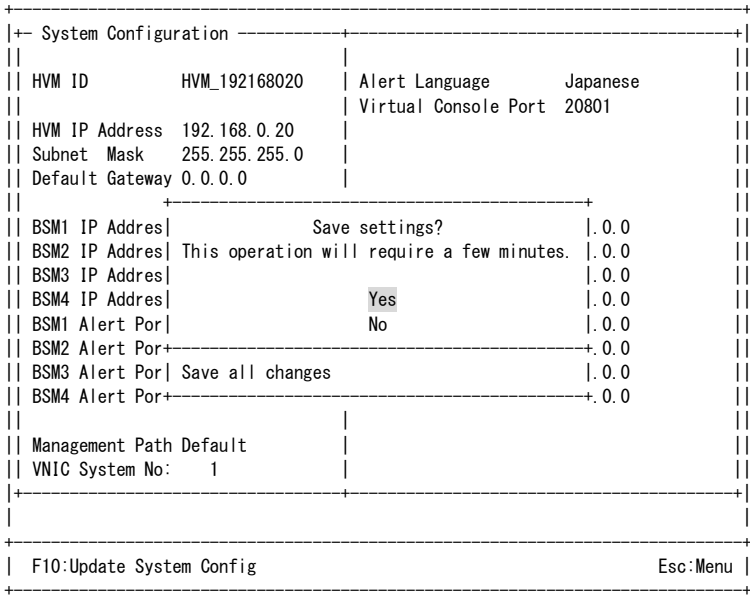

Config Changingのメッセージが表示されます。

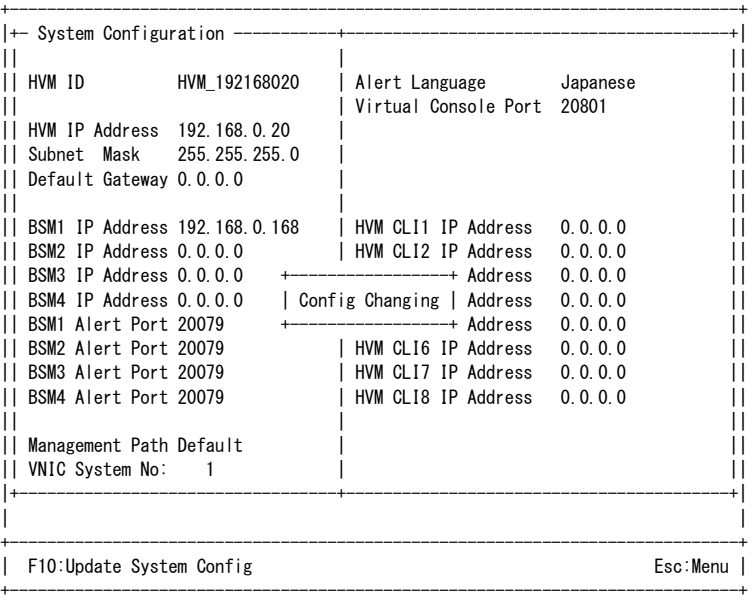

約2~3分後にNormal Endのメッセージが表示されます。

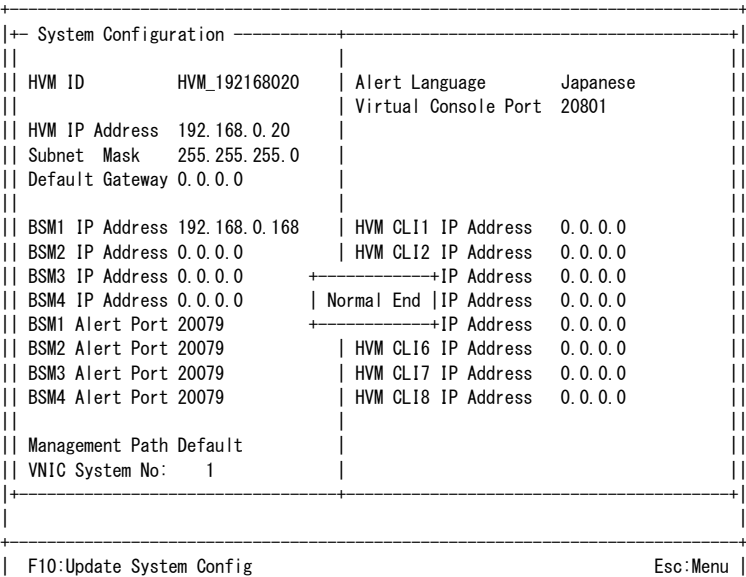

+------------------------------------------------------------------------------+

#### △注意

■ [F10] (Update System Config)による操作は、HVM 稼働中の一時的な変更手段を本スクリーンにて 提供するものであり、HVM を再起動すると設定した内容は消えてしまいます。 設定した内容を保存するためには、HVM Menuスクリーンから[F9] (Save Configuration)を実行してく ださい。

**7** HVMシステム時刻ゾーンの設定、NTPによるHVMシステム時刻の時刻合わせ設定を行います。

#### 【**HVM**ファームウェアバージョン **17-7X**以前】

- Date and Timeスクリーンに移動します。
- Date and Timeスクリーンで、「F7:Change System Time Zone」を押すと、サブスクリーンが表示されます。 タイムゾーンを設定して[Enter]を押します。 ※日本国内では+9:00に設定してください。

```
|+- System Date and Time -
```

```
|| Date and Time yyyy/mm/dd hh:mm:ss Time Zone + 9:00 Adjust LPAR Time ||
|+----------------------------------------------------------------------------+|
```
#### 【**HVM**ファームウェアバージョン **17-8X**以降】

- 八注意 ■ HVM ファームウェアバージョン 17-8X 以降では、NTP による HVM システム時刻の時刻合わせを行う ことを推奨します。 ■ NTP の設定を有効後、構成情報の保存を必ず行ってください。構成情報の保存を行わずに HVM を再 起動した場合、LPAR の RTC 時刻が NTP 補正時間分ずれるおそれがあります。 ■ NTP による HVM システム時刻の時刻合わせを行う場合、マネジメントモジュール、HVM で同一の NTP サーバおよびタイムゾーンを使用してください。 同一の NTP サーバおよびタイムゾーンを使用しない場合、それぞれの時刻がばらばらとなり、障害が 発生したときの正しい時刻がわからなくなります。
- マネジメントモジュールの自動時刻補正が有効であり、NTPサーバのIPアドレスが設定されていること を事前に確認してください。

#### **(a)** マネジメントモジュールに設定された **NTP** サーバによる時刻合わせを行う場合 (マネジメントモジュールファームウェアバージョン **A108X**以降)

- Date and Timeスクリーンに移動します。
- Date and Timeスクリーンで、Import Configにカーソルを合わせて[Enter]を押すと、サブスクリーンが表示 されます。SVPを選択して[Enter]を押します。

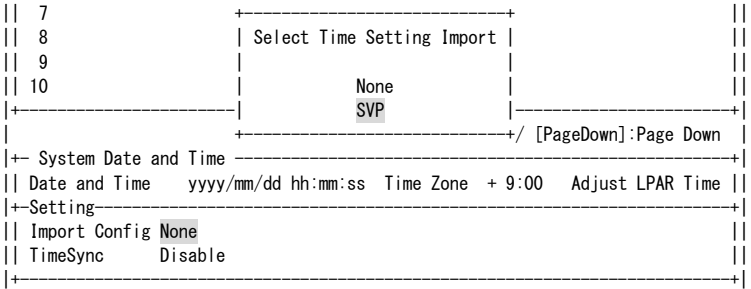

• System Service Stateスクリーンで、NTPがSYNCになっていることを確認します。

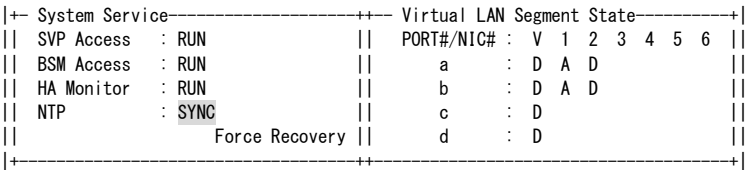

- **(b) NTP Server 1**~**2** に設定された **NTP** サーバによる時刻合わせを行う場合 (マネジメントモジュールファームウェアバージョン **A107X**以前)
- Date and Timeスクリーンに移動します。
- Date and Timeスクリーンで、「F7:Change System Time Zone」を押すと、サブスクリーンが表示されます。 タイムゾーンを設定して[Enter]を押します。 ※日本国内では+9:00に設定してください。

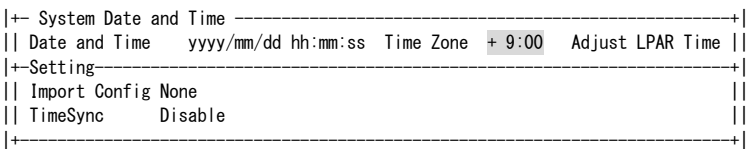

• Date and Timeスクリーンで、Settingにカーソルを合わせて[Enter]を押すと、サブスクリーンが表示されま す。NTPを選択して[Enter]を押します。

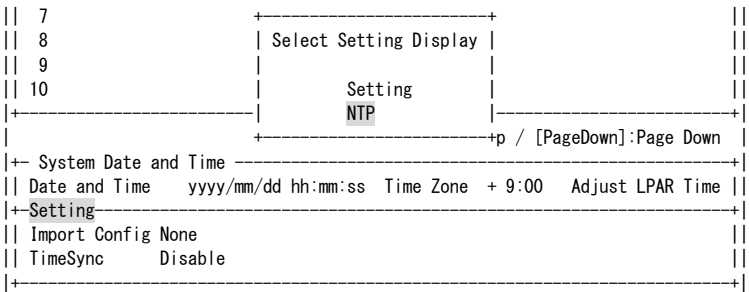

• Date and Timeスクリーンで、NTPサーバのIPアドレスを設定します。

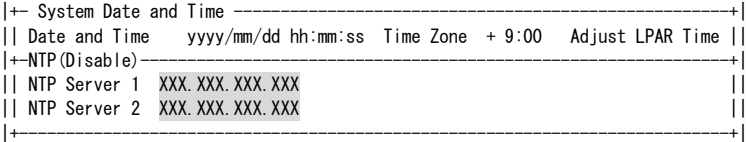

• Date and Timeスクリーンで、NTPにカーソルを合わせて[Enter]を押すと、サブスクリーンが表示されます。 Settingを選択して[Enter]を押します。

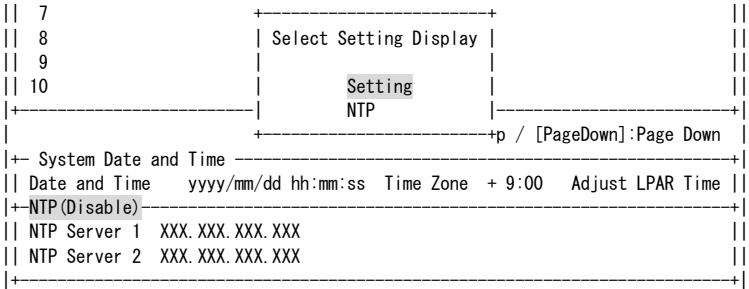

• Date and Timeスクリーンで、TimeSyncにカーソルを合わせて[Enter]を押すと、サブスクリーンが表示され ます。NTPを選択して[Enter]を押します。

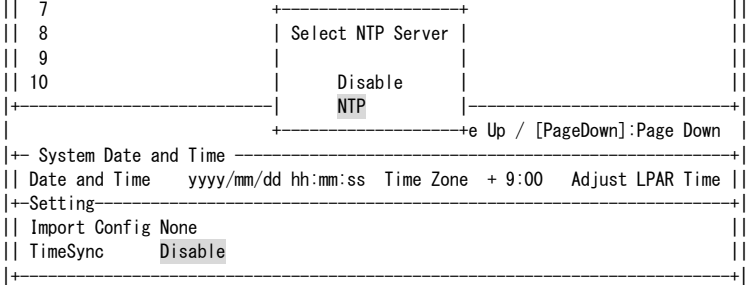

• System Service Stateスクリーンで、NTPがSYNCになっていることを確認します。

|  |                     |  |        |                |  | -++-- Virtual LAN Segment State----------+ |  |     |  |                  |  |  |  |  |  |
|--|---------------------|--|--------|----------------|--|--------------------------------------------|--|-----|--|------------------|--|--|--|--|--|
|  | II SVP Access : RUN |  |        |                |  | PORT#/NIC# : $V$ 1 2 3 4 5 6 1             |  |     |  |                  |  |  |  |  |  |
|  | II BSM Access : RUN |  |        |                |  |                                            |  |     |  | $\vdots$ D A D   |  |  |  |  |  |
|  | II HA Monitor       |  | : RUN  |                |  |                                            |  |     |  | $\therefore$ DAD |  |  |  |  |  |
|  | II NTP              |  | : SYNC |                |  | C                                          |  | : D |  |                  |  |  |  |  |  |
|  |                     |  |        | Force Recovery |  | d                                          |  | : D |  |                  |  |  |  |  |  |
|  |                     |  |        |                |  |                                            |  |     |  |                  |  |  |  |  |  |

```
8 HVMスクリーンで設定した内容を保存します。
```
HVM Menuスクリーンに移動します。

HVM Menuスクリーンで[F9] (Save Configuration)を押します。

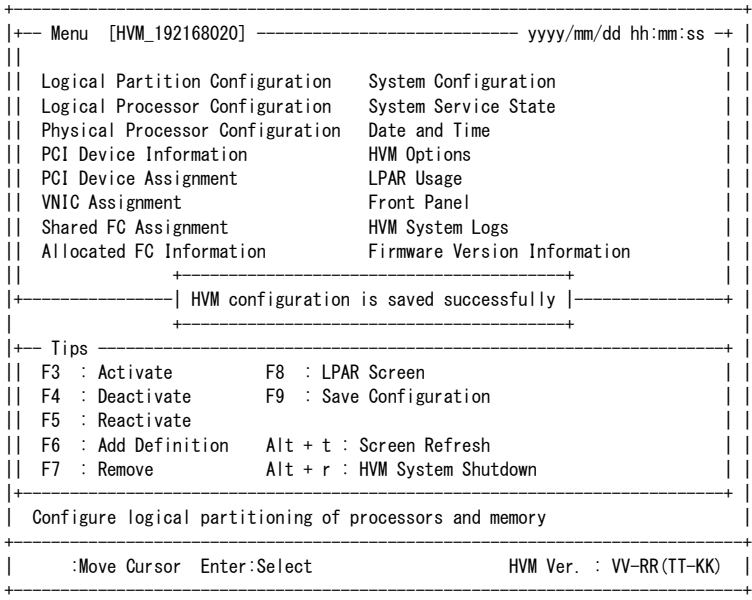

以降、HVMスクリーンでの操作ができます。

# <span id="page-34-1"></span><span id="page-34-0"></span>2.3 LPARの構築

# <span id="page-34-2"></span>2.3.1 LPARの作成

LPARの作成は、Logical Partition Configurationスクリーンで行います。

**1** Logical Partition Configurationスクリーンで[F6] (Add)を押すと、サブスクリーンが表示されます。 LPAR番号を選択して[Enter]を押します。

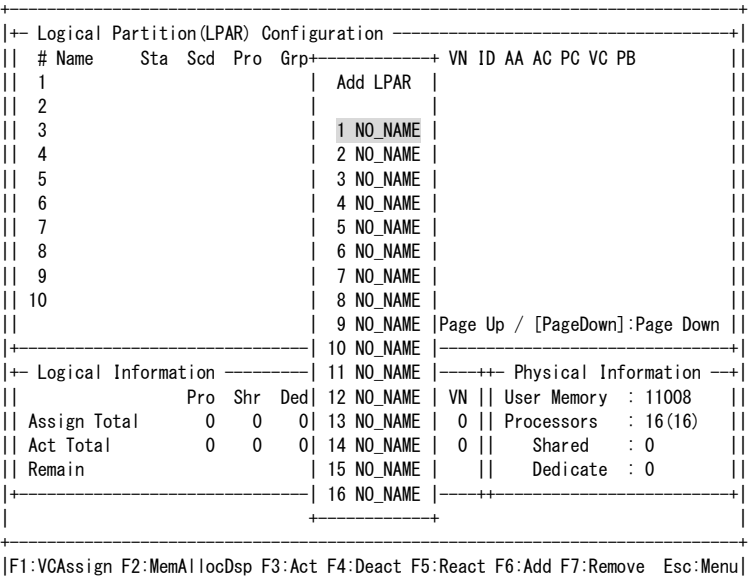

+------------------------------------------------------------------------------+

**2** 当該LPARのName列にカーソルを合わせて[Enter]を押すと、サブスクリーンが表示されます。 LPAR名称を入力して[Enter]を押します。

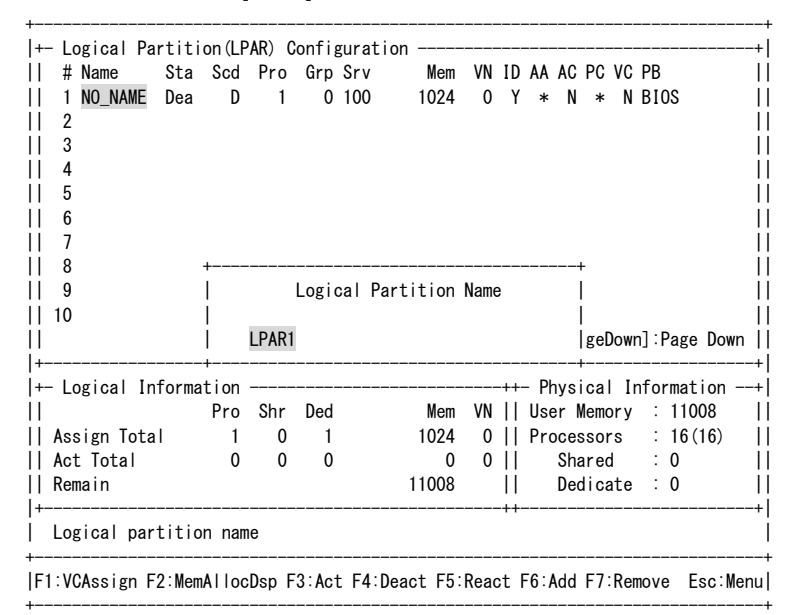

#### **3** LPAR名称が設定されます。

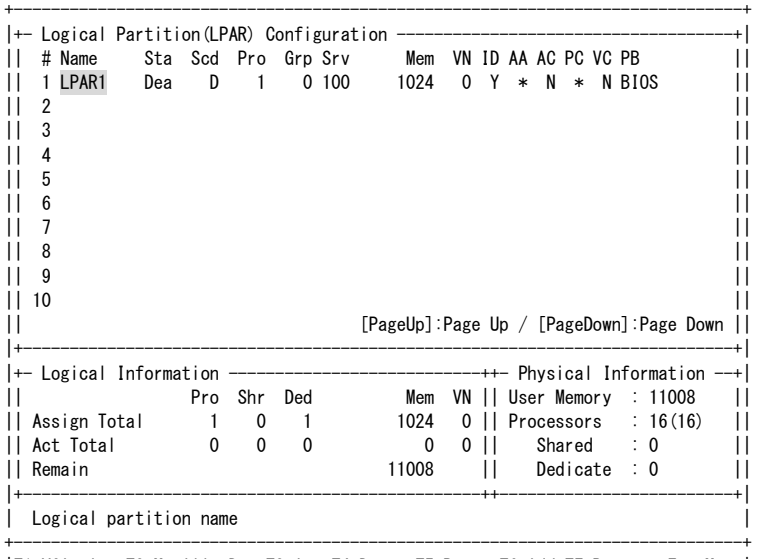

#### |F1:VCAssign F2:MemAllocDsp F3:Act F4:Deact F5:React F6:Add F7:Remove Esc:Menu| +------------------------------------------------------------------------------+

#### 四補足

- LPAR名称は31文字以内で設定してください。ただし、HVMスクリーンでの表示は8文字までとなります。(9文 字目以降を設定した場合は、8文字目が'~'表示となります)
- 使用できる文字は、'0'~'9'、'a'~'z'、'A'~'Z'、'-'、'\_'ですが、LPAR名称の先頭に使える文字は、'a'~'z'、'A'<sup>~</sup> 'Z'となります。
- LPAR名称は、HAモニタ機能などで、LPARの識別に使用します。HVMシステム内でユニークな名称を設定し てください。
# 2.3.2 プロセッサの設定

スケジューリングモード、プロセッサの設定は、Logical Partition Configurationスクリーンで行います。 HVMファームウェアバージョンにより画面操作が異なります。

### スケジューリングモードを共有モードにする場合

【**HVM**ファームウェアバージョン **17-4X**以前】

**1** 当該LPARのShr列にカーソルを合わせて[Enter]を押すと、サブスクリーンが表示されます。 プロセッサ数を入力して[Enter]を押します。

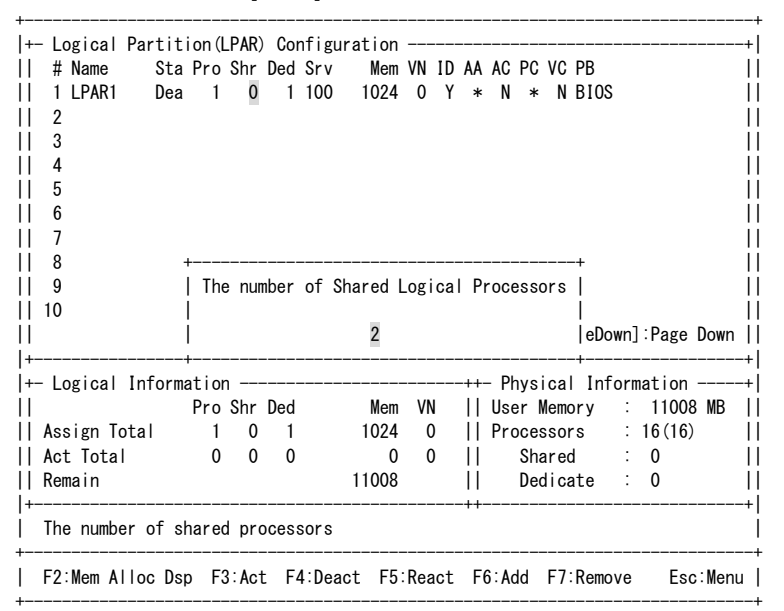

**2** スケジューリングモード、プロセッサ数が設定されます。

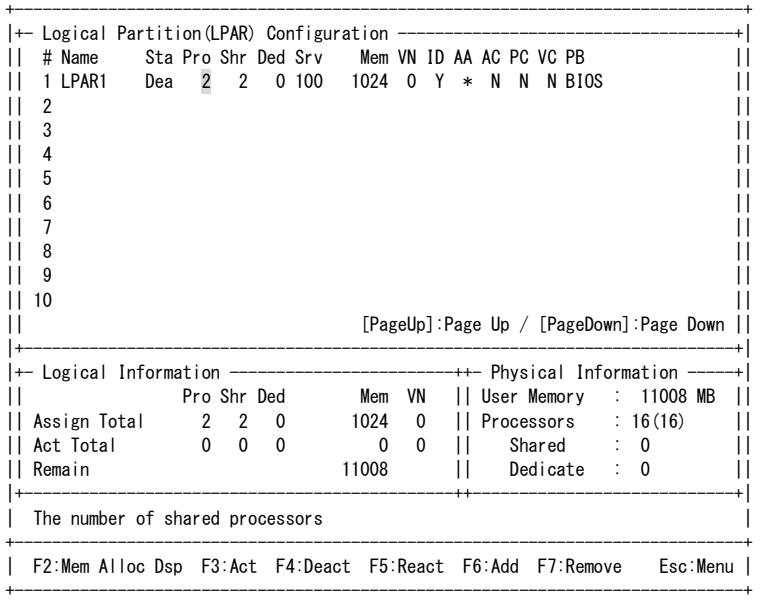

### 【**HVM**ファームウェアバージョン **17-6X**以降】

**1** 当該LPARのScd列にカーソルを合わせて[Enter]を押すと、サブスクリーンが表示されます。 スケジューリングモード(S:共有モード)を選択して[Enter]を押します。

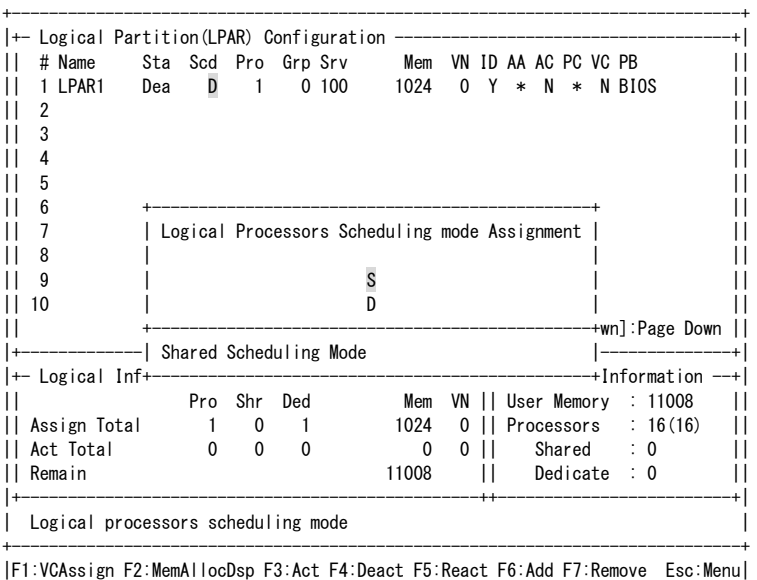

+------------------------------------------------------------------------------+

### **2** スケジューリングモードが設定されます。

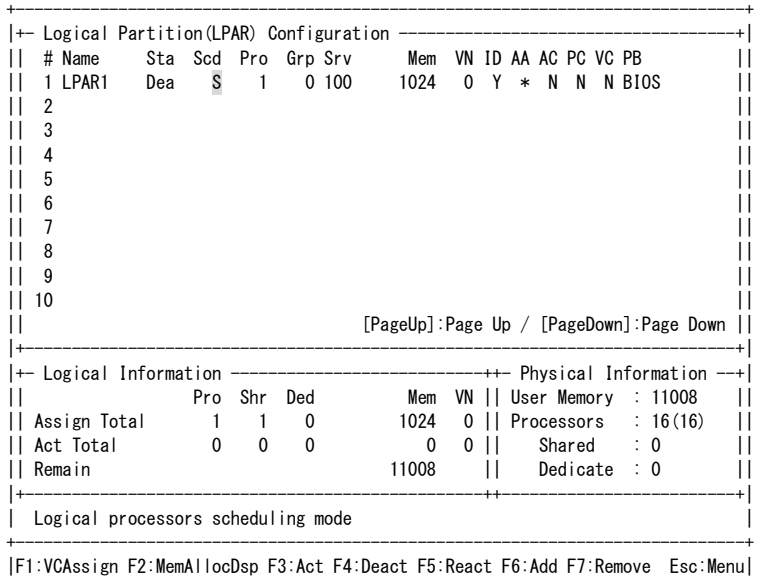

+------------------------------------------------------------------------------+

**3** 当該LPARのPro列にカーソルを合わせて[Enter]を押すと、サブスクリーンが表示されます。 プロセッサ数を入力して[Enter]を押します。

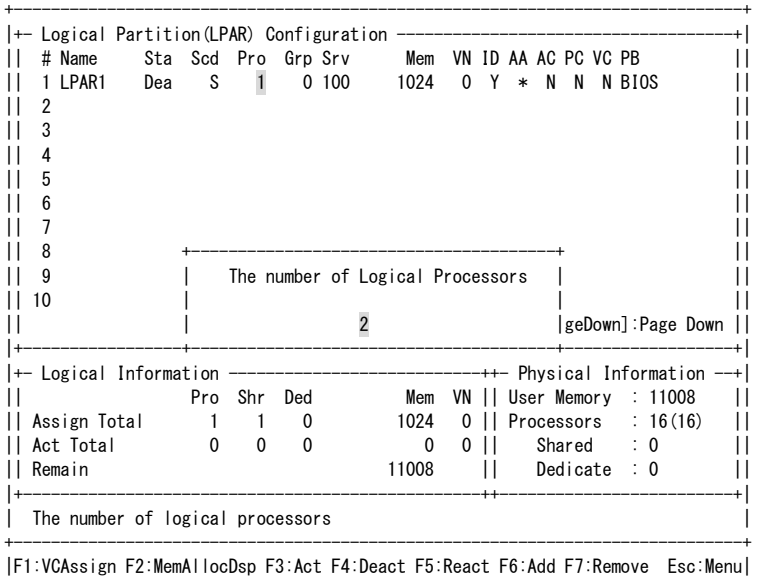

+------------------------------------------------------------------------------+

### **4** プロセッサ数が設定されます。

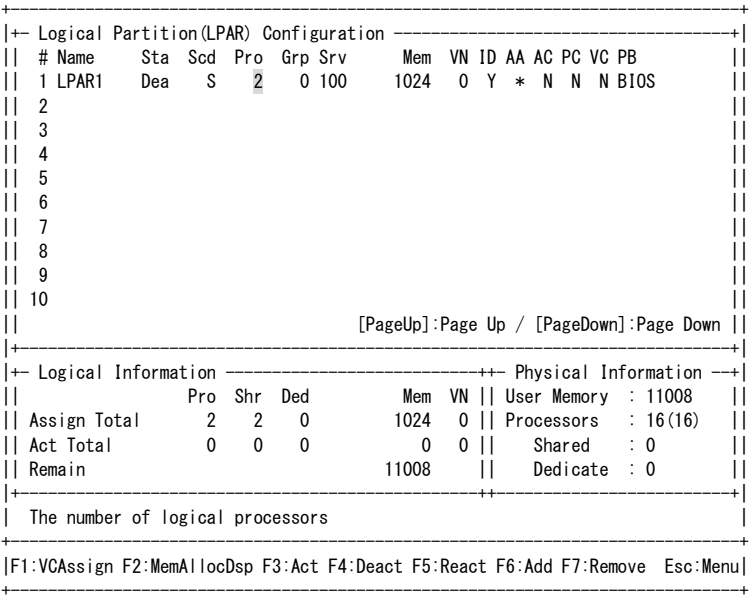

## スケジューリングモードを占有モードにする場合

【**HVM**ファームウェアバージョン **17-4X**以前】

**1** 当該LPARのDed列にカーソルを合わせて[Enter]を押すと、サブスクリーンが表示されます。 プロセッサ数を入力して[Enter]を押します。

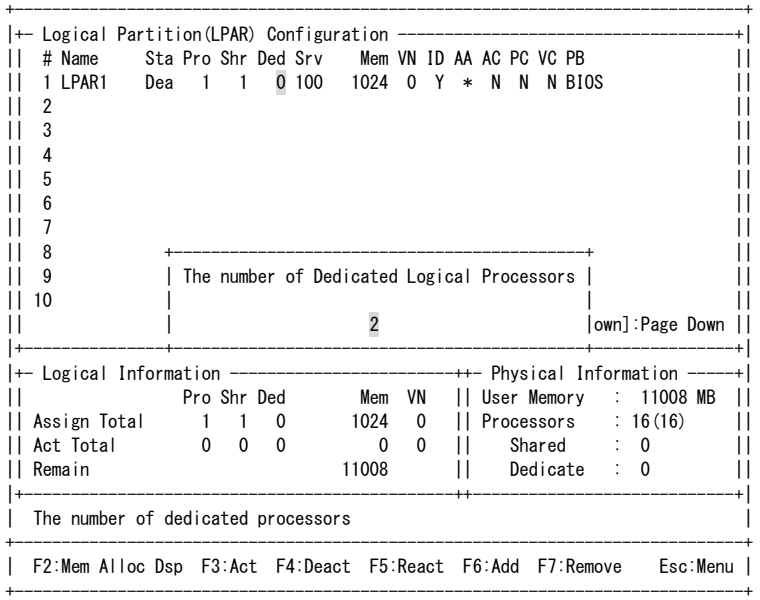

**2** スケジューリングモード、プロセッサ数が設定されます。

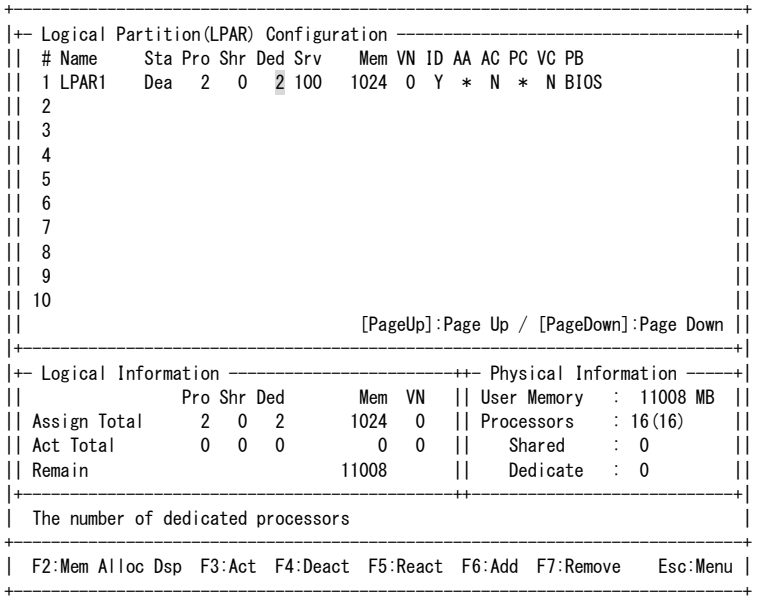

### 【**HVM**ファームウェアバージョン **17-6X**以降】

**1** 当該LPARのScd列にカーソルを合わせて[Enter]を押すと、サブスクリーンが表示されます。 スケジューリングモード(D:占有モード)を選択して[Enter]を押します。

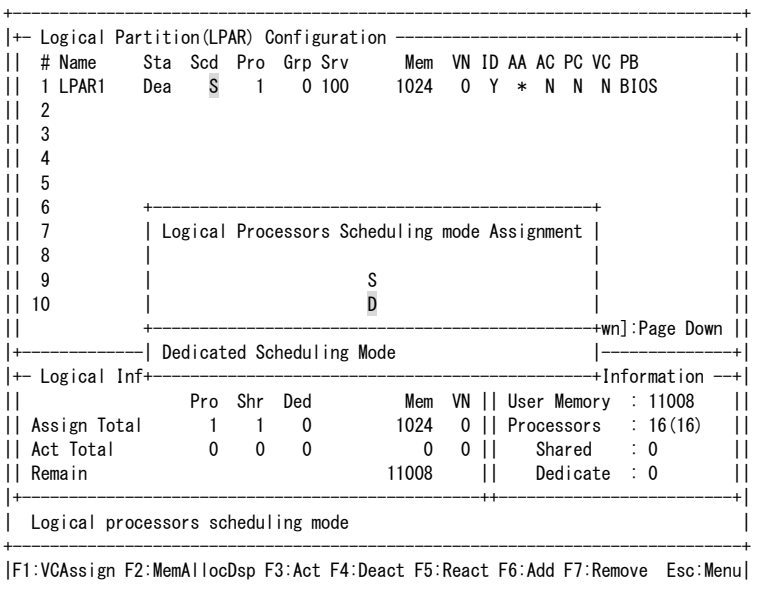

+------------------------------------------------------------------------------+

### **2** スケジューリングモードが設定されます。

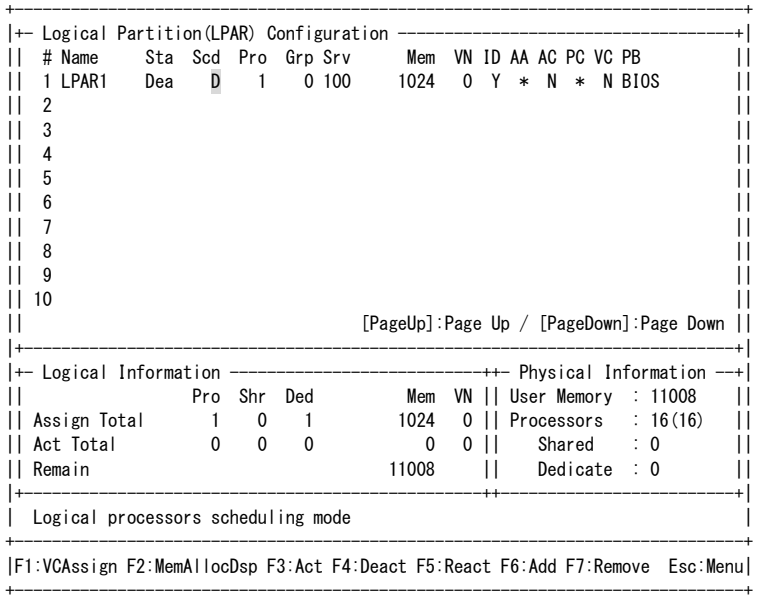

**3** 当該LPARのPro列にカーソルを合わせて[Enter]を押すと、サブスクリーンが表示されます。 プロセッサ数を入力して[Enter]を押します。

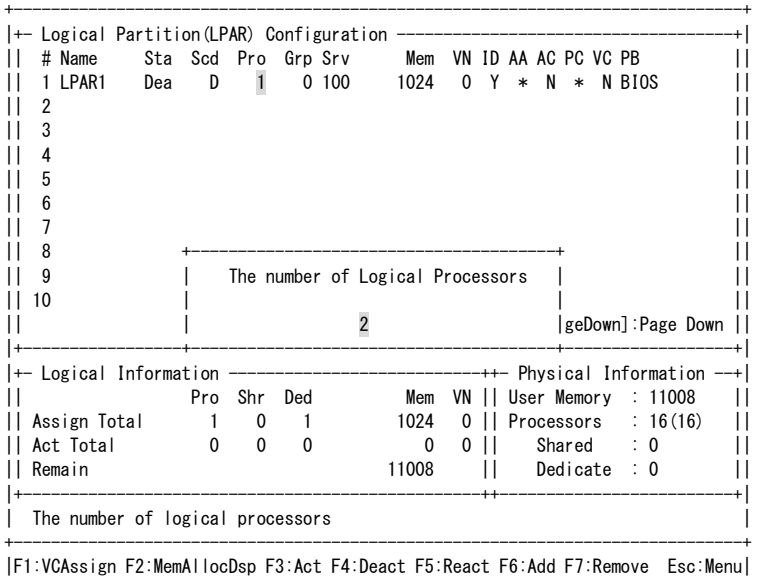

+------------------------------------------------------------------------------+

### **4** プロセッサ数が設定されます。

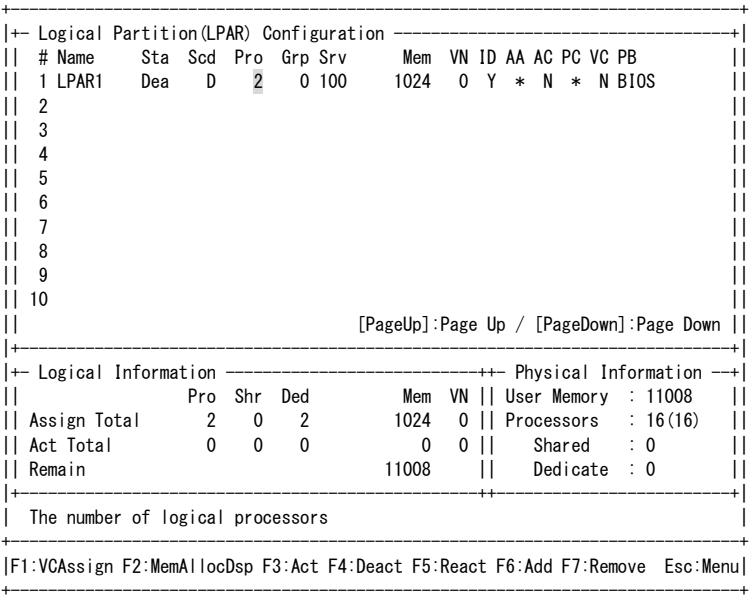

# 2.3.3 メモリの設定

メモリサイズの設定は、Logical Partition Configurationスクリーンで行います。

**1** 当該LPARのMem列にカーソルを合わせて[Enter]を押すと、サブスクリーンが表示されます。 矢印キー([↑]、[↓]、[←]、[→])でメモリサイズを設定して[Enter]を押します。

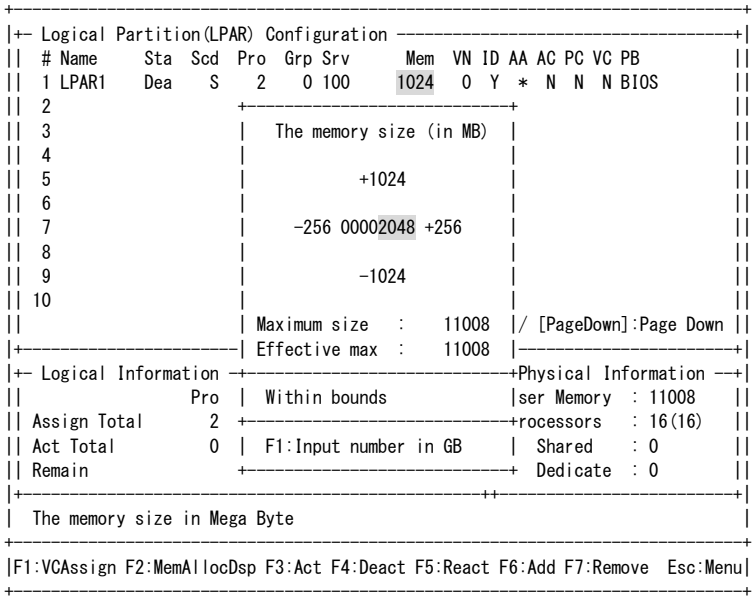

### **2** メモリサイズが設定されます。

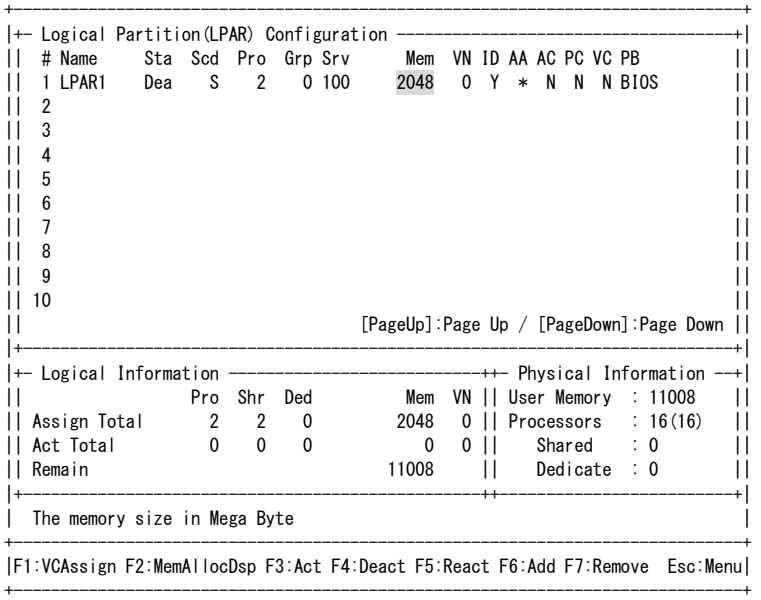

# <span id="page-43-0"></span>2.3.4 PCIデバイスの設定

スケジューリングモード、PCIデバイスの設定は、PCI Device Assignmentスクリーンで行います。

- スケジューリングモードが共有モードのPCIデバイスは「-」で表示され、本スクリーンでの設定はできません。共 有NICの設定方法については「共有NIC[の設定」](#page-52-0)、共有FCの設定方法については「共有FC[の設定](#page-54-0)」を参照し てください。
- スケジューリングモードが変更できるPCIデバイスはSchdの右側に「+」が表示されます。「+」が表示されてい ないPCIデバイスは、スケジューリングモードの変更はできません。
- LPARを停止することなく、LPARに占有的に割り当てたオンボードのUSBポートをほかのLPARへ割り当て変 更することができます。この切り替えは、プライマリサーバブレードのUSBポートに限り可能です。

### スケジューリングモードを共有モードにする場合

**1** 当該PCIデバイスのSchdにカーソルを合わせて[Enter]を押すと、サブスクリーンが表示されます。 スケジューリングモード(S:共有モード)を選択して[Enter]を押します。

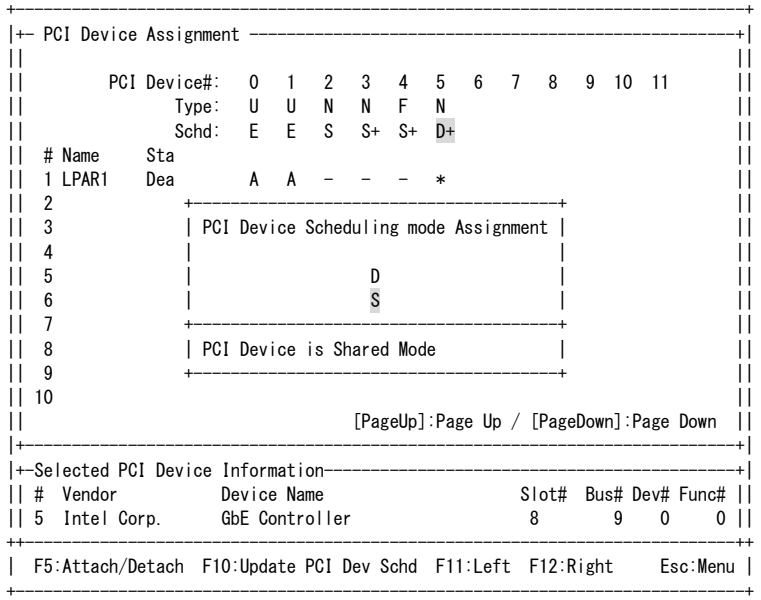

**2** 設定した内容を反映させるため、[F10] (Update PCI Dev Schd)を押すと、サブスクリーンが表示されます。 Yesを選択して[Enter]を押します。

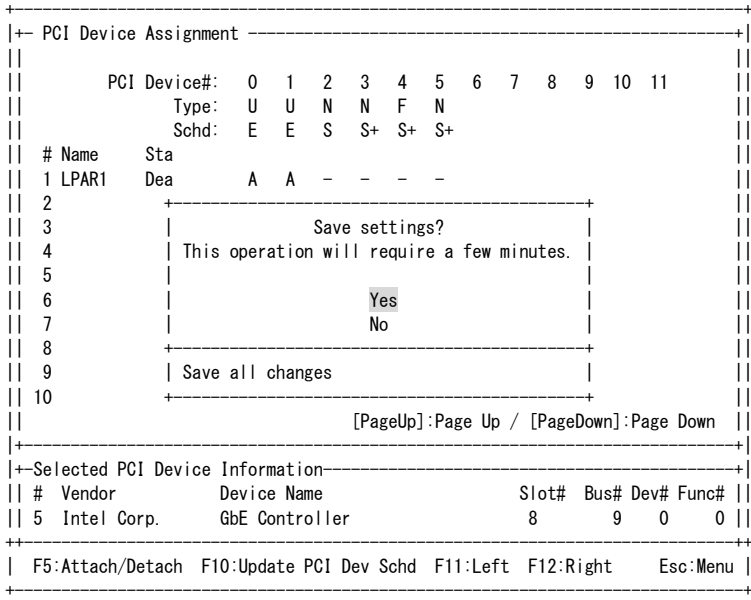

**3** Config Changingのメッセージが表示されます。

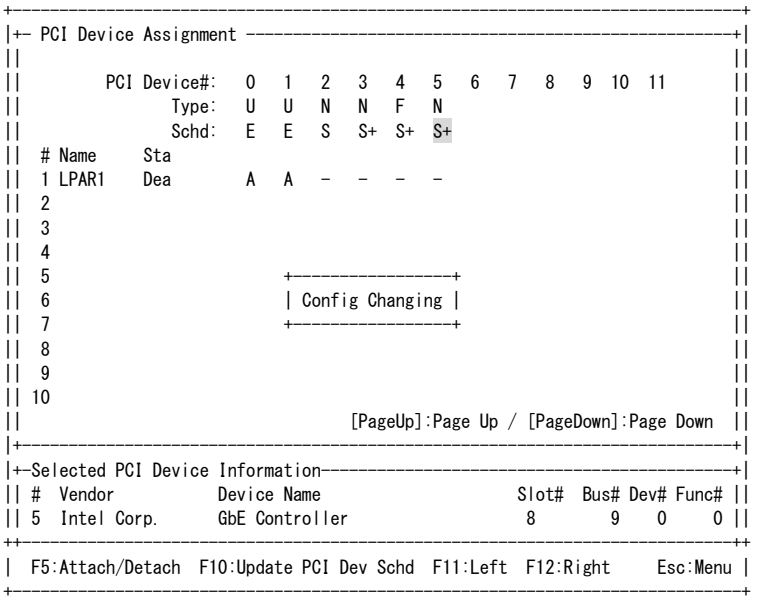

**4** <sup>約</sup>2~3分後にNormal Endのメッセージが表示されます。

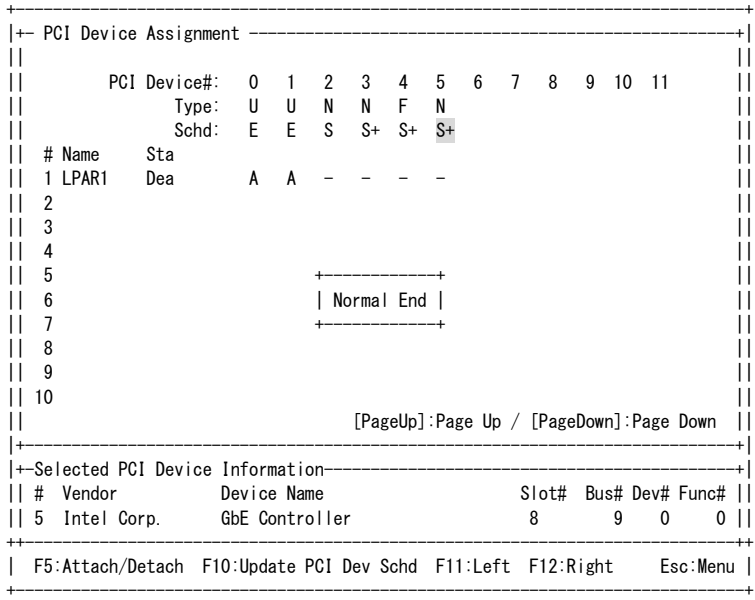

### スケジューリングモードを占有モードにする場合

**1** 当該PCIデバイスのSchdにカーソルを合わせて[Enter]を押すと、サブスクリーンが表示されます。 スケジューリングモード(D:占有モード)を選択して[Enter]を押します。

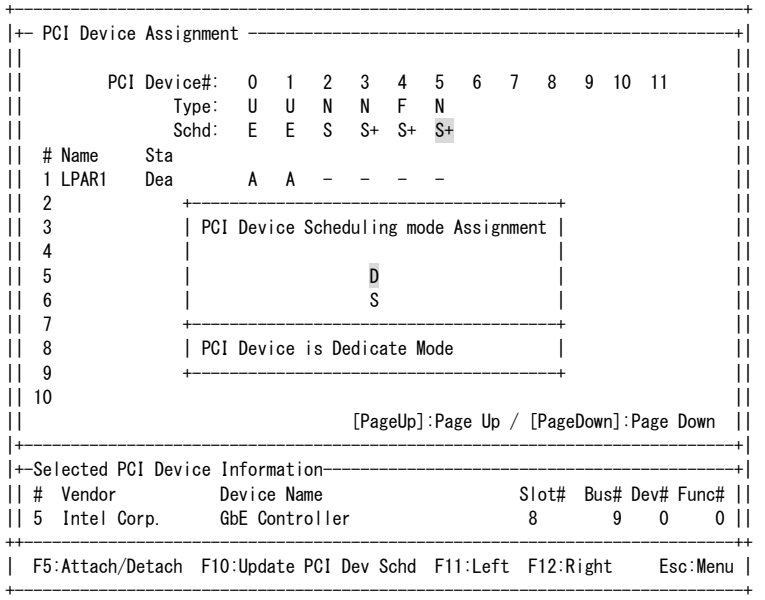

**2** 設定した内容を反映させるため、[F10] (Update PCI Dev Schd)を押すと、サブスクリーンが表示されます。 Yesを選択して[Enter]を押します。

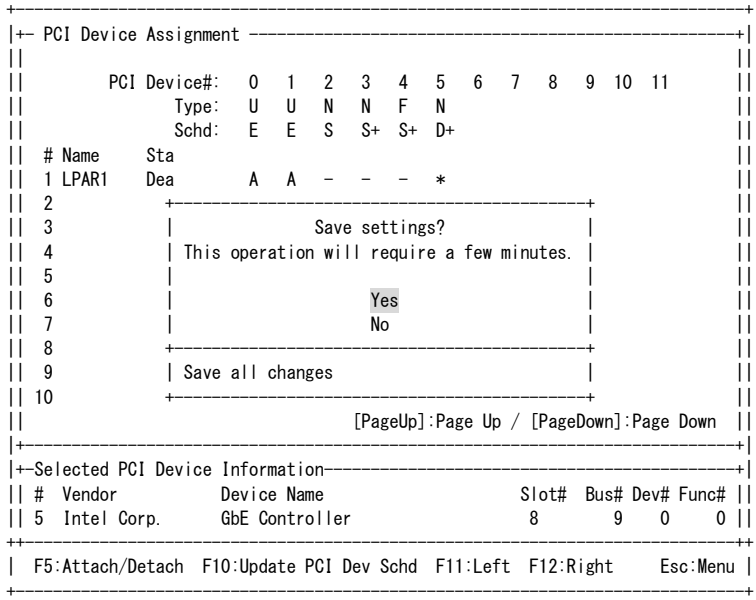

**3** Config Changingのメッセージが表示されます。

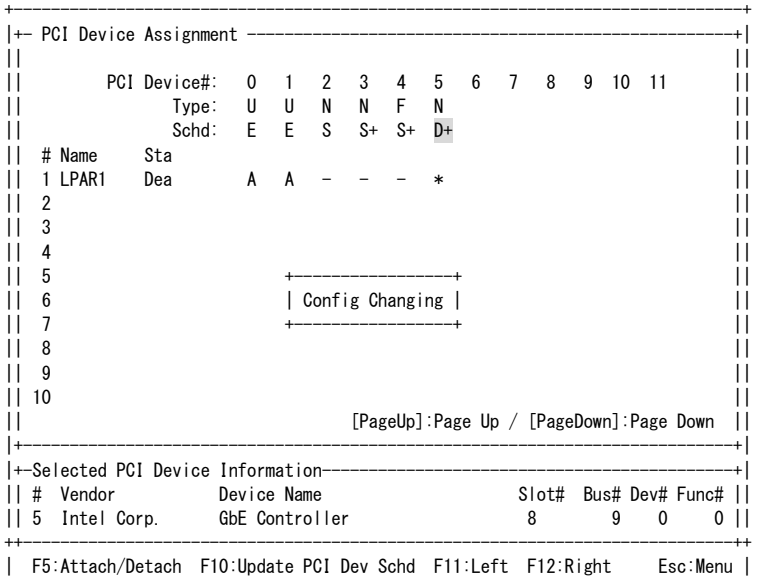

+------------------------------------------------------------------------------+

**4** <sup>約</sup>2~3分後にNormal Endのメッセージが表示されます。

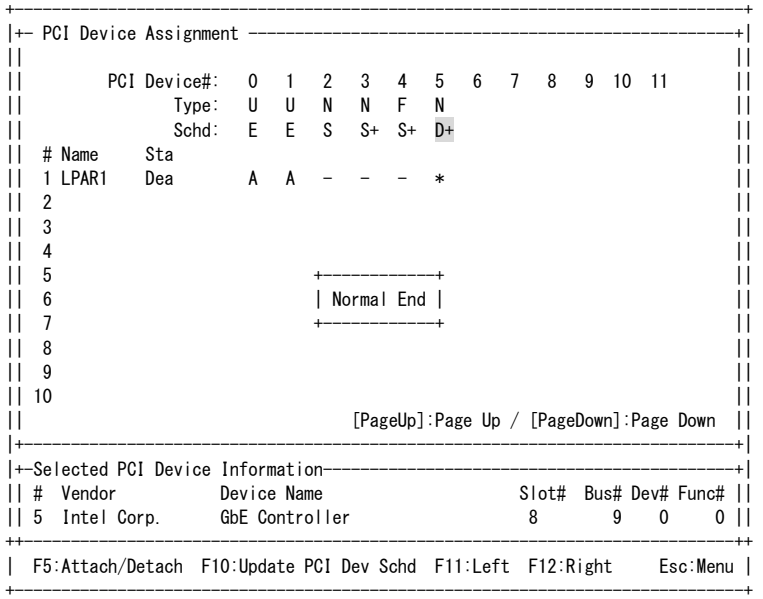

## PCIデバイスを割り当てる場合

**1** 当該LPARのPCI Device番号列(例では、NIC)にカーソルを合わせて[Enter]を押します。

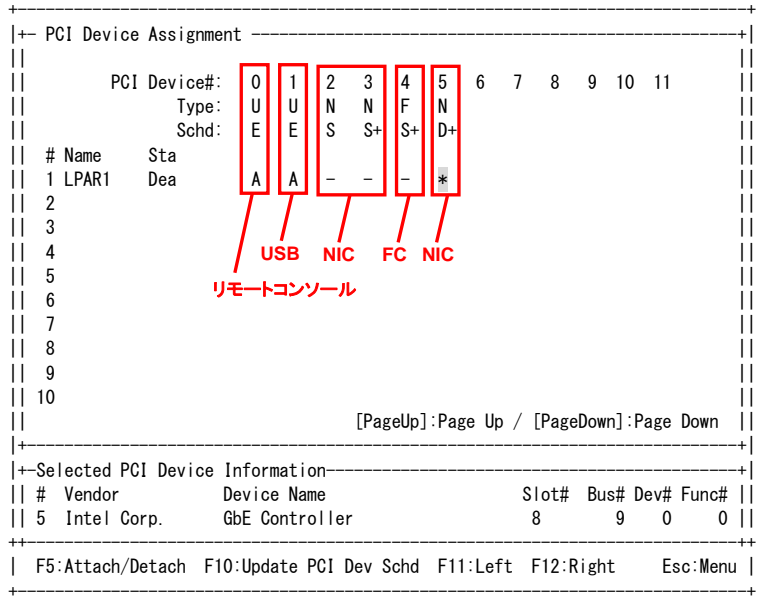

### **2** PCIデバイス割り当て(A:割り当て)を選択して[Enter]を押します。

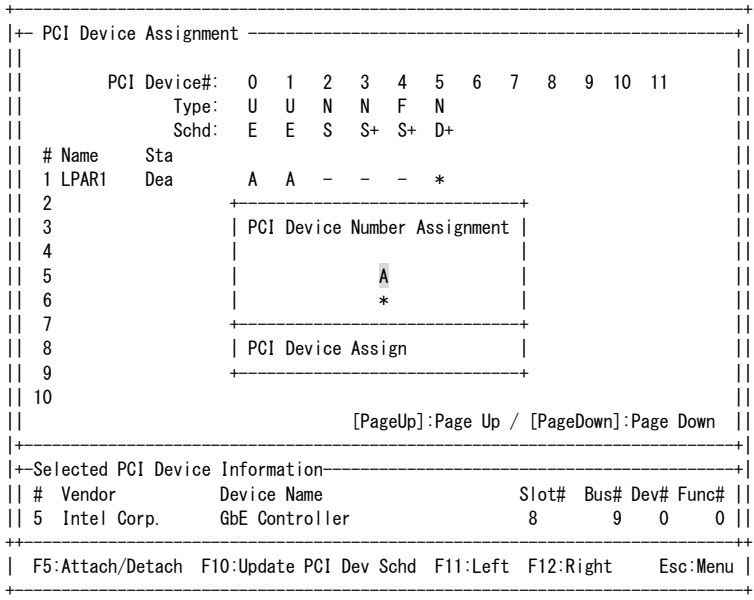

### **3** PCIデバイスが割り当てられます。

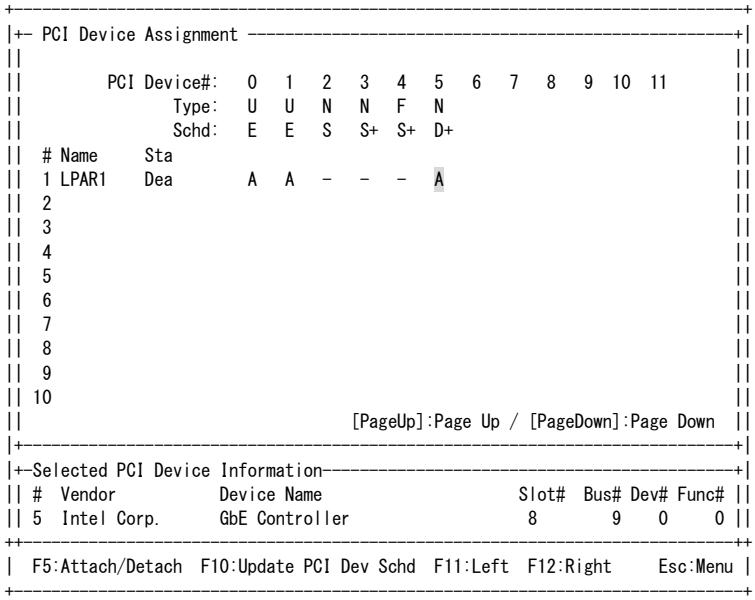

### △注意

■ 1つのPCIデバイスを複数のLPARに対して割り当てる指定ができますが、実際にPCIデバイスが使用できるの は、最初にActivateしたLPARのみです。使用中のPCIデバイスを別のLPARで使用するためには、当該PCI デバイスを使用しているLPARをDeactivateしてから、使用したいLPARをActivateしてください。 ただし、USBおよびリモートコンソールに関しては、USBの自動Attach設定を無効にすることにより、最初に ActivateしたLPARではなく、指定したLPARに対してPCIデバイスを割り当てることができます。

### <span id="page-50-0"></span>PCIデバイスの使用先を変更する場合

- **1** 当該PCI Device番号列(例では、リモートコンソール)にカーソルを合わせて[F5] (Attach/Detach)を押します。
- **2** サブスクリーンで番号を選択して[Enter]を押します。
	- LPAR番号を選択した場合は、選択したLPAR番号のLPARへ使用先を変更します。
	- 「Detach only」を選択した場合は、PCIデバイスの切り離しのみを行います。

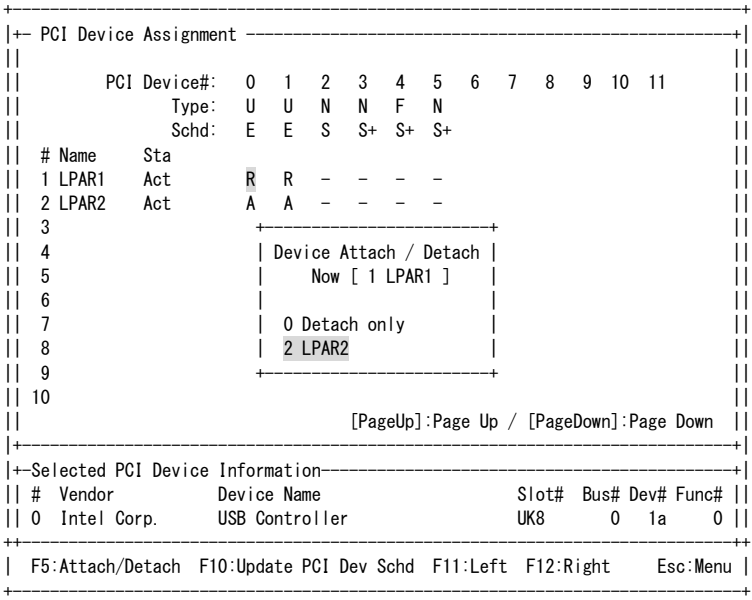

#### **3** サブスクリーンでYesを選択して[Enter]を押します。

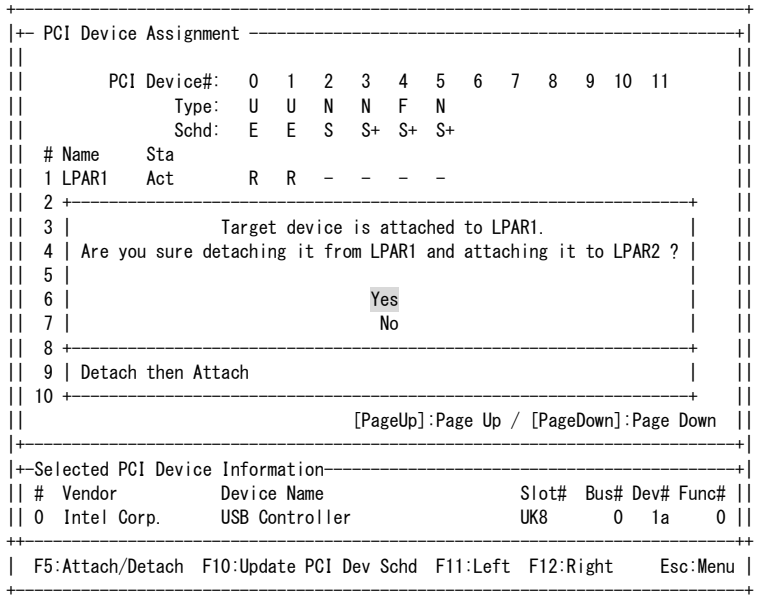

### **4** PCIデバイスの使用先が変更されます。

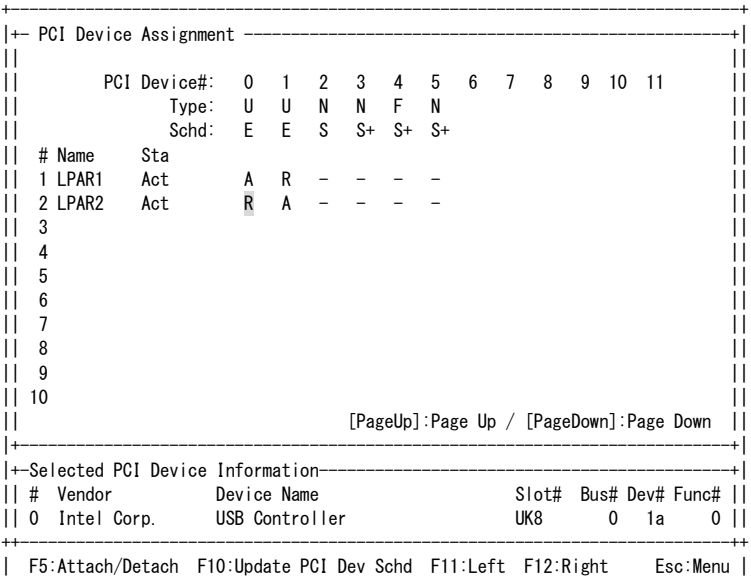

+------------------------------------------------------------------------------+

△注意

- PCIデバイスの使用先の変更後、使用できるようになるまで30秒程度かかることがあります。
- LPARにPCIデバイスをAttachしているとLPARの性能が若干低下します。性能を要求されるアプリケーション を実行する際には、不要なPCIデバイスをDetachして切り離してください。

# <span id="page-52-0"></span>2.3.5 共有NICの設定

共有NICの設定は、Virtual NIC Assignmentスクリーンで行います。

- スケジューリングモードが占有モードのPCIデバイスは、本スクリーンでの設定はできません。
- HVMファームウェアバージョン 17-85以前は、Device列は表示されません。
- **1** 当該LPARのDevice列にカーソルを合わせて[Enter]を押します。

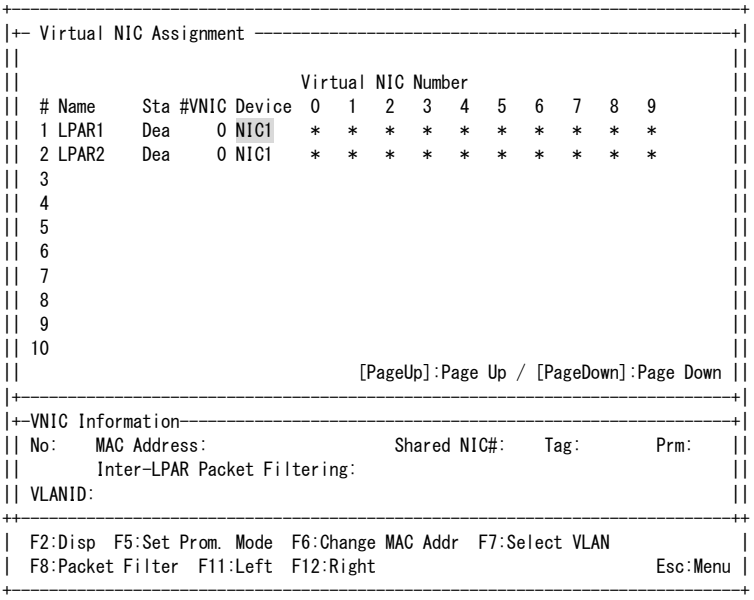

**2** VNIC Device Type(例では、NIC1)を選択して[Enter]を押します。

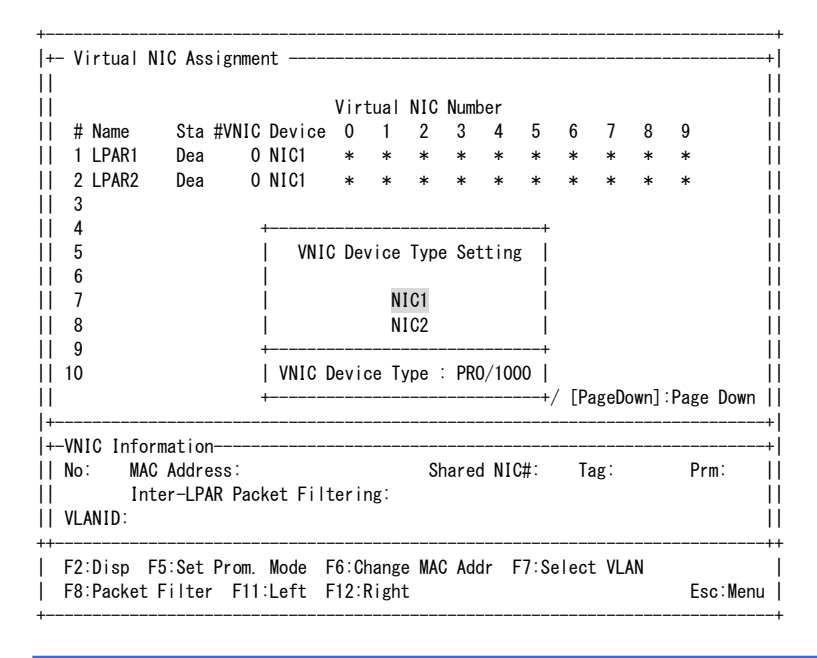

△注意 ■ iSCSI ブートの場合は、NIC2 を必ず選択してください。

### **3** 当該LPARのVirtual NIC Number列にカーソルを合わせて[Enter]を押します。

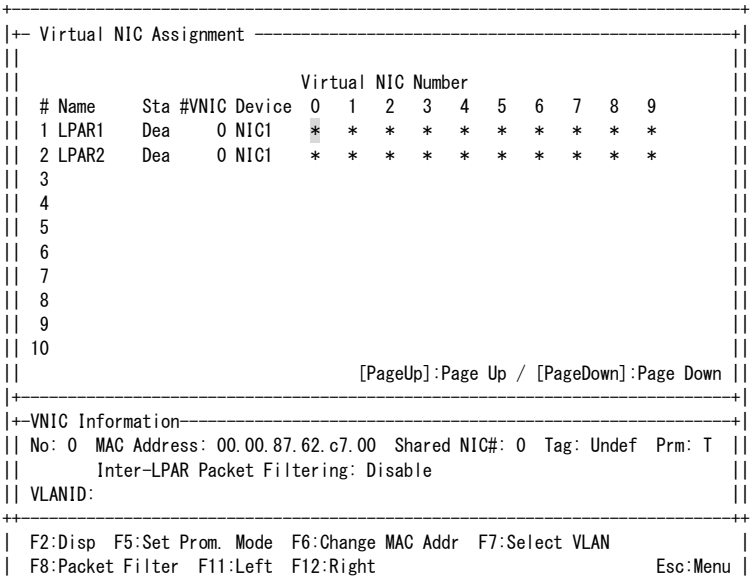

+------------------------------------------------------------------------------+

### **4** 共有NIC(例では、1a)を選択して[Enter]を押します。

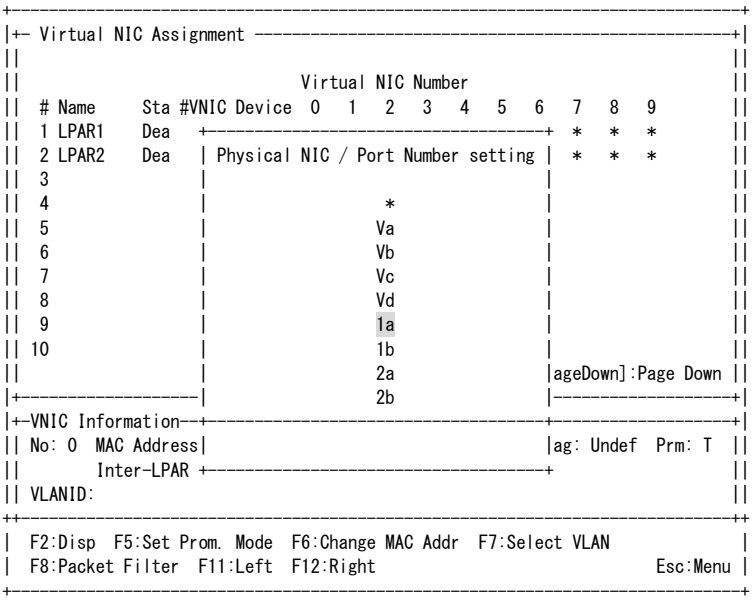

■ iSCSI ブートの場合は、2a および 2b を必ず選択してください。

⚠注意

### <span id="page-54-0"></span>**5** 共有NICが設定されます。

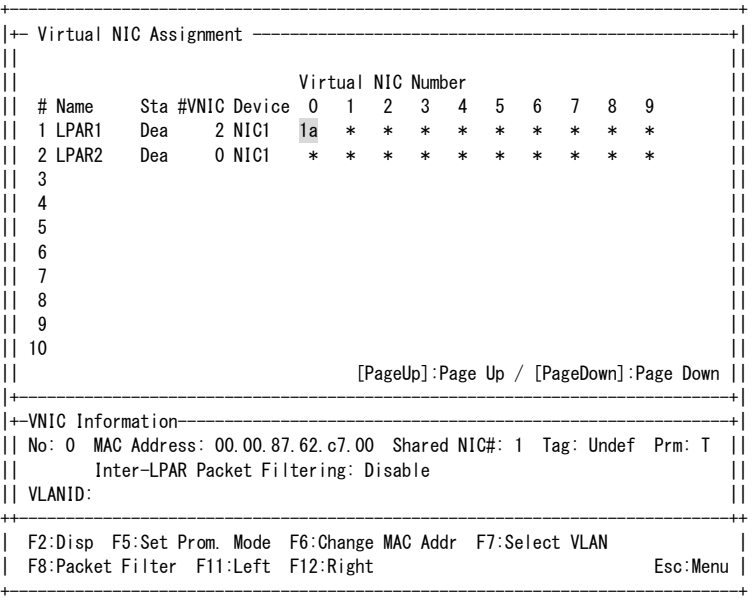

#### … 補足

```
HVM 動作モードが HVM 標準モードの場合、物理 LAN コントローラ単位で割り当てを行うため、1a を
選択すると 1b も選択されます。
```
# 2.3.6 共有FCの設定

共有FCの設定はShared FC Assignmentスクリーンで行います。

- スケジューリングモードが占有モードのPCIデバイスは、本スクリーンでの設定はできません。
- iSCSIブートの場合は、共有FCの設定は不要です。

**1** 当該LPARのShared FC番号列にカーソルを合わせて[Enter]を押します。

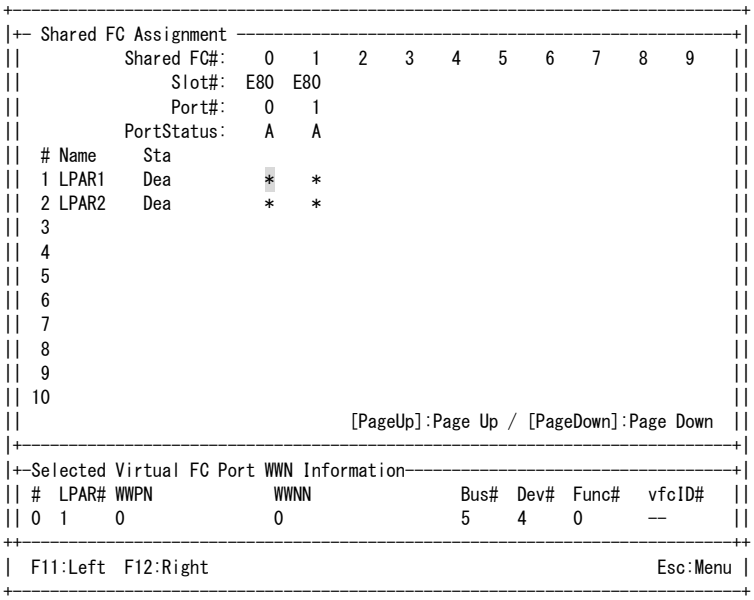

**2** vfcIDを選択して[Enter]を押します。

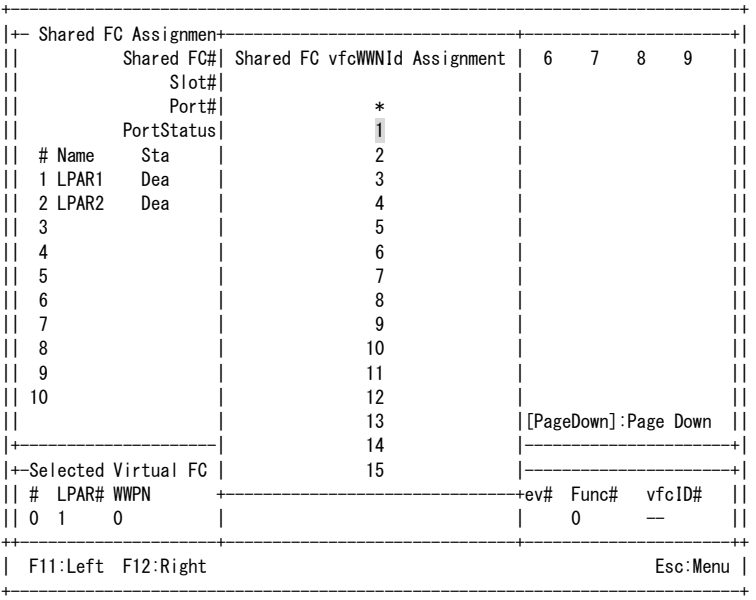

### - 補足

- HVM ファームウェアバージョン、搭載する FC アダプタにより表示内容が異なります。
- vfcID は 1 ポートあたり 1~15 の範囲内で選択できますが、複数の LPAR に同一の vfcID を設定する ことはできません。また、1 つの LPAR に複数の vfcID を設定することはできません。

### **3** vfcIDが設定されます。

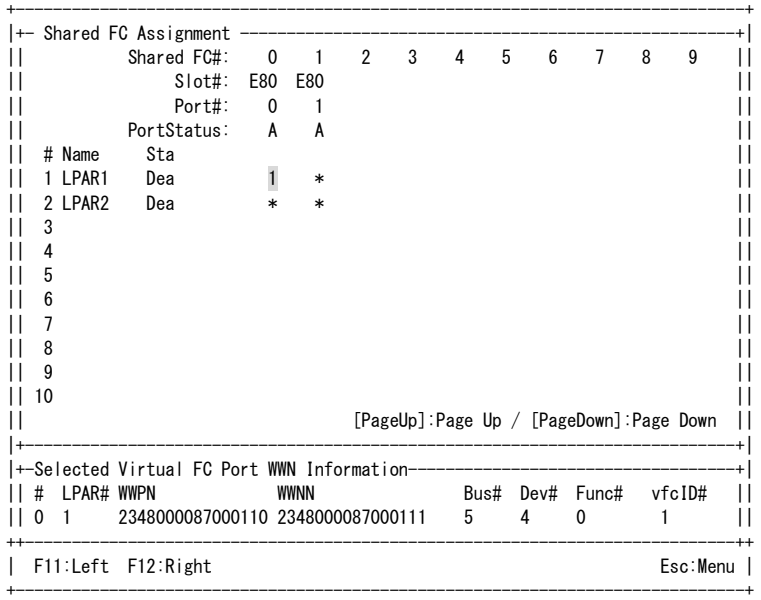

# 2.4 構成情報の保存

構成情報の保存は、HVM Menuスクリーンで行います。

- 構成情報を保存すると次回のHVM起動時に、保存した構成情報でHVMが起動します。
- 保存する前にHVMをシャットダウンもしくは再起動した場合には、設定した値は消失します。
- **1** HVM Menuスクリーンで[F9] (Save Configuration)を押します。

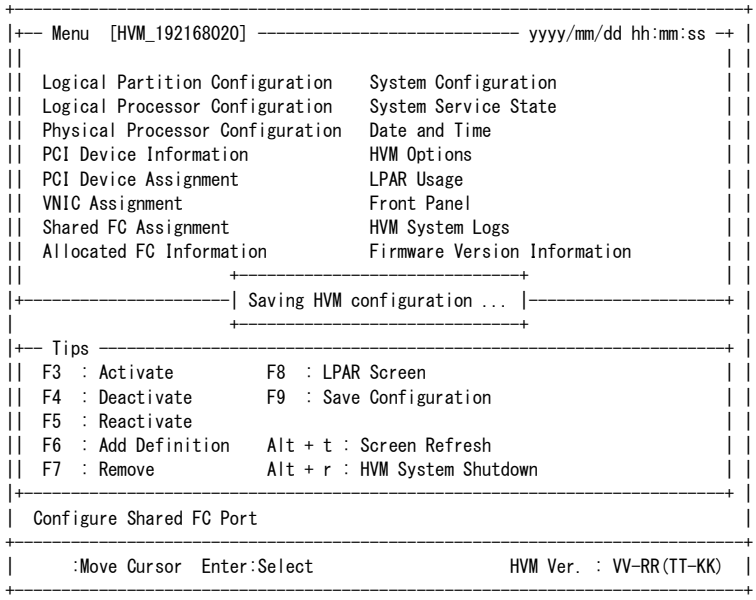

**2** <sup>約</sup>2~3分後に、HVM configuration is saved successfullyのメッセージが表示されます。

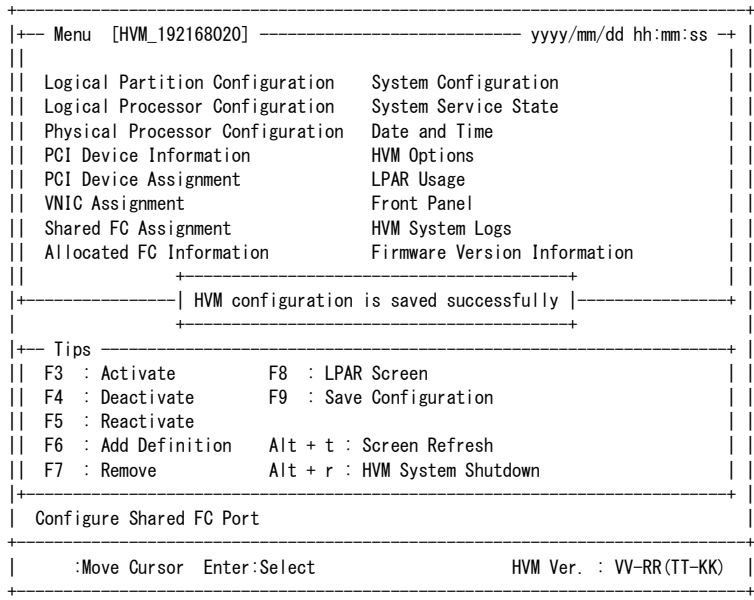

# 2.5 LPARの起動

# 2.5.1 I PARのActivate

- 八注意 ■ ゲストOSをインストールする場合は、サーバブレードにCD/DVDドライブを接続し、OSインストールメディアを 挿入しておいてください。
- **1** Logical Partition Configurationスクリーンで[F3] (Activate)を押すと、サブスクリーンが表示されます。 LPAR番号を選択して[Enter]を押します。

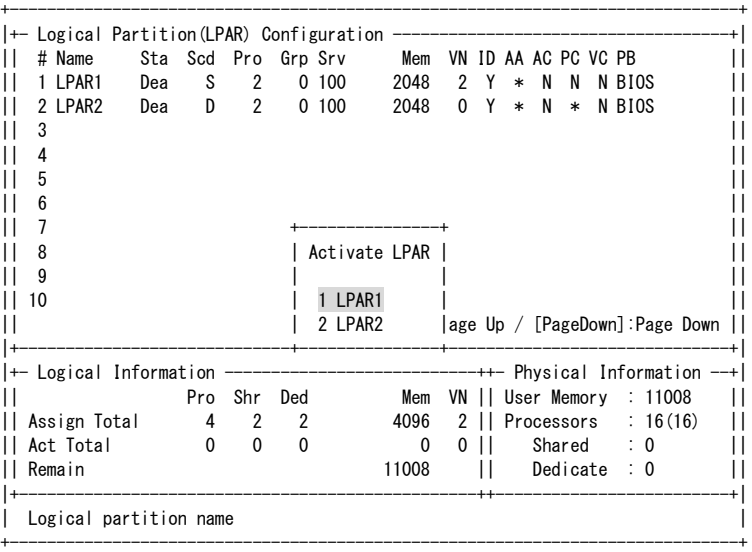

|F1:VCAssign F2:MemAllocDsp F3:Act F4:Deact F5:React F6:Add F7:Remove Esc:Menu| +------------------------------------------------------------------------------+

**2** サブスクリーンでContinueを選択して[Enter]を押します。

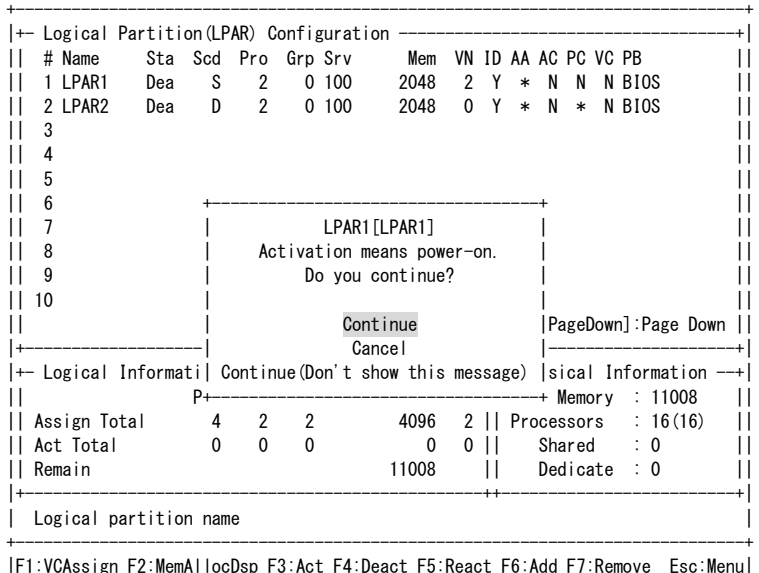

### +------------------------------------------------------------------------------+

#### 八注意

- HVM Optionsスクリーンの「Activation」の設定により、サブスクリーンが表示されない場合があります。
- LPARのActivate後、ゲストスクリーンが正しく表示されず画面が止まってしまった場合は、HVM System Logs スクリーンを表示させ、HVMシステムログの中に「HVM-LFW detected internal error.」が存在するか確認して ください。存在する場合は、お買い求め先か、保守員に連絡してください。

# 2.5.2 リモートコンソールへの接続

LPARをActivateするとリモートコンソールが使用中となり、リモートコンソールに接続することにより、ゲストスクリ ーンが表示されます。

### △注意

■ すでに他のLPARがリモートコンソールを使用中の場合、最初にActivateしたLPARがリモートコンソールの接 続先となり、後からActivateしたLPARはリモートコンソールに接続されません。 。。。。<br>後からActivateしたLPARに接続先を切り替えるには、リモートコンソールの使用先を変更する必要がありま す。詳細については、「PCI[デバイスの設定」](#page-43-0)の「PCI[デバイスの使用先を変更する場合」](#page-50-0)を参照してください。

# 2.6 ブートオーダの設定

### △注意

- iSCSIブートの場合は、同一MACアドレスのiSCSIブートデバイスを設定しないでください。
- iSCSIブートの場合は、iSCSIブートデバイスの設定は2つを上限とし、3つ以上は設定しないでください。 ただし、OSセットアップ時は、iSCSIブートデバイスの設定は1つのみとし、シングルパス構成でインストールし てください。
	- インストール後にマルチパス構成にする場合は、それぞれのブートオーダを設定してください。

# 2.6.1 ブートの設定

## EFIドライバの設定(SANブートの場合)

SANブートを行う場合のEFIドライバの設定例を以下に示します。すでにEFIドライバの設定を行っている場合、本 設定は不要です。

**1** Boot Maintenance Managerを選択します。

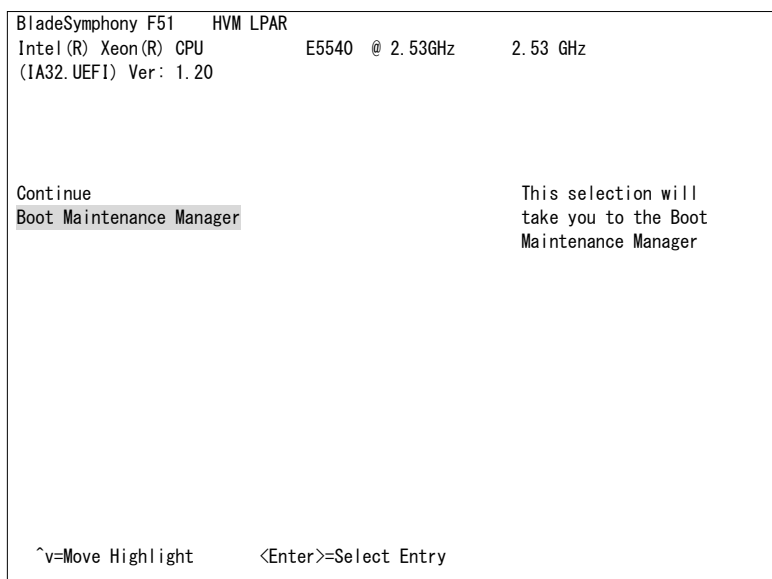

**2** Boot Optionsを選択します。

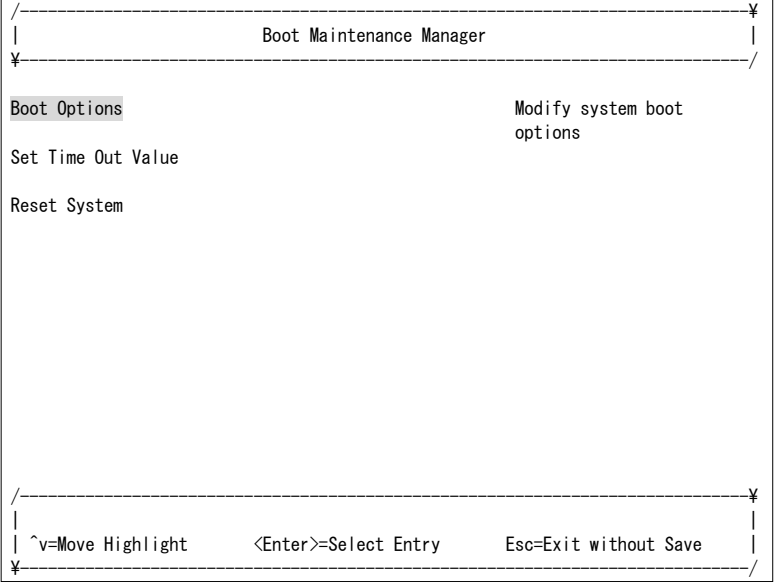

**3** Change Boot Orderを選択します。

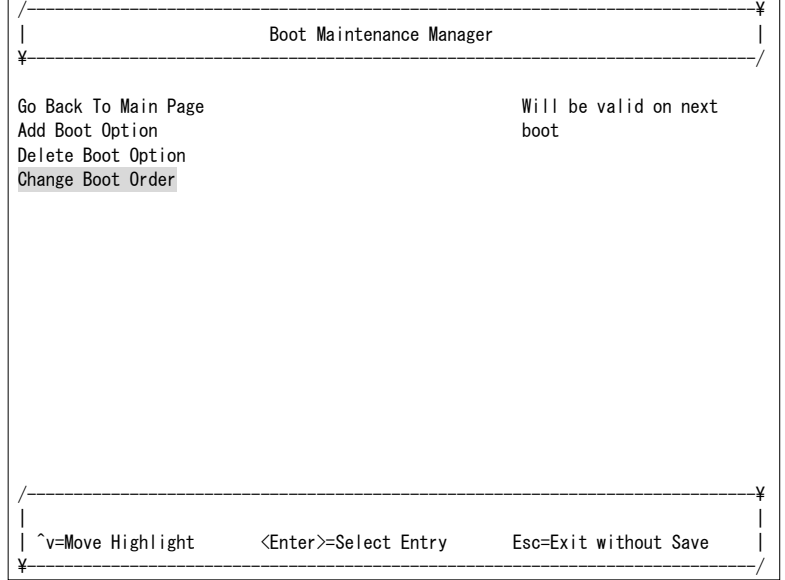

- **4** <EFI Internal Shell>のブートオプションが先頭に表示されている場合、Change Boot Orderは不要です。 Discard Changes and Exitを選択した後、手順**8**から実施してください。
- **5** それ以外の場合は、Change the orderを選択します。

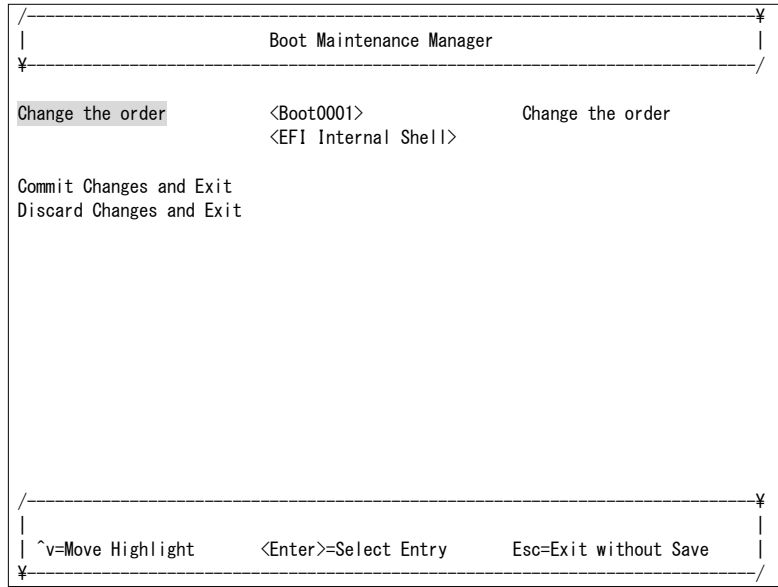

**6** 「+」または「-」キーを押し、EFI Internal Shellのブートオプションを先頭に移動します。

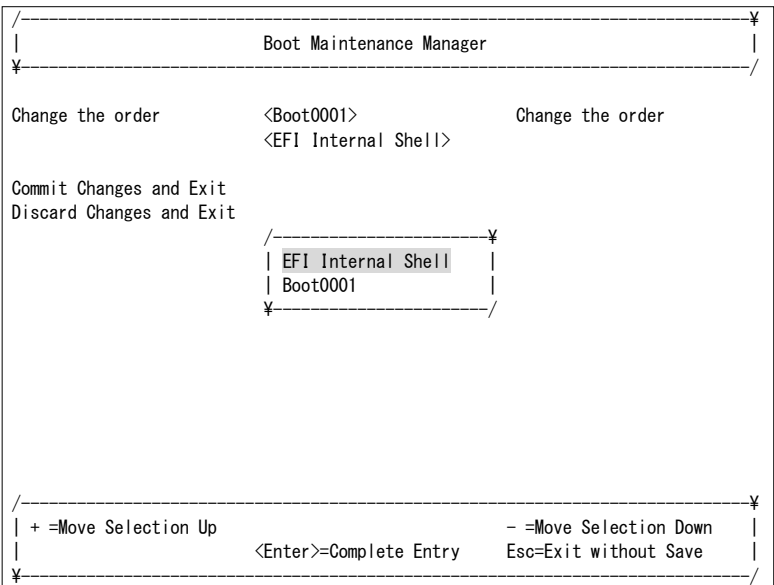

**7** Commit Changes and Exitを選択します。

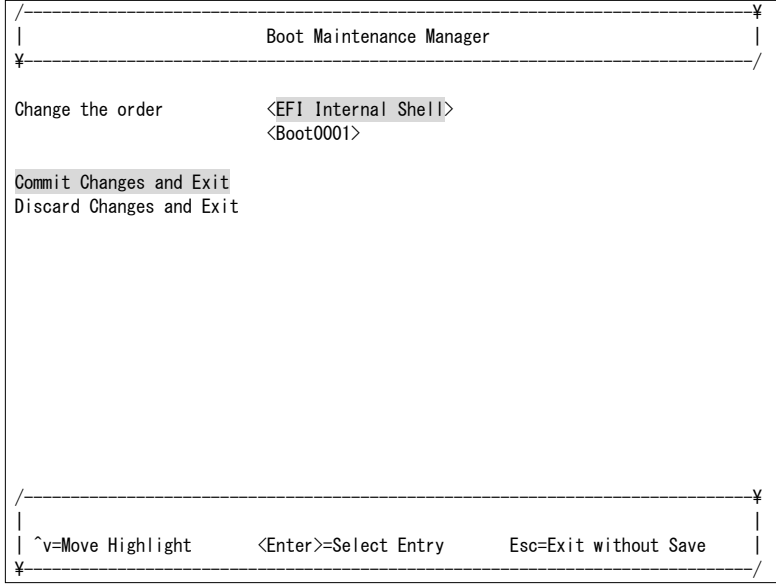

**8** [Esc]を押します。

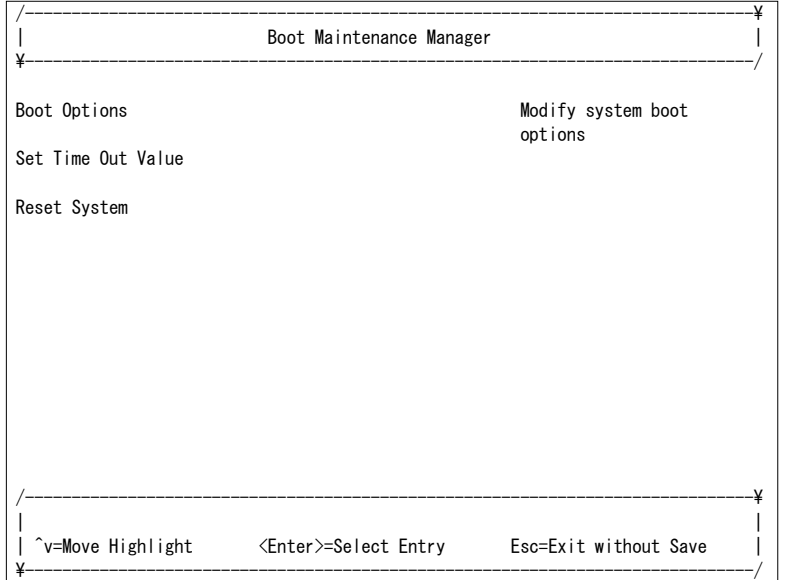

**9** Continueを選択し、EFI Shellを起動します。

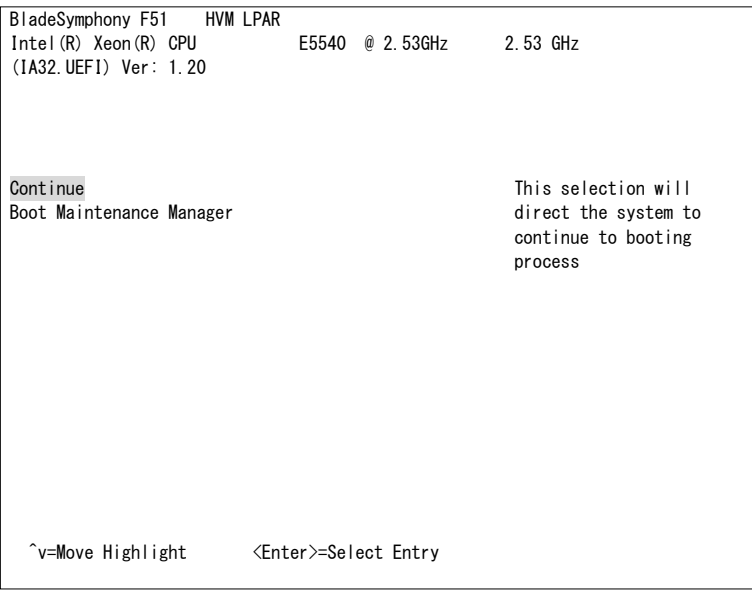

**10** driversコマンドを入力し、「Hitachi Fibre channel Driver」のドライバハンドルを調べます。

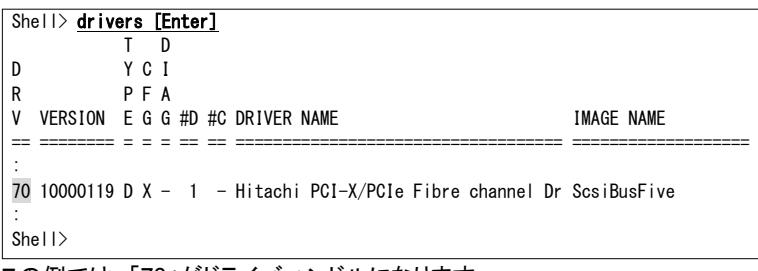

この例では、「70」がドライバハンドルになります。

**11** drvcfg [ドライバハンドル]を入力し、コントローラハンドルを調べます。

Shell> drvcfg 70 [Enter] Configurable Components Drv[70] Ctrl[7E] Lang[eng] Shell>

この例では、「7E」がコントローラハンドルになります。

**12** drvcfg -s [ドライバハンドル] [コントローラハンドル]を入力します。 hfccfg> プロンプトが表示されます。

```
Shell> drvcfg -s 70 7e [Enter]
Set Configuration Options
  Drv[70] Ctrl[7E] Lang[eng]
hfccfg>
```
**13** selectコマンドを入力し、ブートに使用するFCアダプタを選択します。

```
hfccfg>select [Enter]
   HBA FC Port List: 
      Num Bus Dev Func current WWPN original WWPN 
 --- --- --- ---- ---------------- ---------------- 
        1 - 05 04 00 2348000087000150 
        c - cancel 
  select Number -->1 [Enter]
```
この例では、「1」を選択します。

### **14** setコマンドを入力し、以下の項目を設定します。

- Boot Function = Enabled
- Select Boot Device = Enabled
- Boot Device Listに対象となる外付けディスクアレイ装置で使用するポートのWWPN、LUN番号 (通常はLU0をブートLUとするので0)を設定します。

その他、環境に合わせて必要な項目を設定してください。

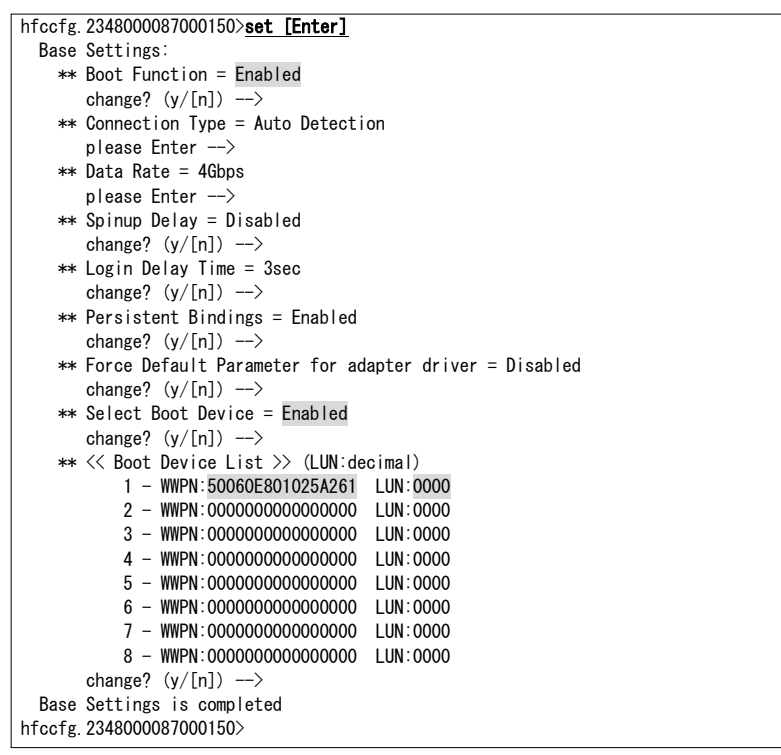

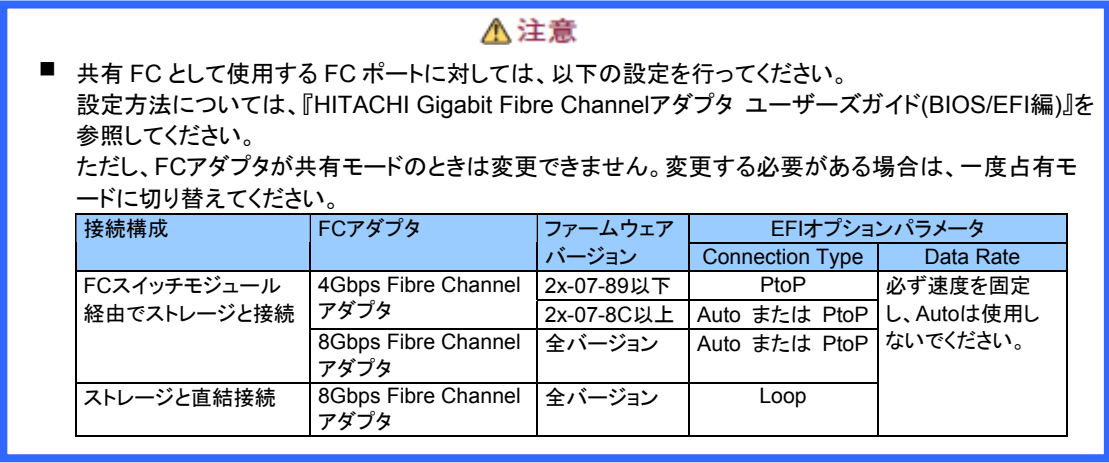

### **15** saveコマンドで、設定内容を保存します。

**16** exitコマンドで、EFI Shellに戻ります。

**17** reconnect -rコマンドを実行後、map -rコマンドを実行します。

```
 Shell> reconnect -r [Enter]
 ReconnectController(0,0,0) : Status = Success 
 Shell> map -r [Enter]
 Device mapping table 
 : 
 blk4 :BlockDevice - Alias (null) 
 Acpi(PNP0A08,0x0)/Pci(0x9,0x0)/Pci(0x0,0x0)/Pci(0x4,0x0)/Fibre(0x50060E801025A261,0x0) 
 : 
 Shell>
```
表示内容詳細は、環境により異なります。

**18** exitコマンドを入力します。

# iSCSIイニシエータの設定(iSCSIブートの場合)

### 【**HVM**ファームウェアバージョン **17-88**以降】

#### iSCSIブートに必要なiSCSIイニシエータの設定内容を以下に示します。

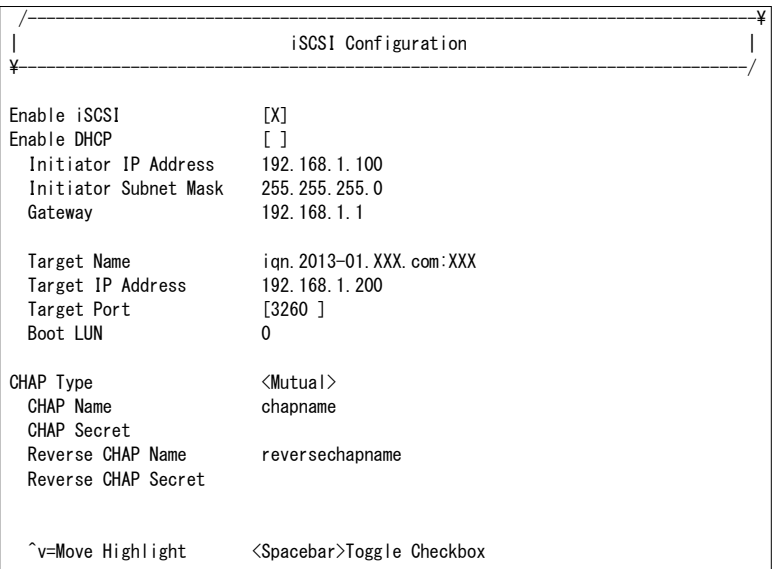

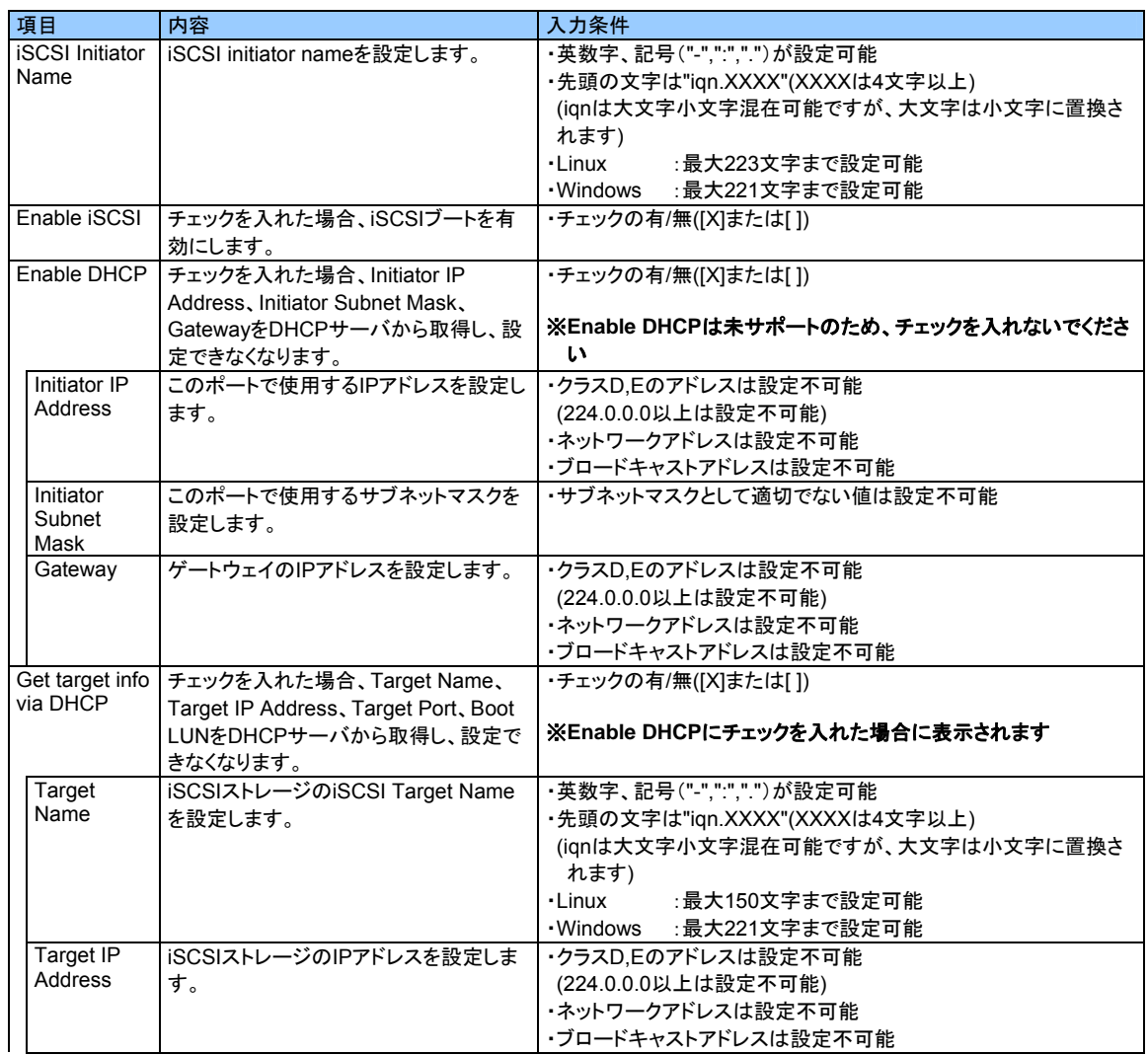

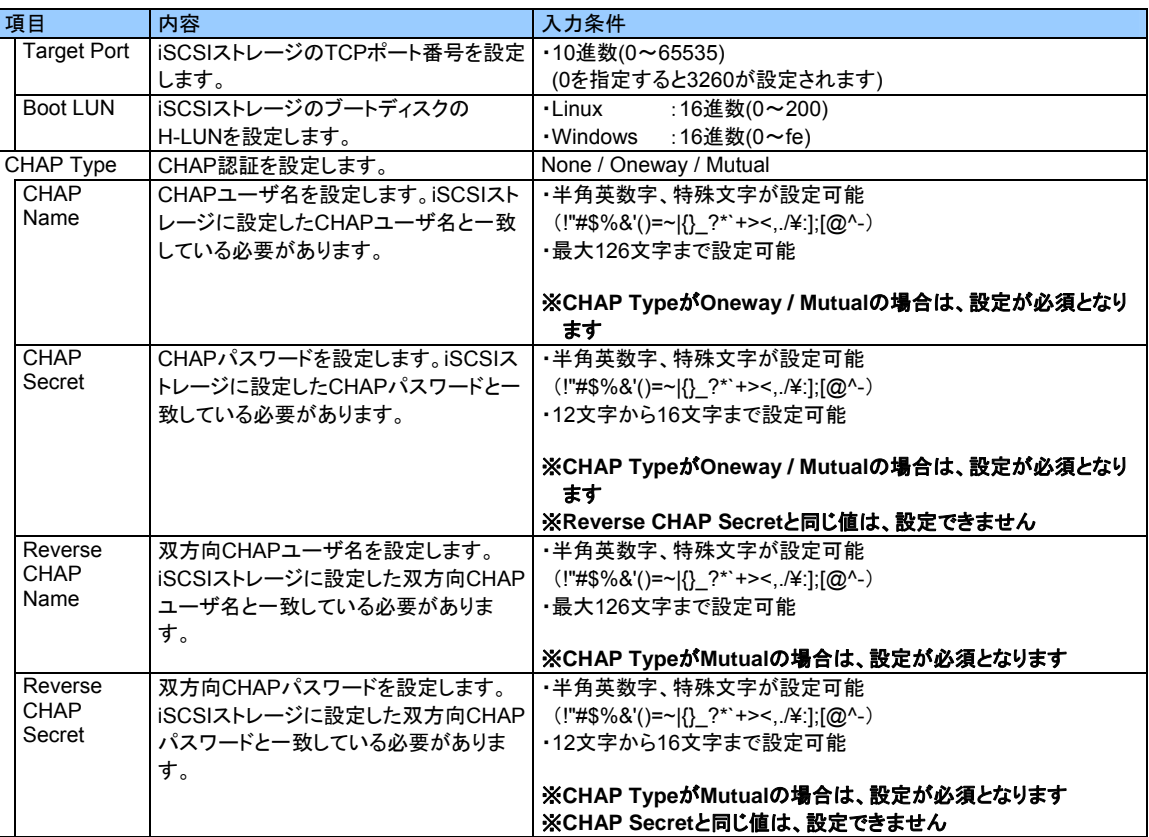

iSCSIブートを行う場合のiSCSIイニシエータの設定例(例では、DHCP未使用、CHAP使用(Mutual))を以下に示し ます。すでにiSCSIイニシエータの設定を行っている場合、本設定は不要です。

**1** 論理BIOSスクリーンで、Device Managerを選択します。

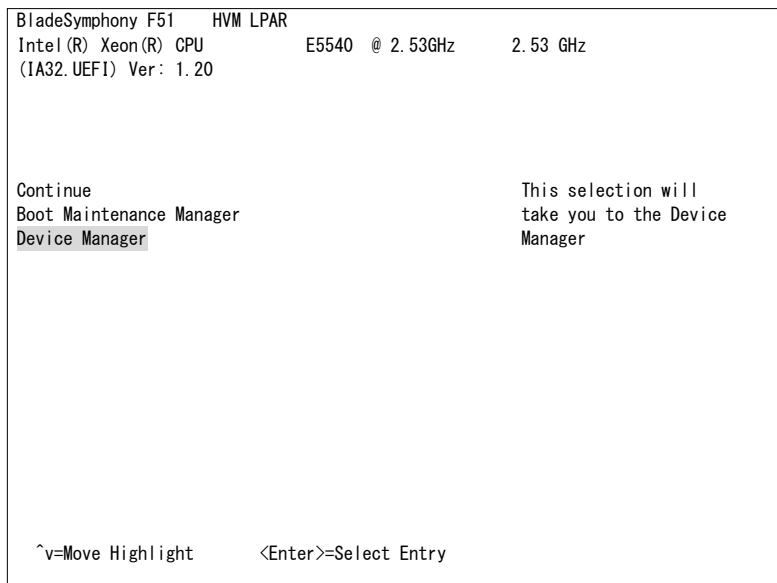

**2** iSCSI Configurationを選択します。

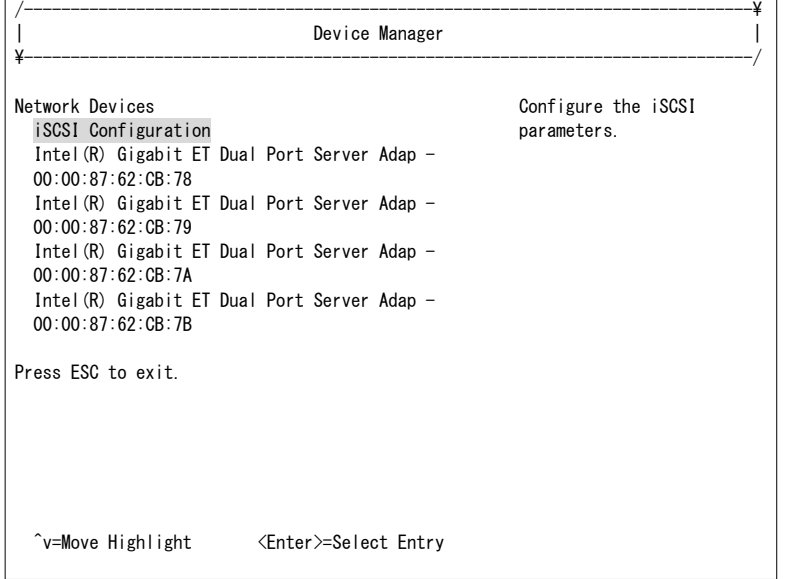

**3** iSCSI Initiator Nameを選択し、サーバブレードのLANポートを識別するiSCSIイニシエータネームを入力しま す。

### /------------------------------------------------------------------------------\ | iSCSI Configuration | \------------------------------------------------------------------------------/ iSCSI Initiator Name<br>
Port 00-00-87-62-CB-78<br>
Port 00-00-87-62-CB-78 Port 00-00-87-62-CB-78 Port 00-00-87-62-CB-79 Only iqn. format is Port 00-00-87-62-CB-7A accepted. P/-----------------------------------------------------------------------------\ | | Please type in your data |iqn. 2013-01. XXX. com: XXX | | \-----------------------------------------------------------------------------/ <Enter>=Complete Entry Esc=Exit without Save

#### **4** Port xx-xx-xx-xx-xx-xxを選択します。

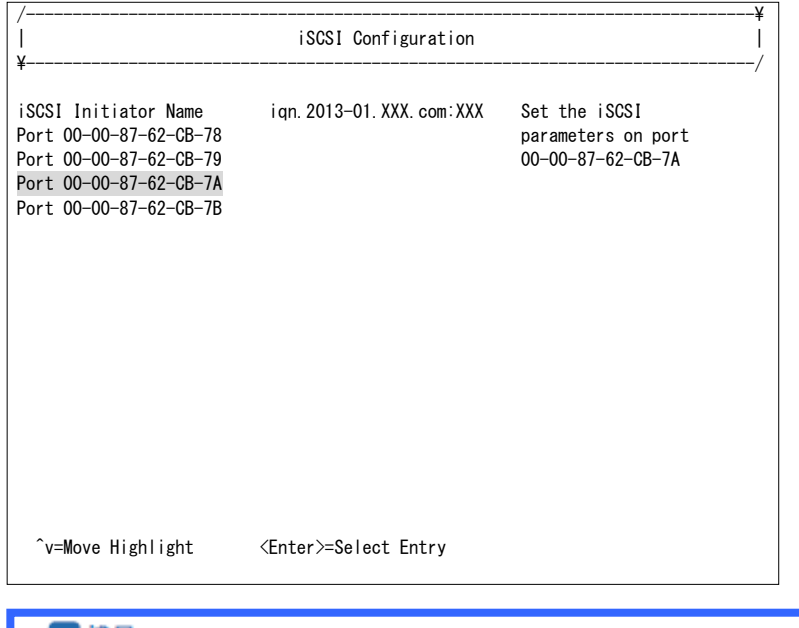

#### 四補足

表示される Port xx-xx-xx-xx-xx-xx は、 Virtual NIC Assignment スクリーンで設定した共有 NIC に対 応しています。Virtual NIC Assignment スクリーンで設定した共有 NIC(2a または 2b)の MAC アドレ スと一致するものを選択してください。

### **5** Enable iSCSIを選択し、[Space]を押します。

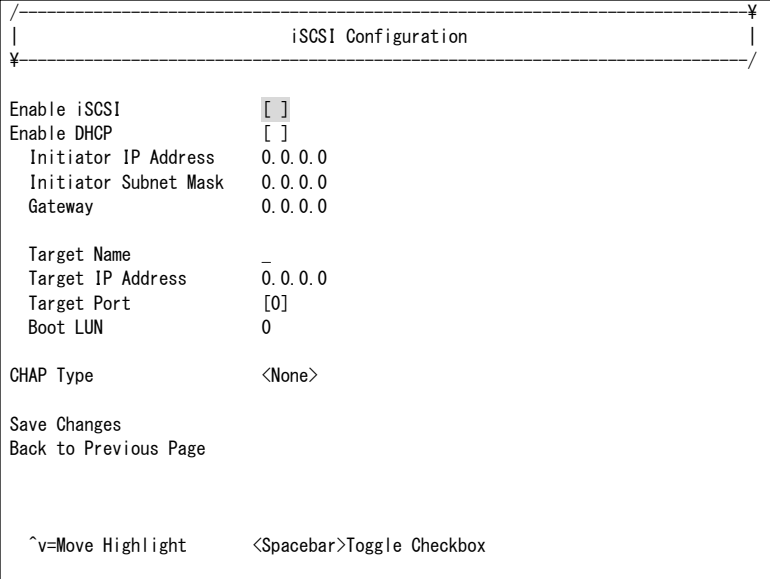

■ Enable DHCPはサポートしていません。以下の手順で、Initiator IP Address、Initiator Subnet Mask、 Gatewayの設定を行ってください。

△注意

**6** Initiator IP Addressを選択し、サーバブレードのLANポートで使用するIPアドレスを入力します。

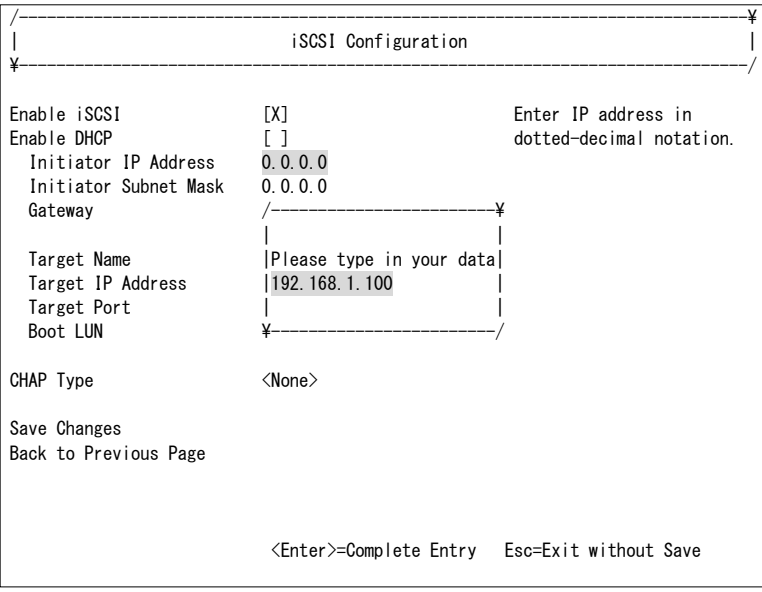

**7** Initiator Subnet Maskを選択し、サーバブレードのLANポートで使用するサブネットマスクを入力します。

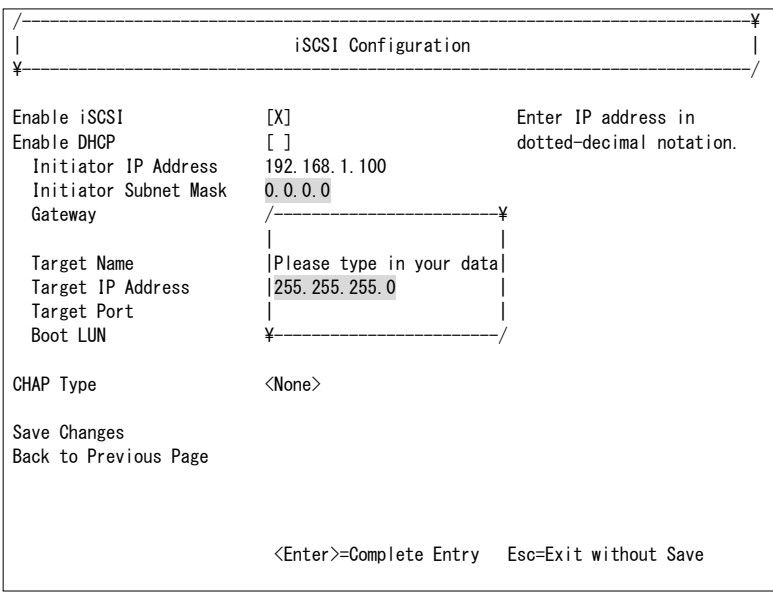
**8** Gatewayを選択し、ゲートウェイのIPアドレスを入力します。

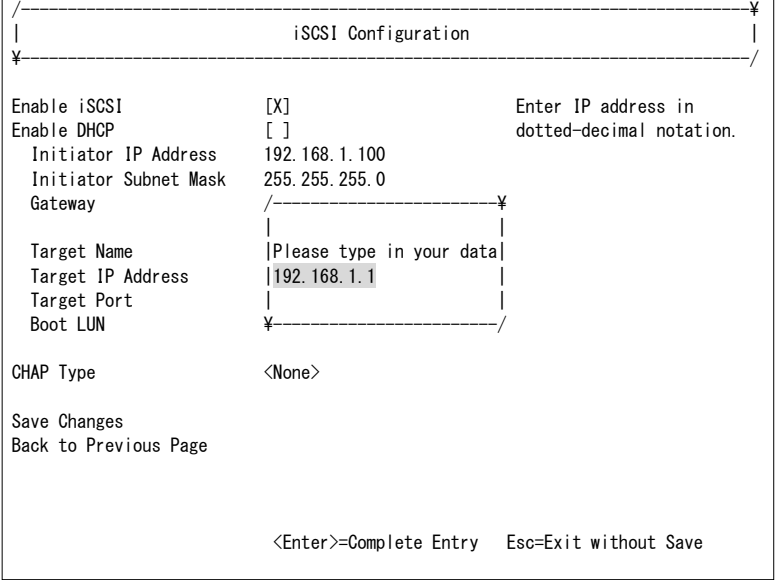

**9** Target Nameを選択し、iSCSIストレージのLUを識別するiSCSIターゲットネームを入力します。

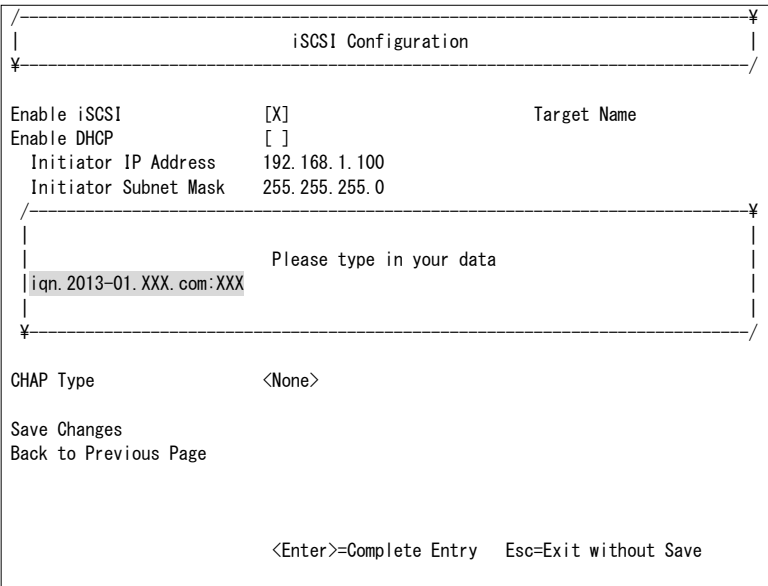

**10** Target IP Addressを選択し、iSCSIストレージのLANポートに設定されたIPアドレスを入力します。

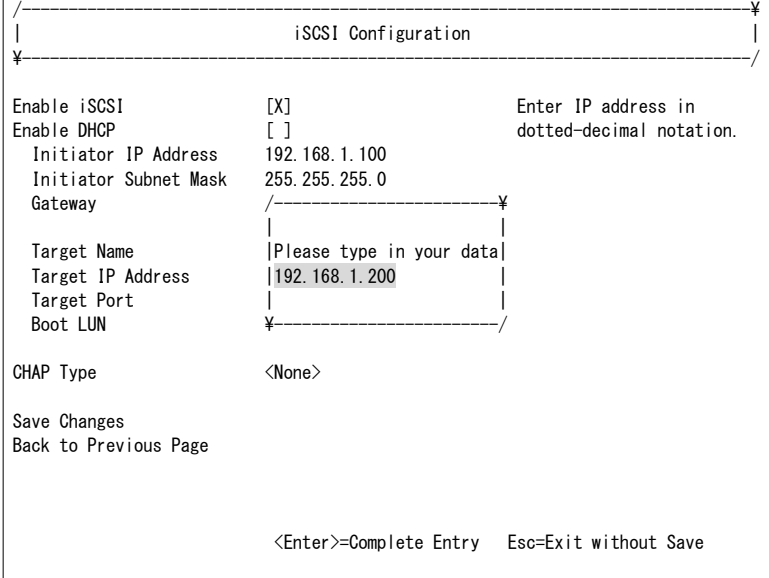

**11** Target Portを選択し、iSCSIストレージのTCPポート番号を入力します。

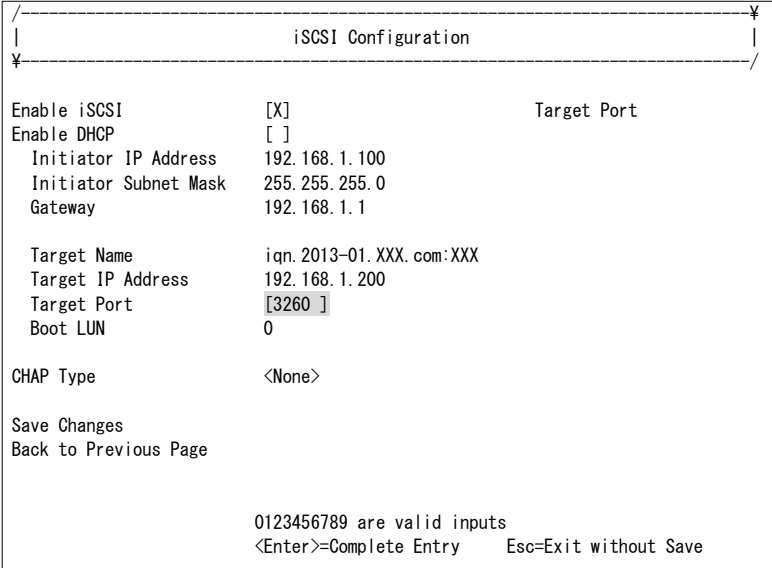

### **12** Boot LUNを選択し、iSCSIストレージのブートディスクのH-LUNを入力します。

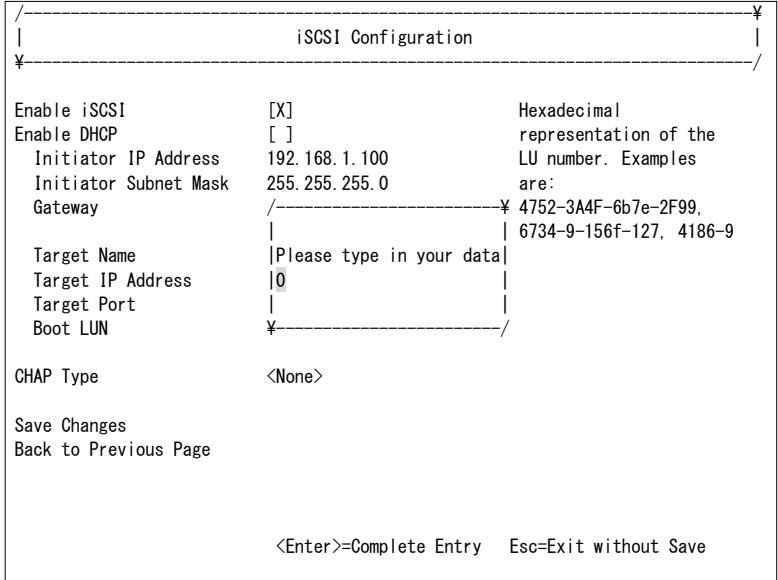

### **13** CHAP Typeを選択し、Mutualを選択します。

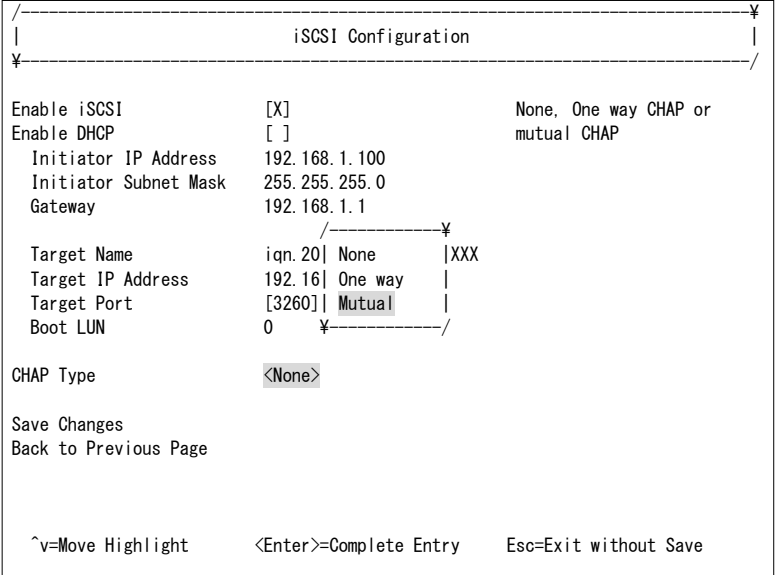

#### △注意

■ iSCSI ブートパス 1 と iSCSI ブートパス 2 で CHAP Type を合わせてください。

#### 四補足

- CHAP Type に None を選択した場合、CHAP 認証は無効となります。
- CHAP Type に One way を選択した場合、Reverse CHAP Name、Reverse CHAP Secret は非表示 となります。

**14** CHAP Nameを選択し、iSCSIストレージに設定したCHAPユーザ名を入力します。

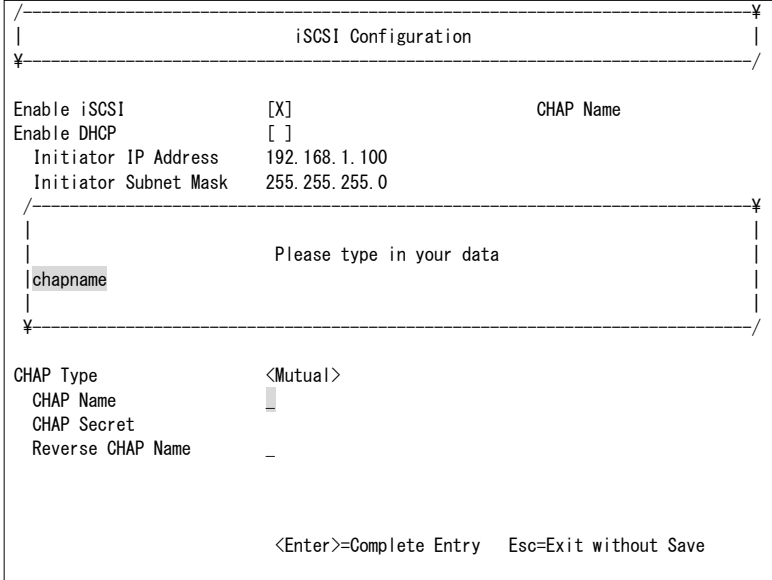

**15** CHAP Secretを選択し、iSCSIストレージに設定したCHAPパスワードを入力します。

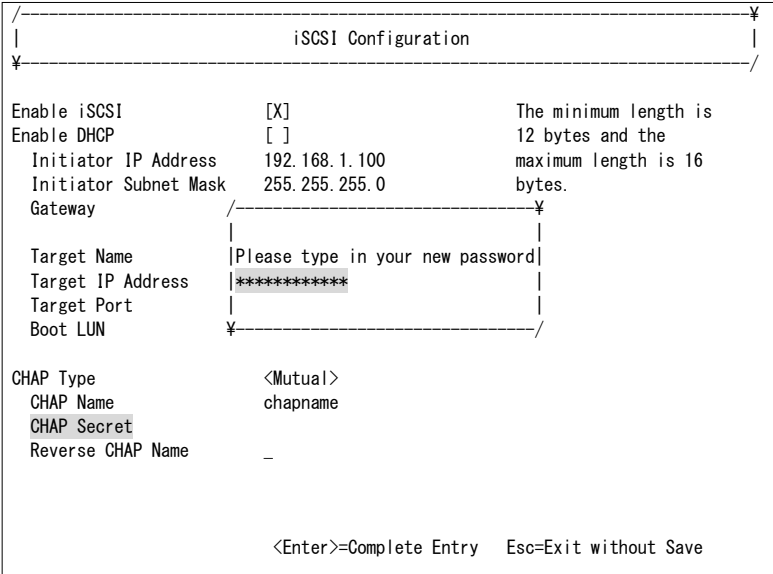

## **16** CHAPパスワードを再入力します。

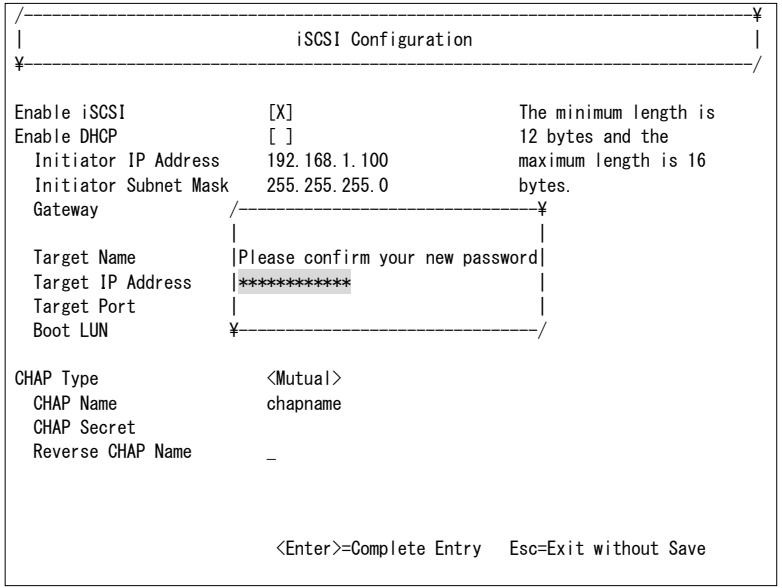

**17** Reverse CHAP Nameを選択し、iSCSIストレージに設定した双方向CHAPユーザ名を入力します。

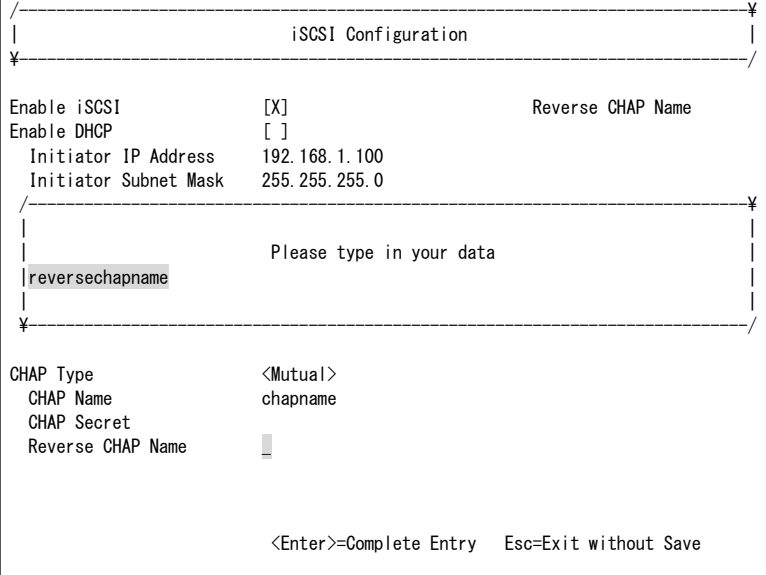

**18** Reverse CHAP Secretを選択し、iSCSIストレージに設定した双方向CHAPパスワードを入力します。

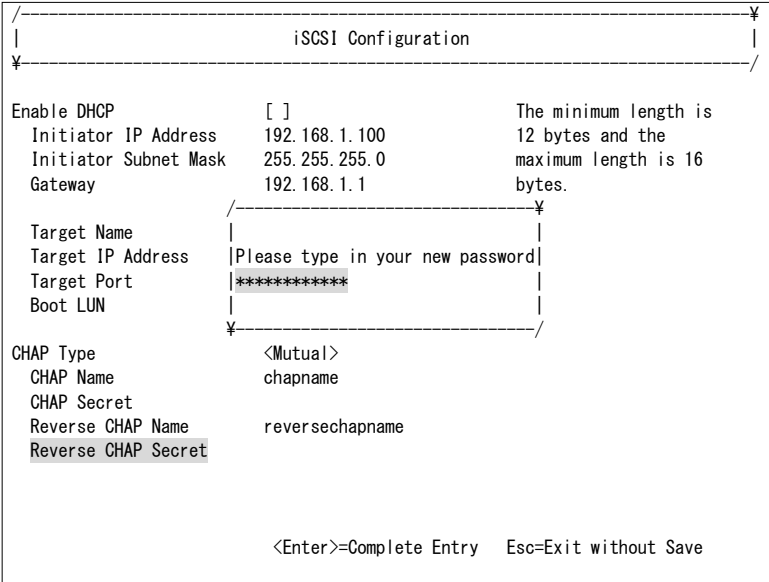

**19** 双方向CHAPパスワードを再入力します。

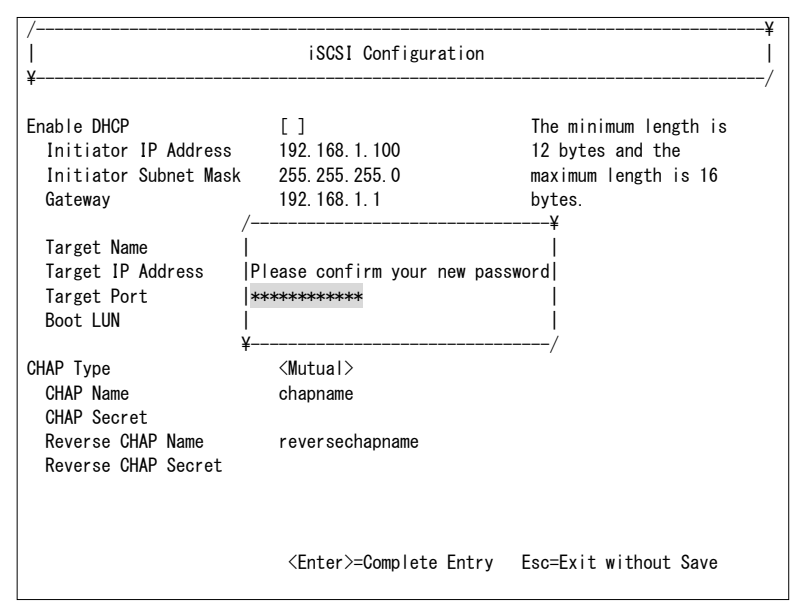

#### **20** Save Changesを選択します。

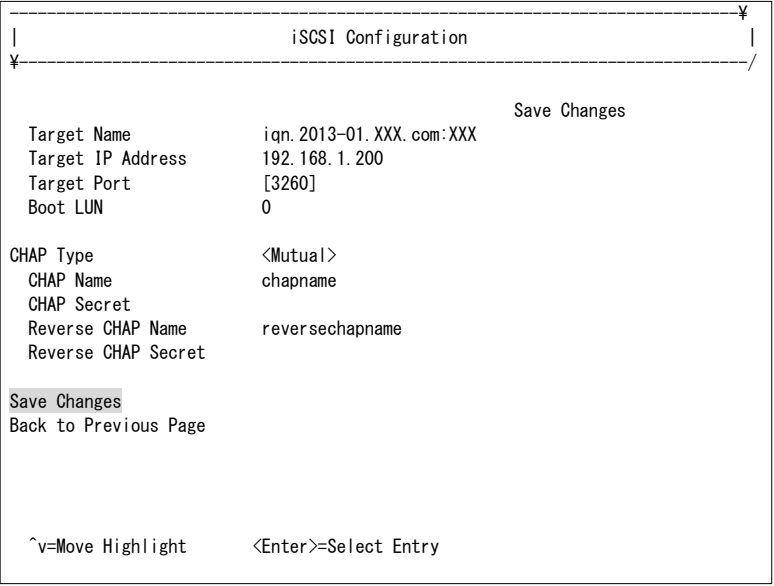

■ 本設定が反映されるのは、reconnect もしくは Reset System(LPAR の Reactivate)の実施後です。 reconnect もしくは Reset System を実施しない場合、変更前の設定が使用されます。

△注意

■ 設定変更後、Save Changes を行わずに Esc キーまたは Back to Previous Page で抜けた場合、再 度設定画面に入ると設定値は残っていますが、LPAR を Deactivate すると設定値は消えてしまいます。 設定変更後は、必ず Save Changes を行ってください。

#### 四補足

- 以下に示す条件では、Save Changes でエラーとなります。
	- Enable iSCSIが有効で、GateWayに値が入っている時にInitiator Subnet Maskが設定されていな い場合
	- Enable iSCSIが有効で、Initiator IP Address、GateWayのInitiator Subnet Maskが合っていない 場合
	- Enable iSCSIが有効で、Target IP Addressが不正な場合
	- CHAP TypeがMutualの時にCHAP SecretとReverse CHAP Secretが同じ値の場合

#### **21** Back to Previous Pageを選択します。

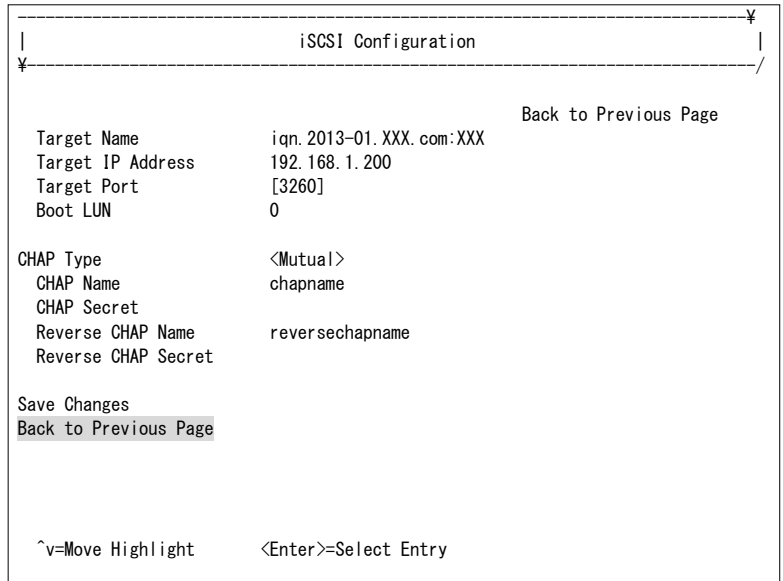

**22** [Esc]を押します。

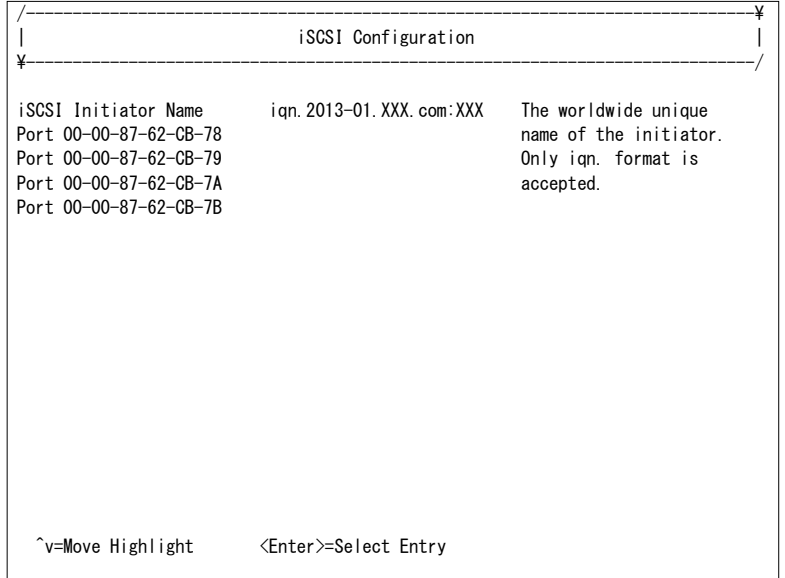

**23** [Esc]を押します。

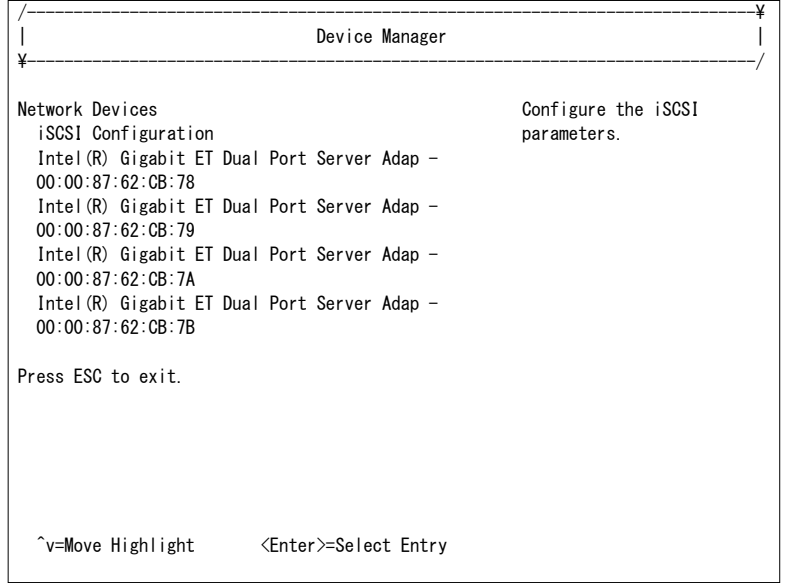

## **24** Boot Maintenance Managerを選択します。

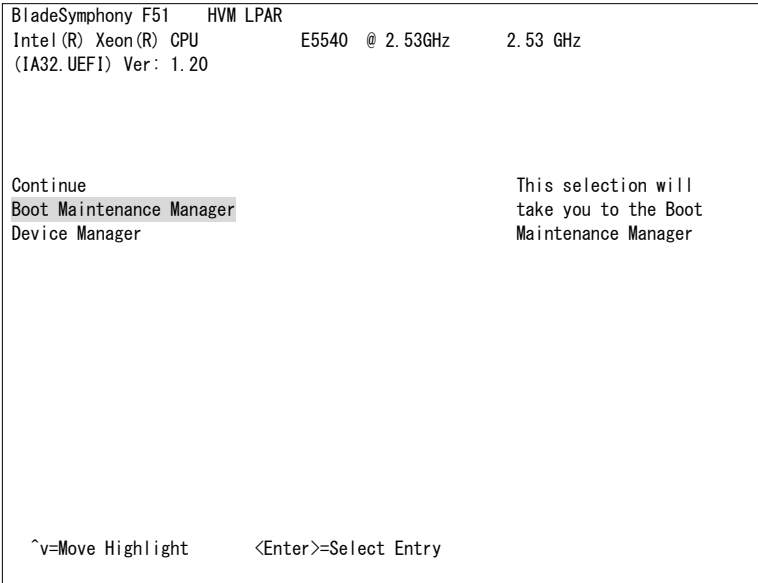

## **25** Reset Systemを選択します。

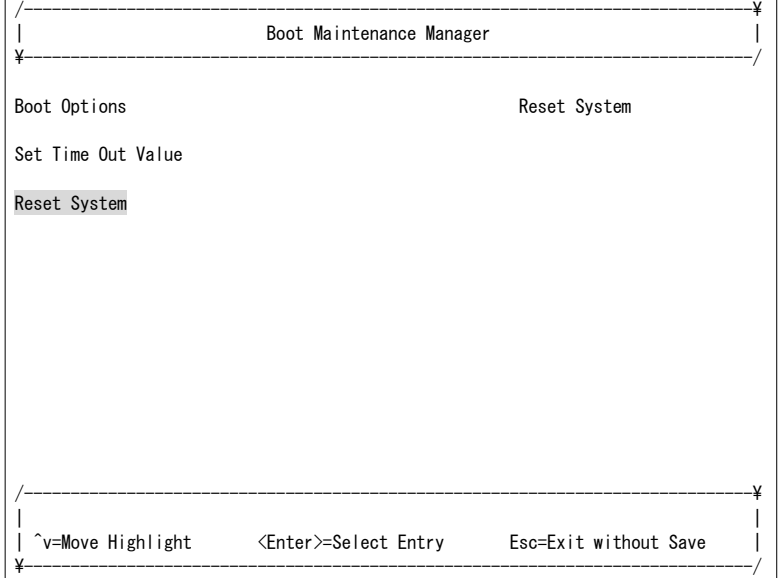

エラーメッセージ一覧を以下に示します。

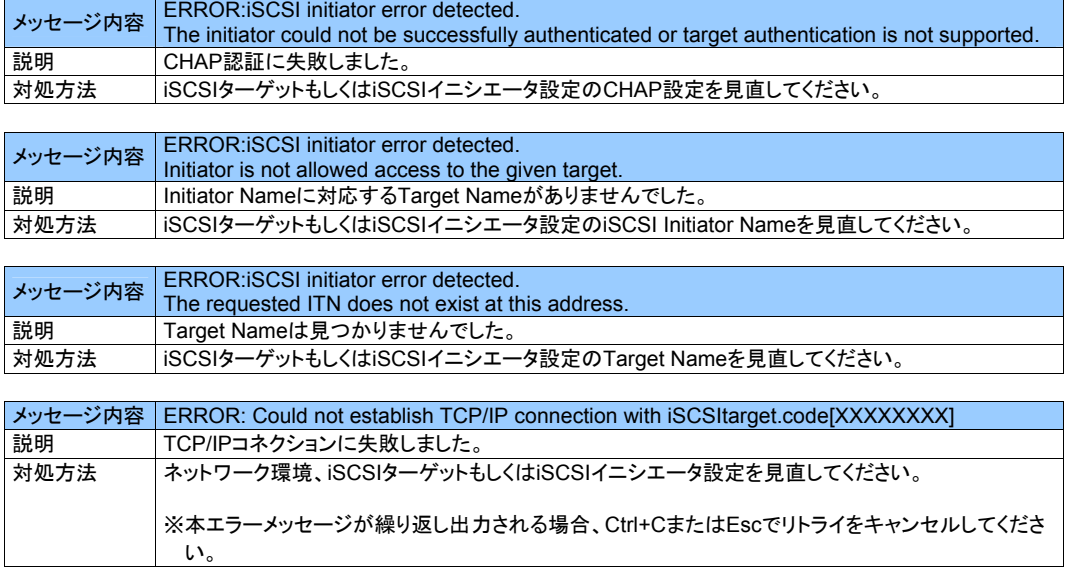

上記以外のエラーメッセージが出力された場合は、『Virtage ユーザーズガイド 運用編』の「メッセージ」を参照してくださ い。

# 2.6.2 ブートオプションの作成

用途に合わせたブートオプションを作成する必要があります。 すでにブートオプションが作成されている場合、本作成は不要です。

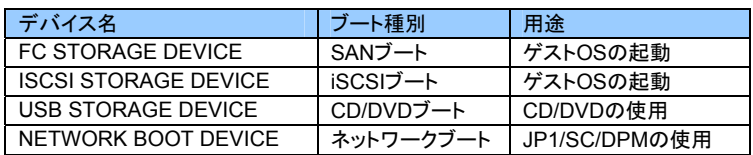

## OSセットアップの場合

**1** Boot Maintenance Managerを選択します。

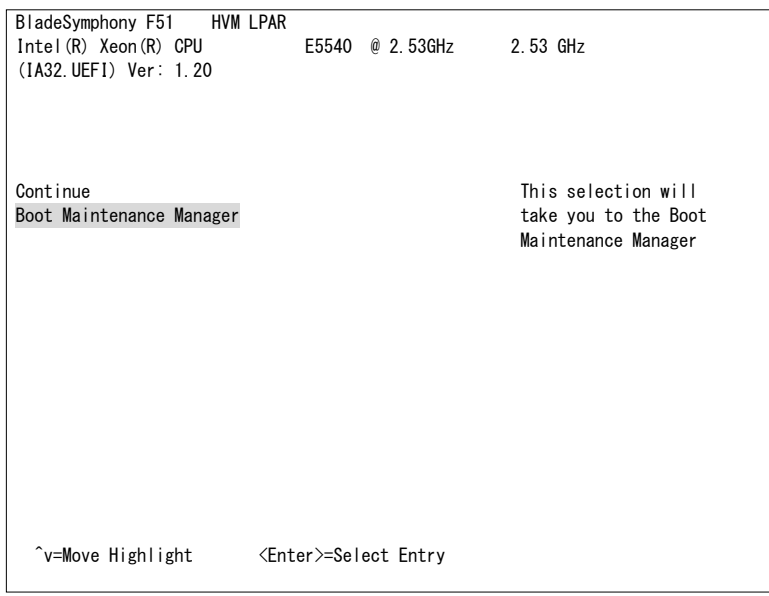

## **2** Boot Optionsを選択します。

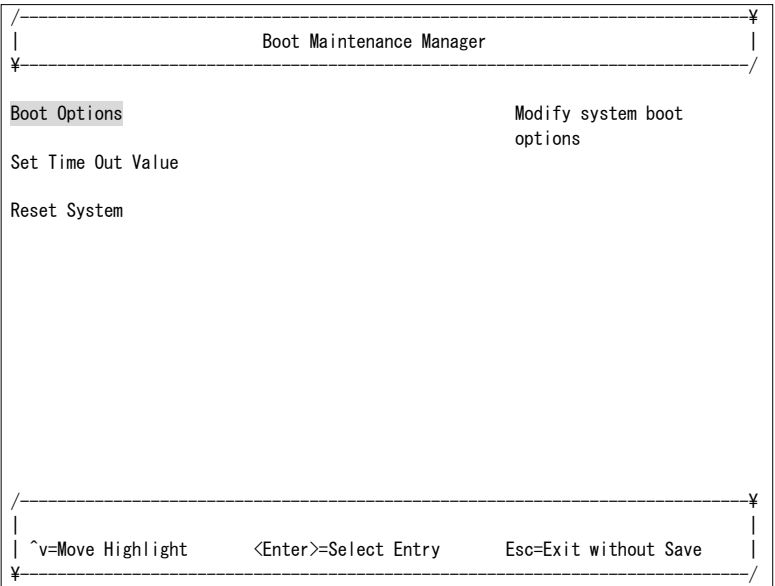

**3** Add Boot Optionを選択します。

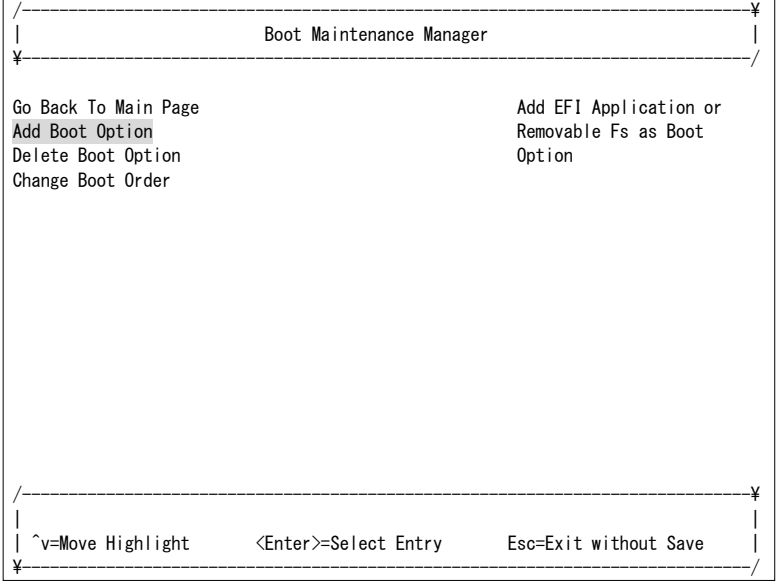

**4** 作成するブートオプションのブートデバイスを選択します。

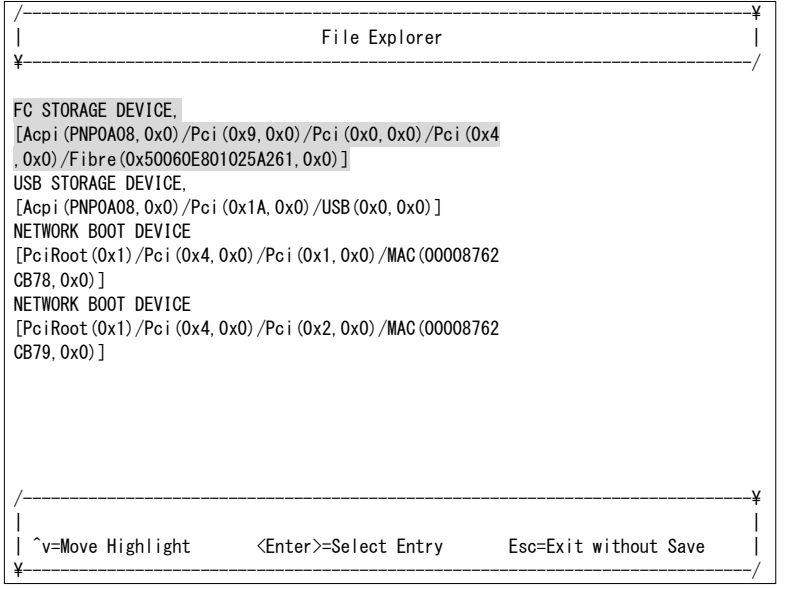

## 四補足

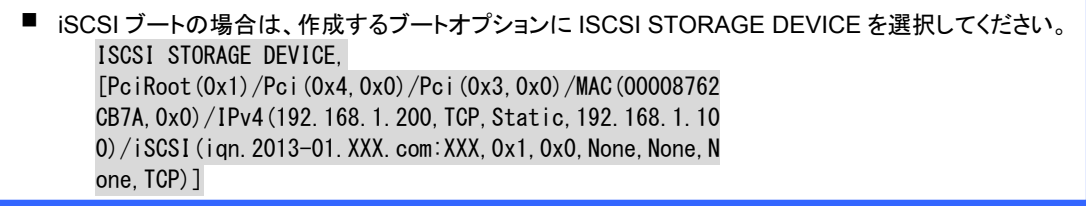

**5** Input the descriptionを選択します。

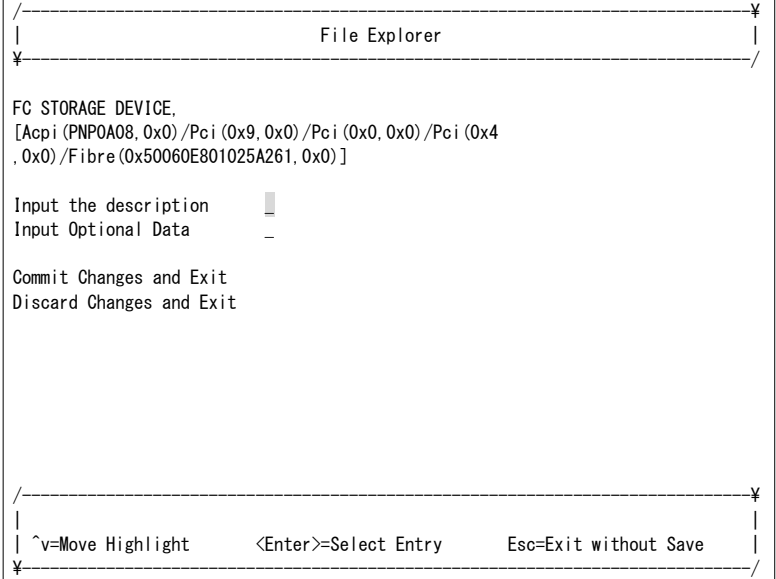

#### **6** ブートデバイス名を入力します。

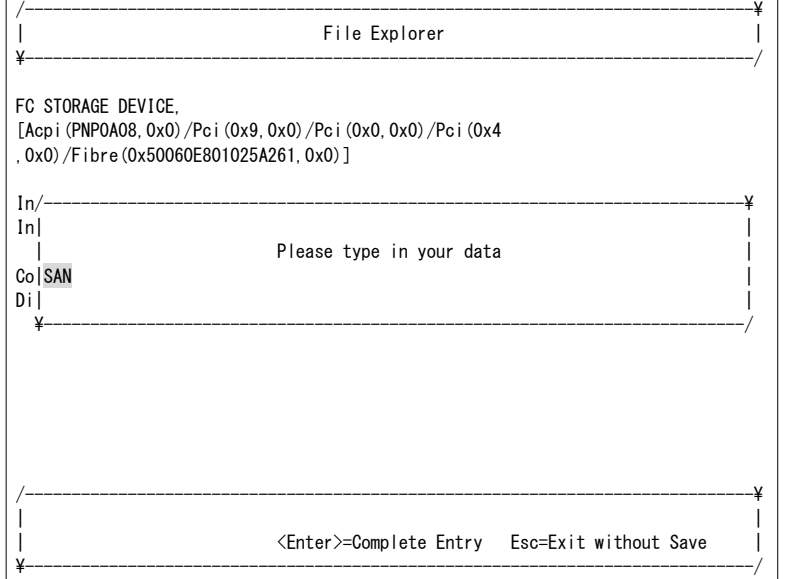

**7** Commit Changes and Exitを選択します。

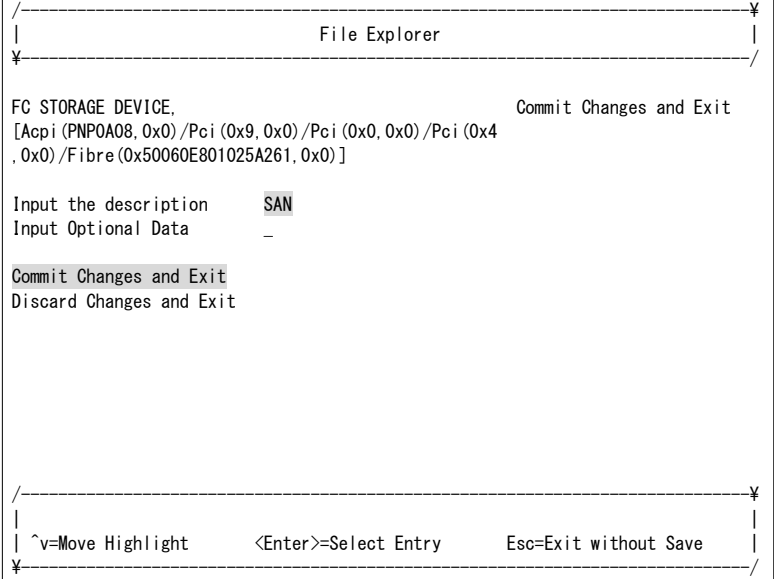

**8** Boot Optionsを選択します。

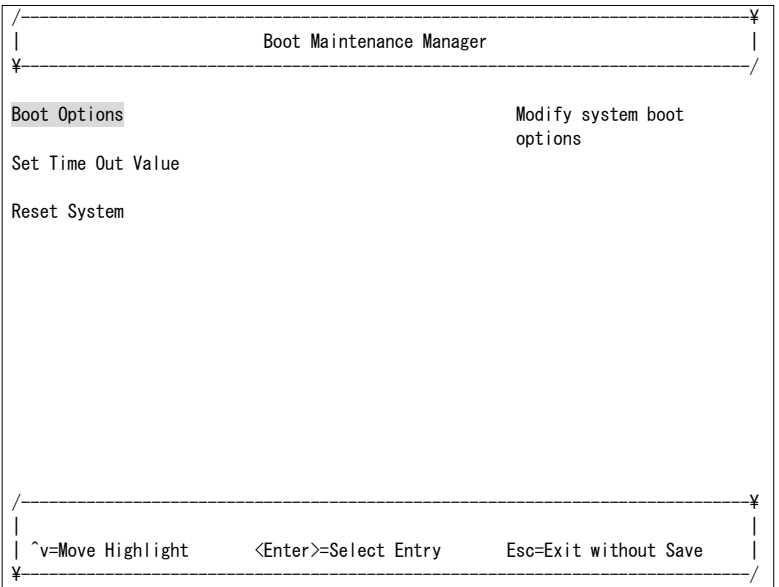

**9** Add Boot Optionを選択します。

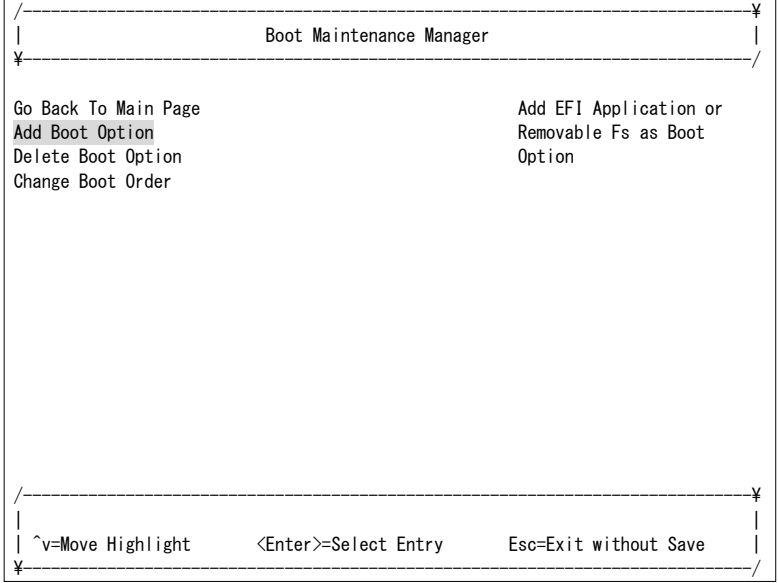

**10** 作成するブートオプションのブートデバイスを選択します。

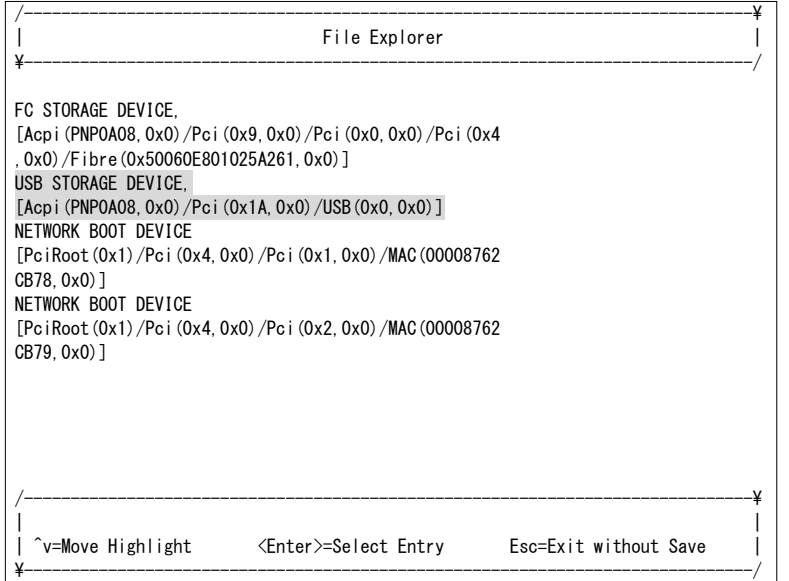

**11** Input the descriptionを選択します。

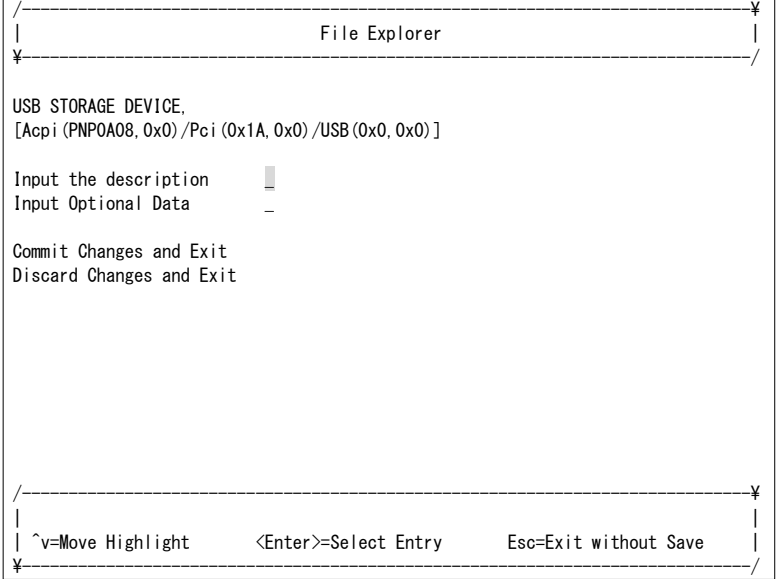

**12** ブートデバイス名を入力します。

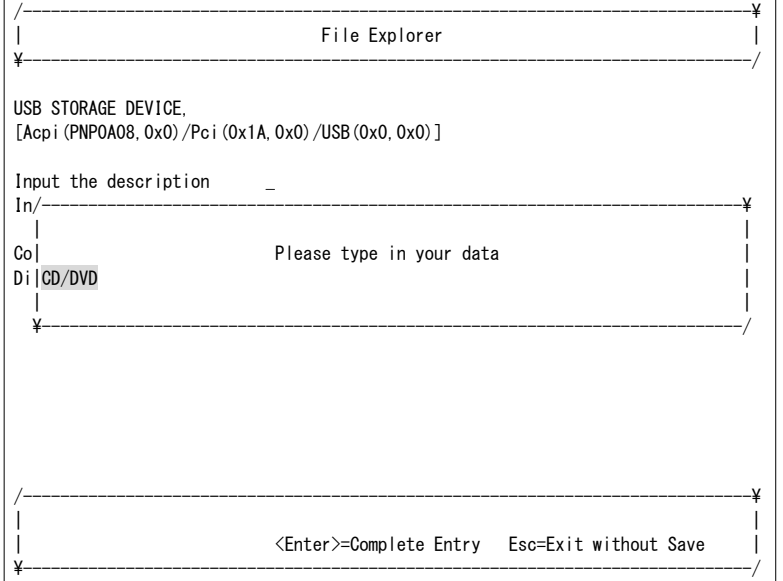

**13** Commit Changes and Exitを選択します。

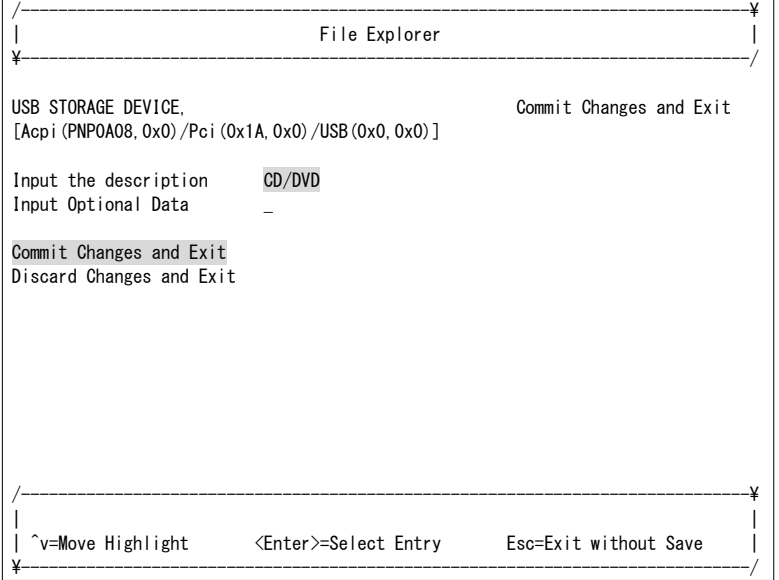

**14** [Esc]を押します。

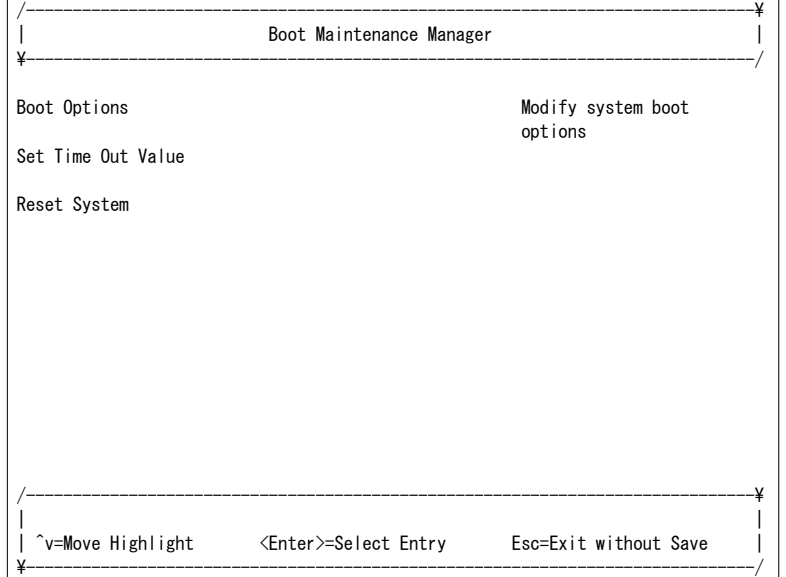

## ゲストOSブートの場合

**1** Boot Maintenance Managerを選択します。

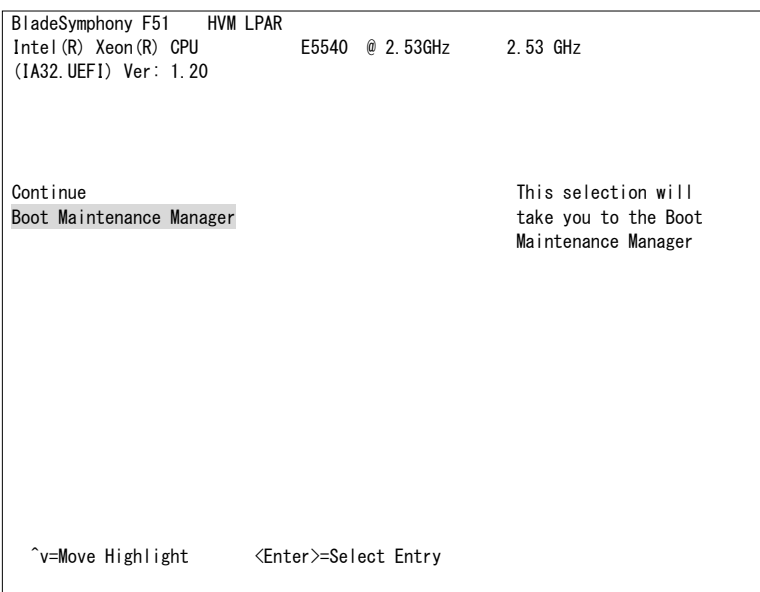

## **2** Boot Optionsを選択します。

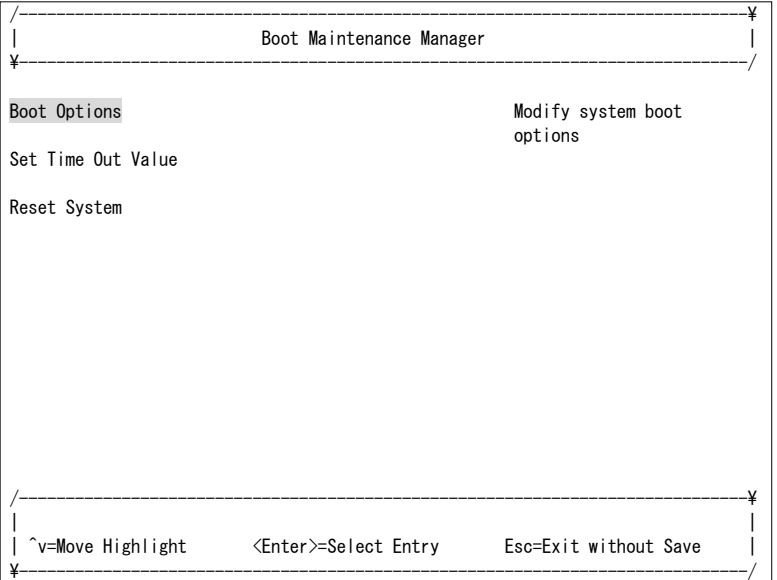

**3** Add Boot Optionを選択します。

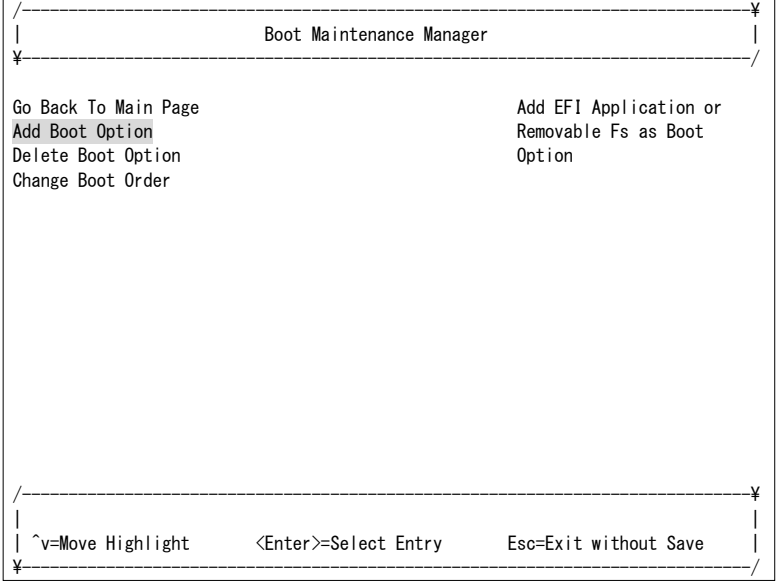

**4** 作成するブートオプションのブートデバイスを選択します。

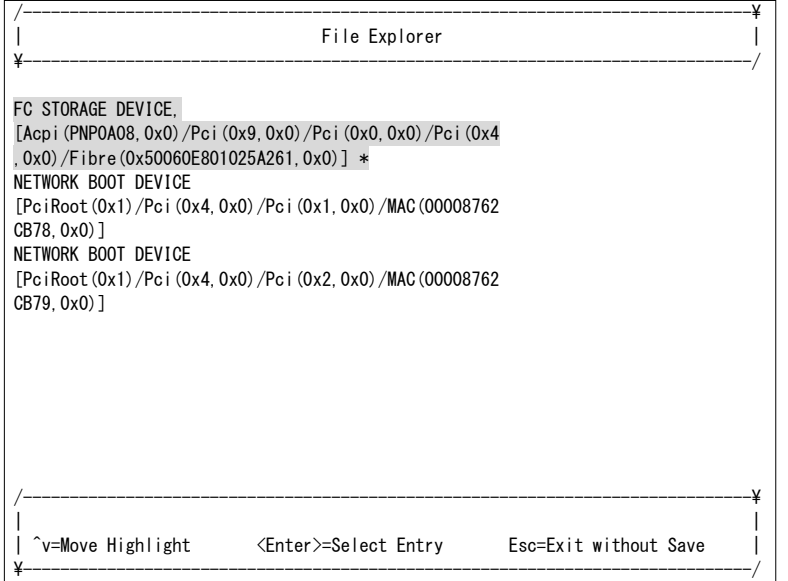

#### … 補足

■ iSCSI ブートの場合は、作成するブートオプションに ISCSI STORAGE DEVICE を選択してください。 ISCSI STORAGE DEVICE, [PciRoot(0x1)/Pci(0x4,0x0)/Pci(0x3,0x0)/MAC(00008762 CB7A,0x0)/IPv4(192.168.1.200,TCP,Static,192.168.1.10 0) / iSCSI (iqn. 2013-01. XXX. com: XXX, 0x1, 0x0, None, None, N one,  $TCP)$ ]  $*$ ■ OS がインストールされているデバイスの最後尾には、「\*」が表示されます。(ただし、デバイスパス(<sup>赤</sup> 字部分)が 213 文字を超える場合は、213 文字目が'~'となり、214 文字以降は省略されて表示されま す。) ISCSI STORAGE DEVICE, [PciRoot(0x1)/Pci(0x4,0x0)/Pci(0x3,0x0)/MAC(00008762 CB7A,0x0)/IPv4(192.168.1.200,TCP,Static,192.168.1.10 0) / iSCSI (iqn. 2013-01. XXX. com: XXXXXXXXXXXXXXXXXXXXXXX XXXXXXXXXXXXXXXXXXXXXXXXXXXX, 0x1, 0x0, None, None, No ne,  $TC^{\sim}$ ]  $*$ 

**5** Input the descriptionを選択します。

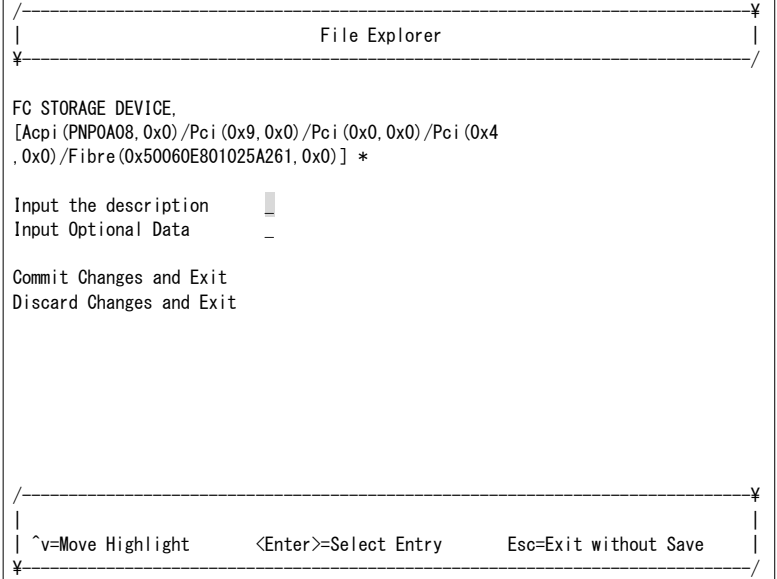

**6** ブートデバイス名を入力します。

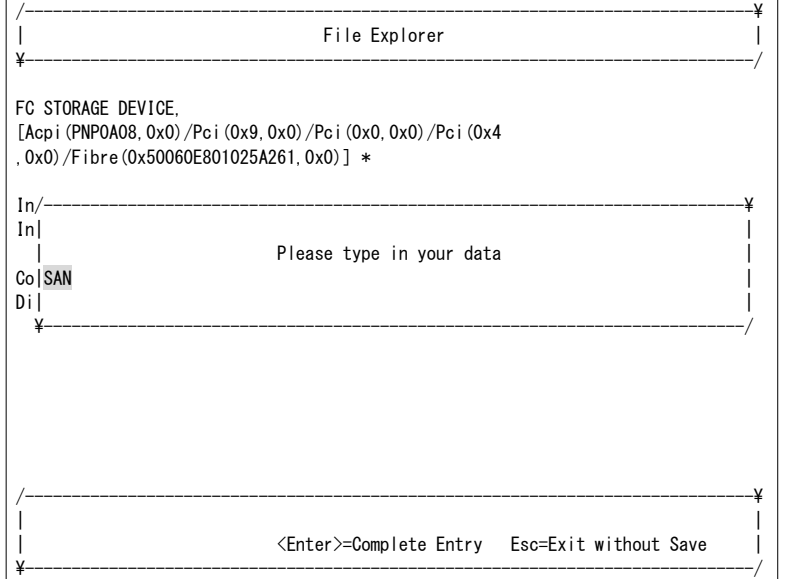

**7** Commit Changes and Exitを選択します。

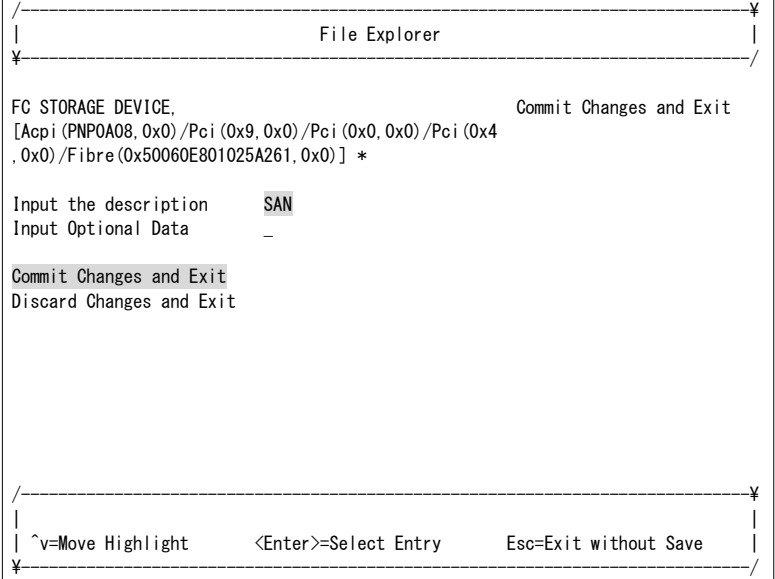

**8** [Esc]を押します。

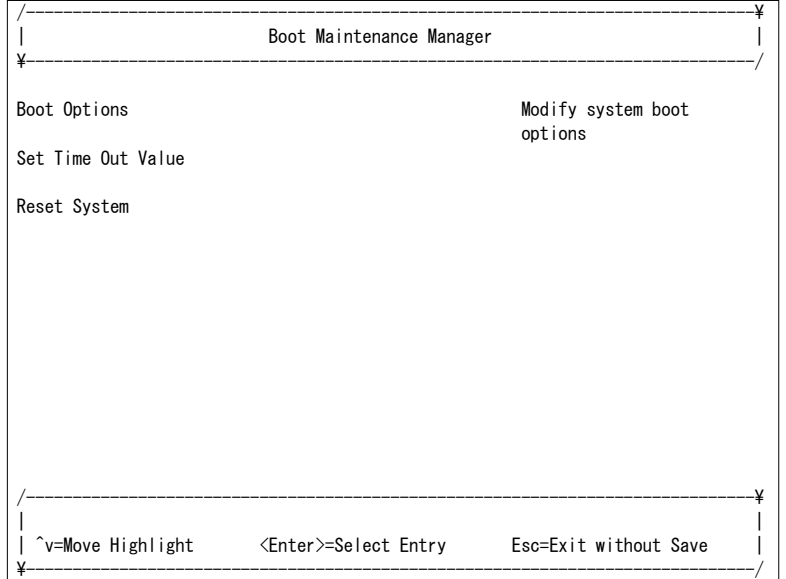

# 2.6.3 ブートオーダの変更

ブートオーダを変更することにより、ブートデバイスの優先順位を設定することができます。 すでにブートデバイスの優先順位が設定されている場合、本変更は不要です。

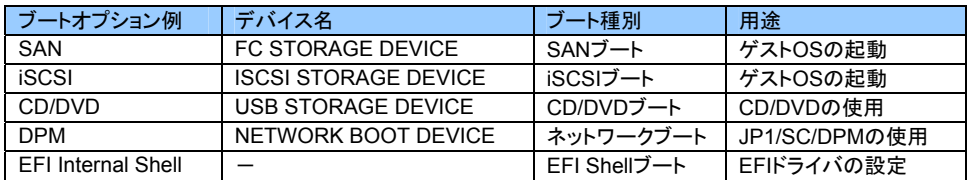

## OSセットアップの場合

**1** Boot Maintenance Managerを選択します。

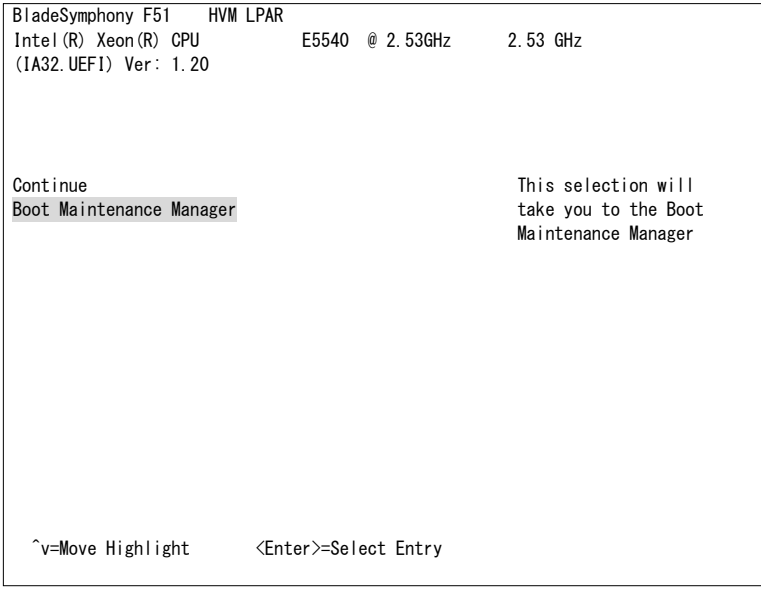

### **2** Boot Optionsを選択します。

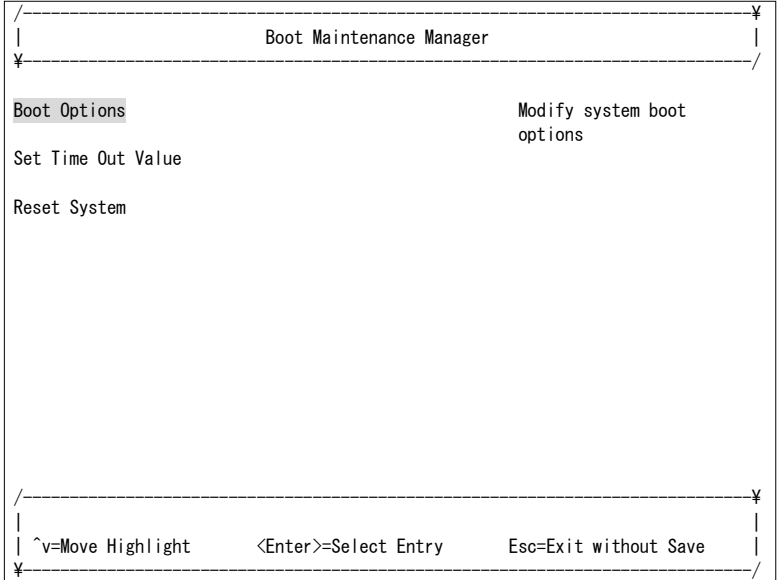

**3** Change Boot Orderを選択します。

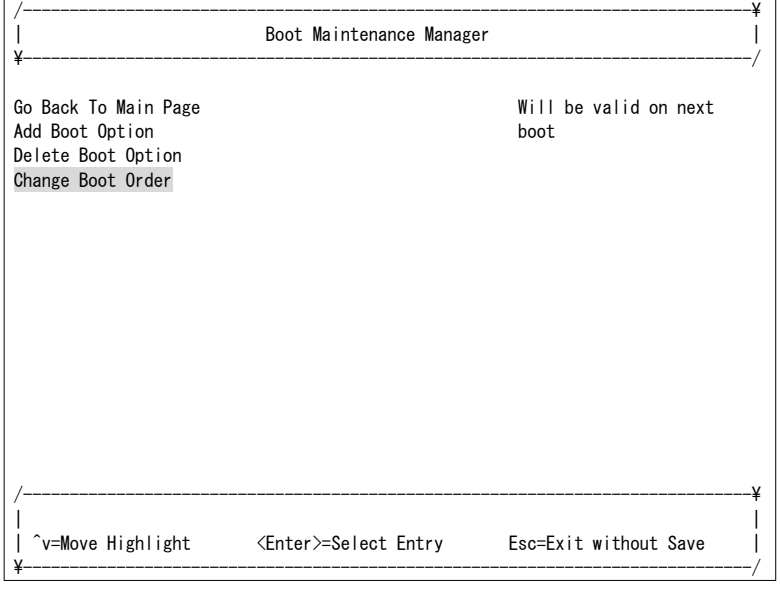

- **4** すでにブートするデバイスの優先順位が設定されている場合、Change Boot Orderは不要です。 Discard Changes and Exitを選択した後、手順**8**から実施してください。
- **5** それ以外の場合は、Change the orderを選択します。

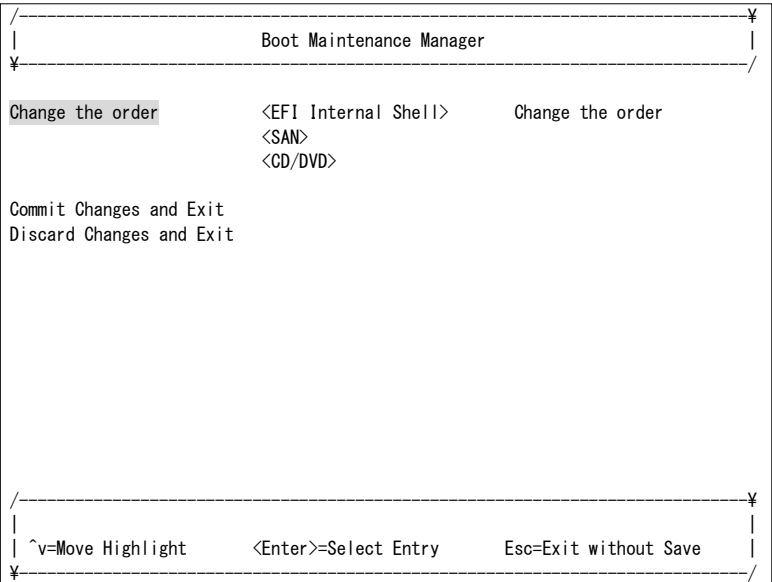

**6** 「+」または「-」キーを押し、以下のようにブートするデバイスの優先順位を変更します。

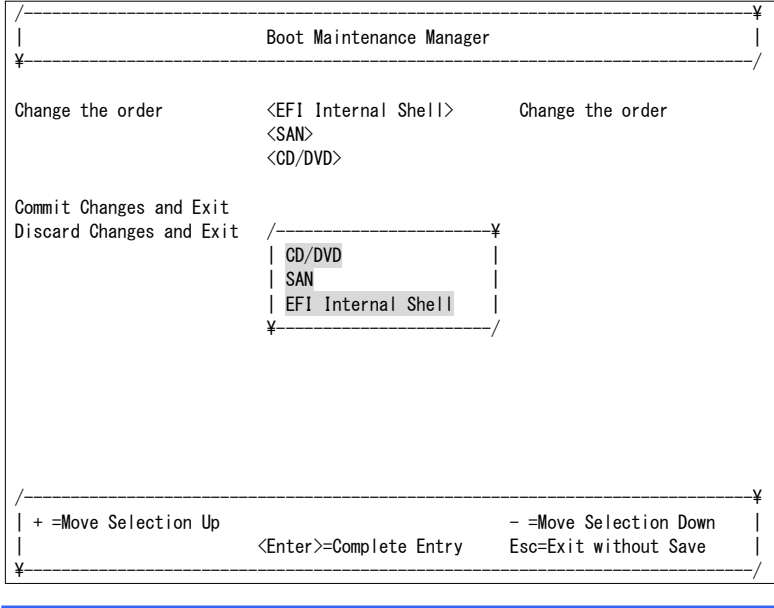

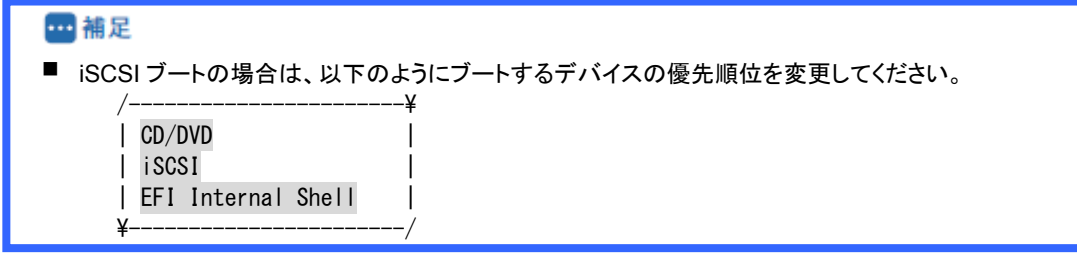

**7** Commit Changes and Exitを選択します。

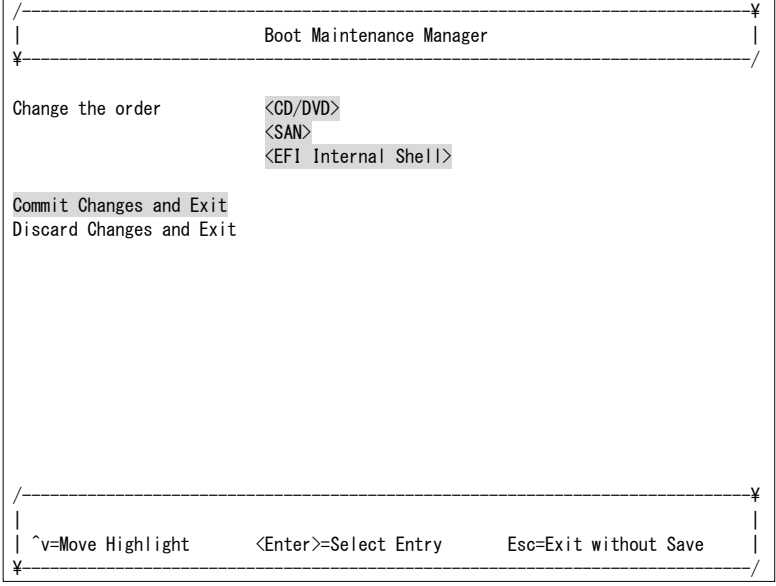

**8** [Esc]を押します。

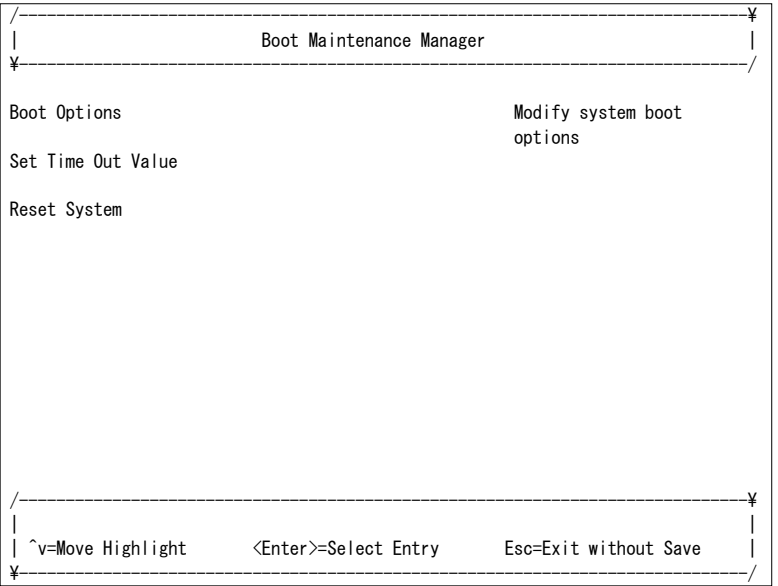

## **9** Continueを選択します。

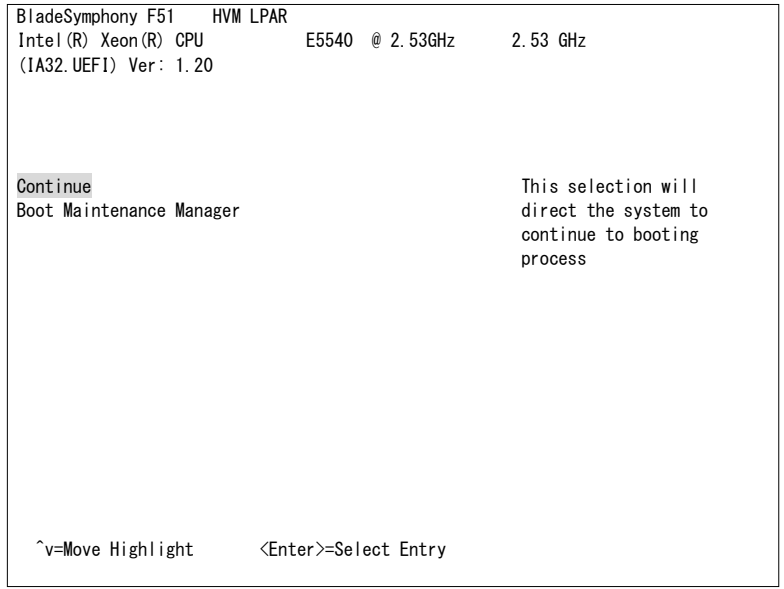

## ゲストOSブートの場合

**1** Boot Maintenance Managerを選択します。

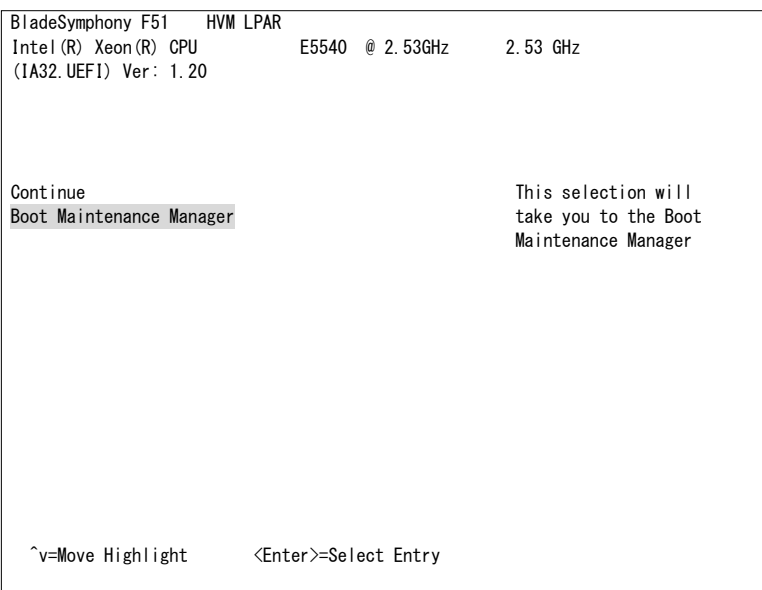

## **2** Boot Optionsを選択します。

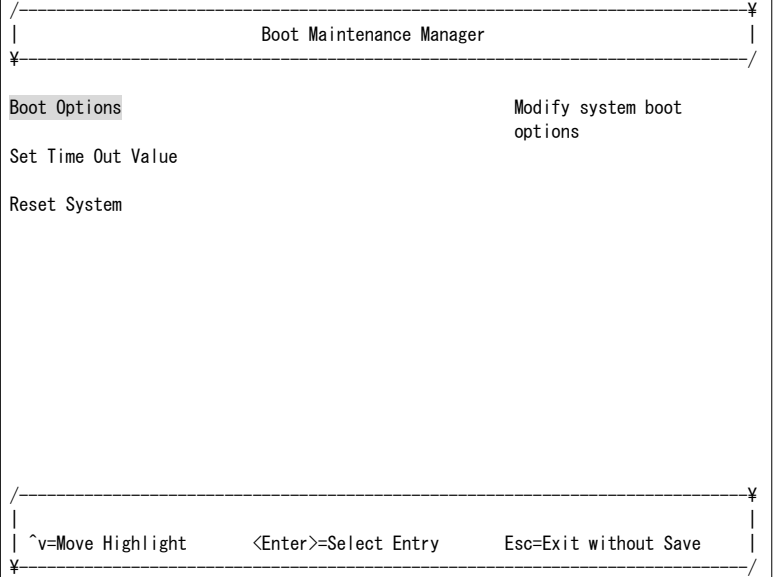

**3** Change Boot Orderを選択します。

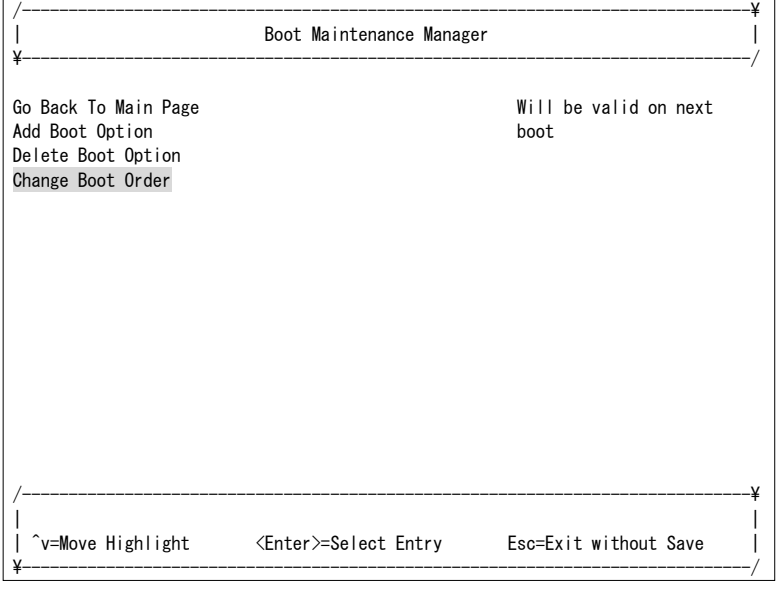

- **4** すでにブートするデバイスの優先順位が設定されている場合、Change Boot Orderは不要です。 Discard Changes and Exitを選択した後、手順**8**から実施してください。
- **5** それ以外の場合は、Change the orderを選択します。

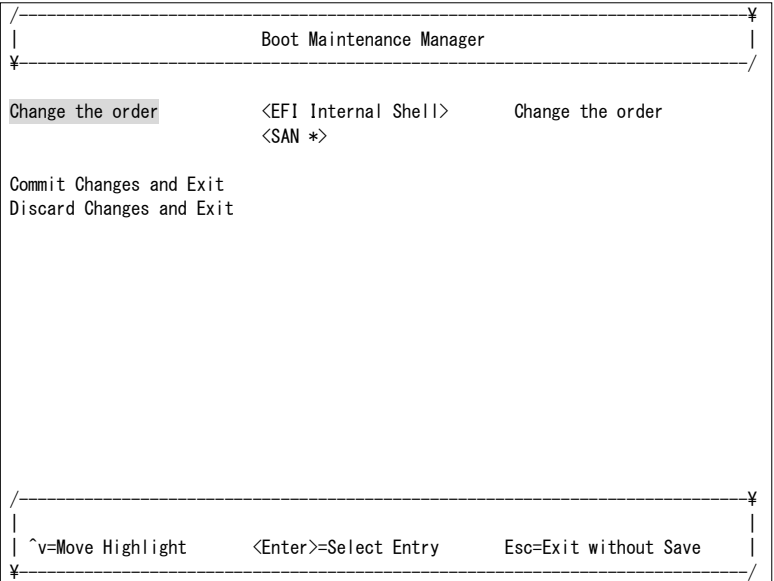

**6** 「+」または「-」キーを押し、以下のようにブートするデバイスの優先順位を変更します。

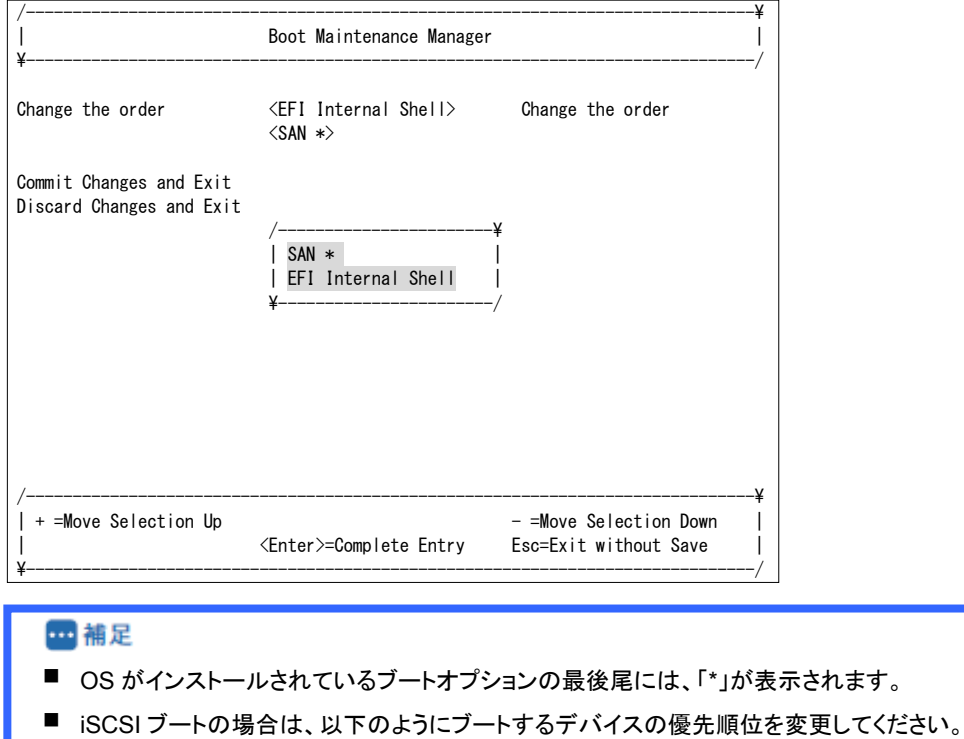

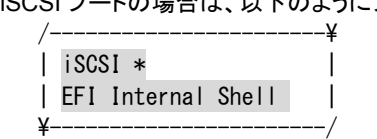

**7** Commit Changes and Exitを選択します。

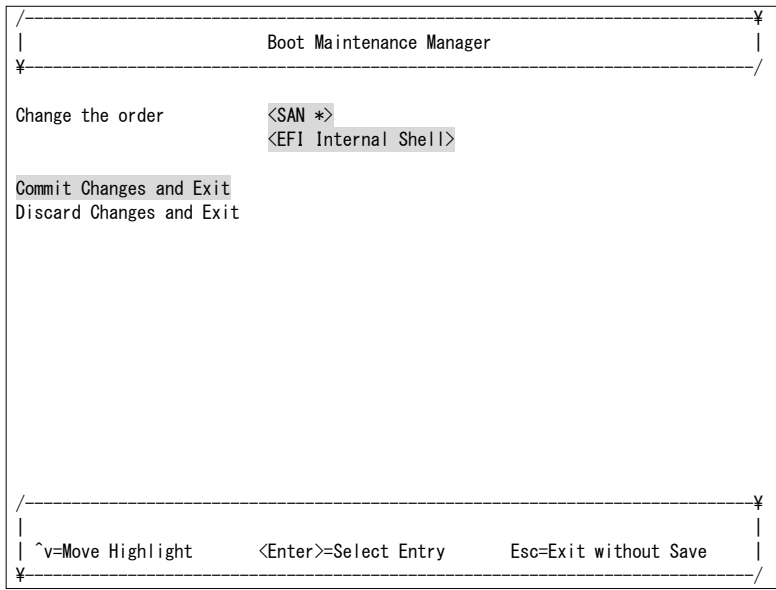

**8** [Esc]を押します。

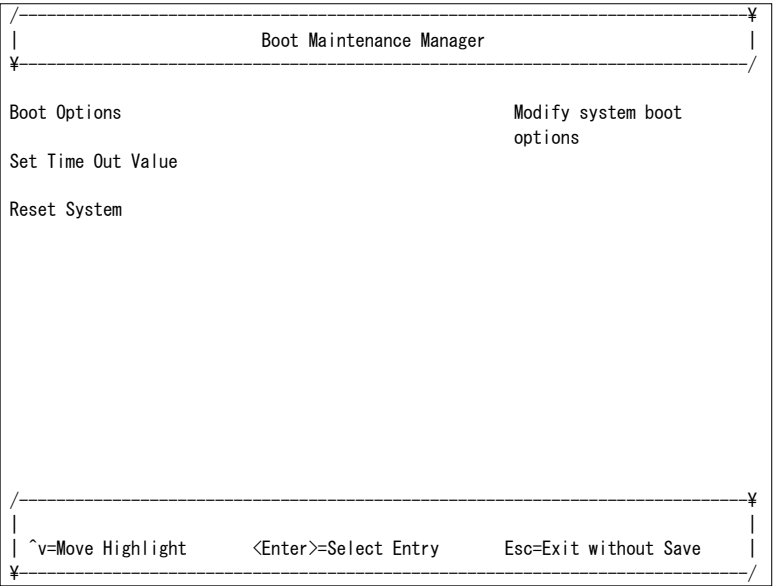

## **9** Continueを選択します。

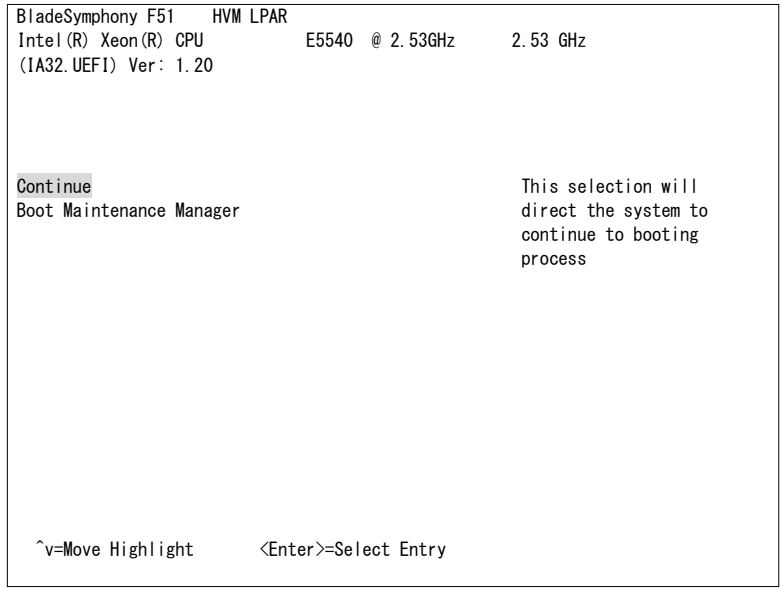

# 2.7 ゲストOSのインストール

ゲストOSをセットアップする場合は、以下のマニュアルを参照してください。

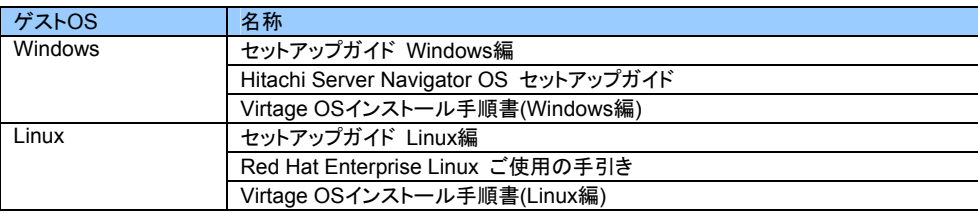

# <span id="page-102-0"></span>2.8 LPARの停止

OSが正常に稼働しているときは、「ゲストOS[のシャットダウン](#page-102-0)」を実行してください。

# 2.8.1 ゲストOSのシャットダウン

OSのシャットダウン操作を実行してください。 OSのシャットダウン処理が終了すると、LPARはDeactivate状態になります。

## 2.8.2 LPARのDeactivate

LPARのDeactivate操作は、Basicモードでのサーバブレードの電源OFFに相当するため、この操作を行う場合は 注意が必要です。特に、OS起動中などデータアクセス中に当該操作を行うとディスク破損のおそれがあるため、 OSのシャットダウン操作を実行してください。

**1** Logical Partition Configurationスクリーンで[F4] (Deact)を押すと、サブスクリーンが表示されます。 LPAR番号を選択して[Enter]を押します。

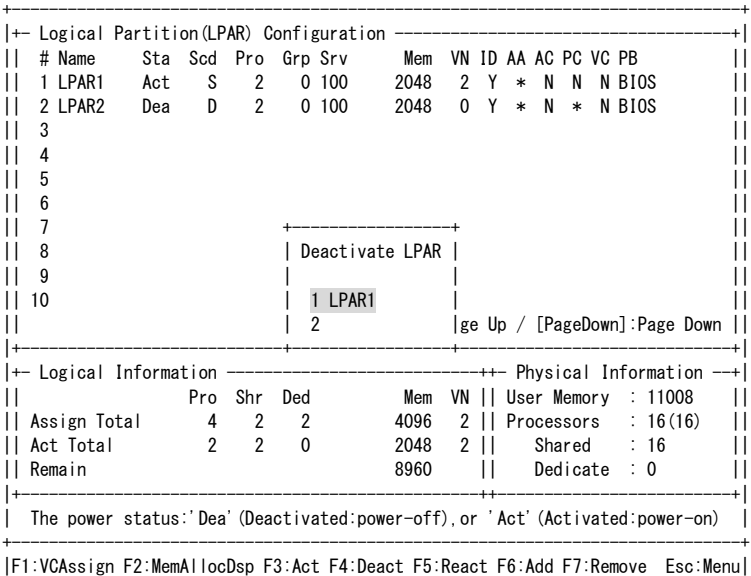

+------------------------------------------------------------------------------+

**2** サブスクリーンでYesを選択して[Enter]を押します。

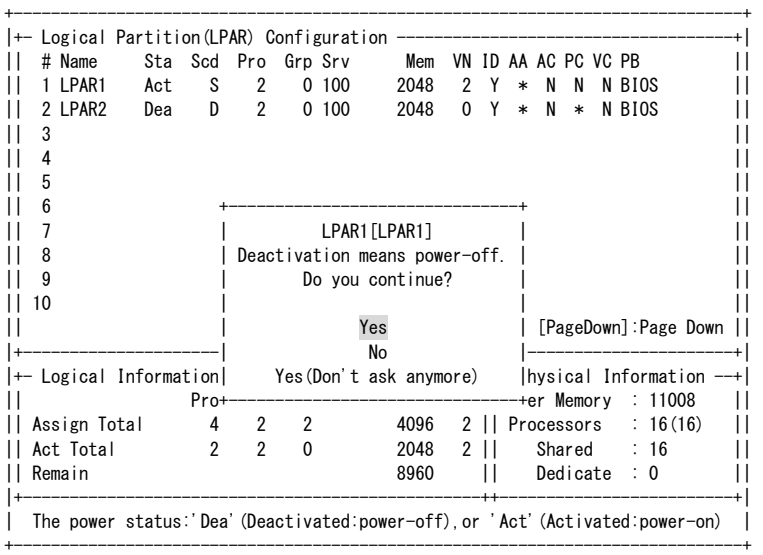

|F1:VCAssign F2:MemAllocDsp F3:Act F4:Deact F5:React F6:Add F7:Remove Esc:Menu| +------------------------------------------------------------------------------+

- △注意
- HVM Options スクリーンの「Deactivation and Reactivation」の設定により、サブスクリーンが表示さ れない場合があります。

#### **3** LPARがDeactivateされます。

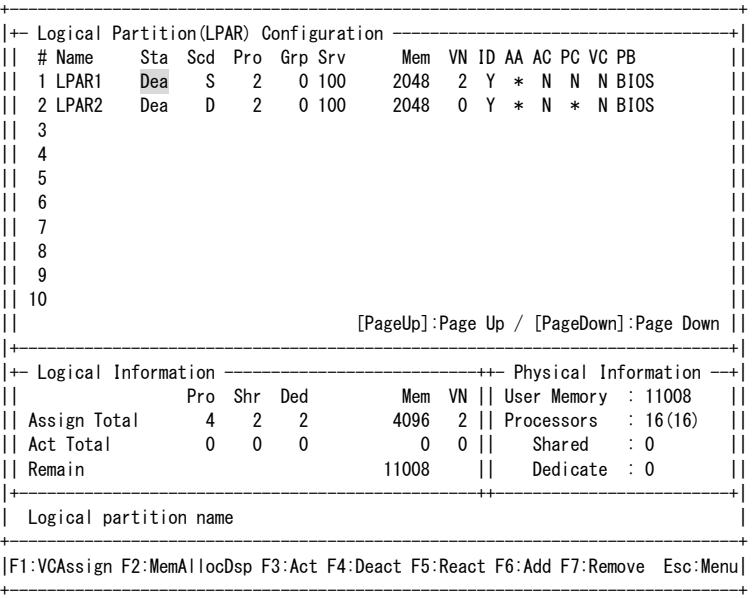

△注意 ■ HVM Options スクリーンの「HVM Auto Shutdown」を設定している場合、すべての LPAR が Deactivate 状態になったとき、HVM のシャットダウンが自動的に行われます。

# 2.9 HVMの停止

## 2.9.1 HVMのシャットダウン

HVMをシャットダウンするためには、すべてのLPARを停止する必要があります。LPARの停止方法については、 「LPAR[の停止](#page-102-0)」を参照してください。

**1** 任意のスクリーンで[Alt] + rを押すと、サブスクリーンが表示されます。 Shutdown選択して[Enter]を押します。

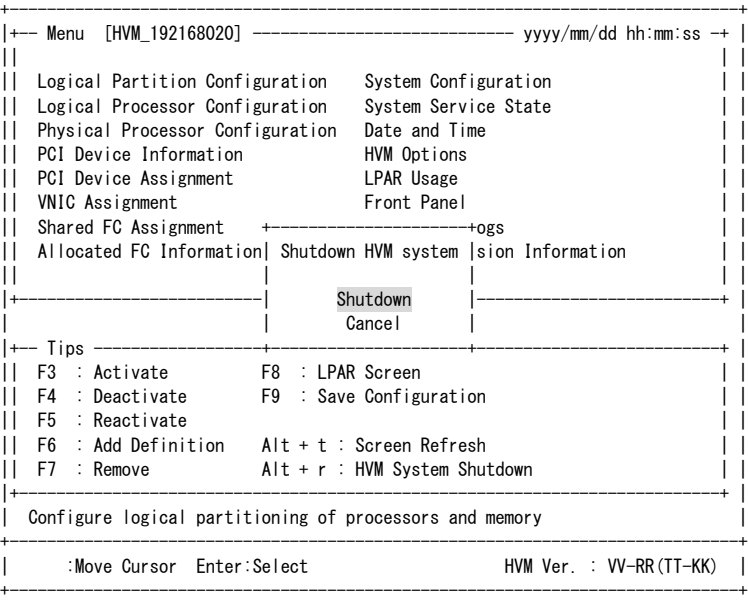

#### **2** サブスクリーンでYesを選択して[Enter]を押します。

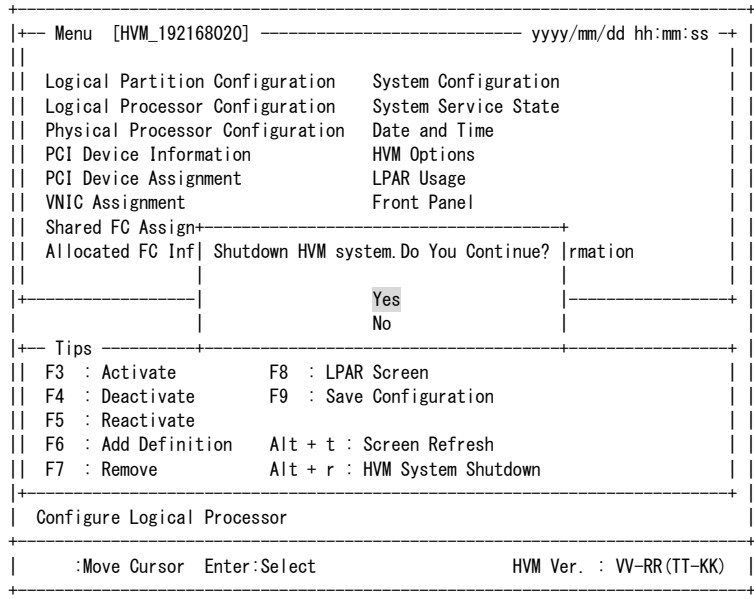

**3** HVMのシャットダウンを示すメッセージが表示されます。HVMのシャットダウンが開始されてからは、HVMスク リーンの操作はできません。

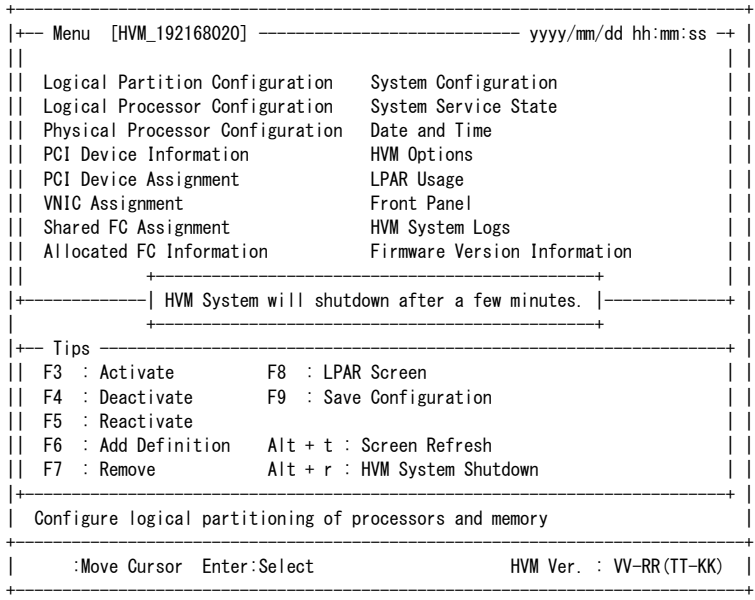

**4** <sup>約</sup>2~3分後に、サーバブレードの電源が切断されます。

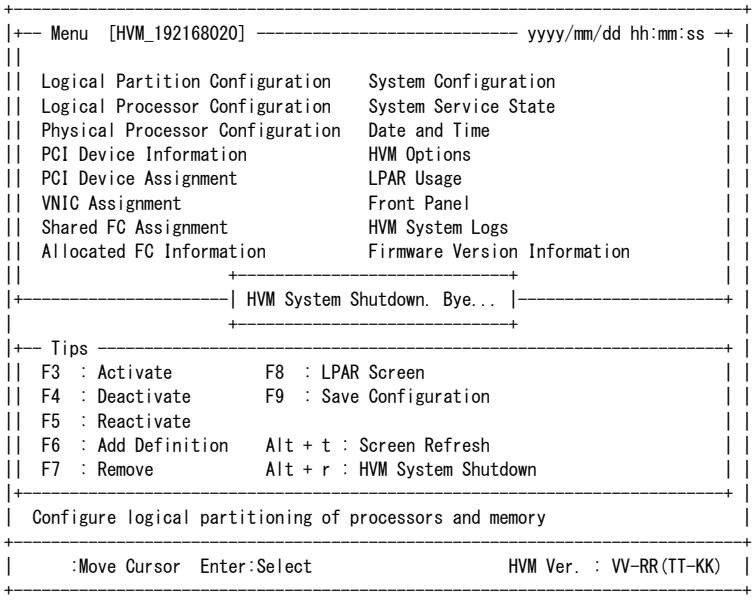

#### **m** 補足

- JP1/SC/BSMを使用してもHVMのシャットダウンができます。詳細については、JP1/SC/BSMのマニュアルを 参照してください。
- JP1/SC/BSMの電源制御スケジュールを使用してHVMのシャットダウンを行う場合は、すべてのLPARに JP1/SC/Advanced Agentをインストールしてください。

## **Virtage** セットアップガイド ~ 基本構成編 ~

2013年4月(第5版)

株式会社 日立製作所 ITプラットフォーム事業本部 〒259-1392 神奈川県秦野市堀山下1番地

無断転載を禁止します。 [http://www.hitachi.co.jp](http://www.hitachi.co.jp/)